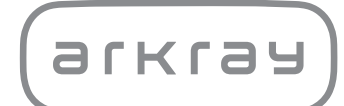

Poloautomatický močový analyzátor

# **AUTION ELEVEN™** AE-4020 | Návod k obsluze

arkray, Inc.

<span id="page-1-0"></span>Děkujeme, že jste si zakoupili náš poloautomatický analyzátor moči, AUTION ELEVEN AE-4020.

Tato příručka obsahuje důležité informace o funkcích přístroje AUTION ELEVENTM AE-4020. Tuto příručku vydala společnost ARKRAY, Inc.

Před spuštěním jednotky si ji pozorně přečtěte.

Doporučujeme uschovat tento návod pro budoucí použití.

#### **Zamýšlený účel**

AUTION ELEVEN AE-4020 je určen pro kvalitativní a/nebo semikvantitativní měření několika fyziologických markerů v moči: glukózy, bílkoviny, bilirubinu, pH, krve, urobilinogenu, ketolátek, dusitanů, leukocytů, kreatininu, albuminu, specifické hmotnosti, P/C (poměru bílkoviny ke kreatininu) a A/C (poměru albuminu ke kreatininu).

Tato měření se používají pro screening onemocnění ledvin, onemocnění jater, diabetes mellitus a infekce močových cest v obecné screeningové populaci.

Tento přístroj je automatizovaný. Pouze pro in vitro diagnostické použití a profesionální použití.

Tento produkt je v souladu s normou EMC IEC61326-2-6:2012.

Třída emisí: CISPR 11 třídy A

Tento přístroj je lékařským přístrojem IVD.

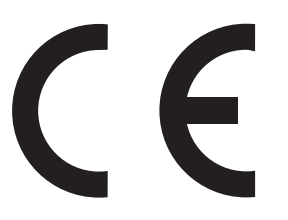

Tento produkt je v souladu s evropským nařízením (EU) 2017/746.

Tento přístroj byl testován a bylo zjištěno, že vyhovuje limitům pro digitální zařízení třídy A v souladu s částí 15 pravidel FCC. Tyto limity jsou navrženy tak, aby poskytovaly přiměřenou ochranu proti škodlivému rušení, když je přístroj provozován v komerčním prostředí. Tento přístroj generuje, používá a může vyzařovat vysokofrekvenční energii a pokud není nainstalován a používán v souladu s návodem k obsluze, může způsobovat škodlivé rušení rádiové komunikace.

Provoz tohoto přístroje v obytné oblasti pravděpodobně způsobí škodlivé rušení a v takovém případě uživatel bude muset rušení odstranit na své vlastní náklady.

Před uvedením zařízení do provozu je třeba vyhodnotit elektromagnetické prostředí. **Nepoužívejte** toto zařízení v těsné blízkosti zdrojů silného elektromagnetického záření, protože mohou narušovat správnou funkci.

<span id="page-2-0"></span>Před použitím přístroje si důkladně přečtěte tento návod. Tento návod k obsluze poskytuje základní informace o systému a správných postupech pro jeho provoz a údržbu. Dodržujte pokyny v tomto návodu k obsluze, abyste nenarušili ochranu přístroje. Uschovejte tento návod na snadno dostupném místě v blízkosti přístroje.

Pokud došlo nebo mohlo dojít k vážné nehodě související s tímto prostředkem, nahlaste to přímo nebo prostřednictvím autorizovaného zástupce výrobci a místnímu regulačnímu úřadu.

Informace o nákupu reagencií, spotřebního materiálu nebo jiných volitelných položek naleznete v seznamu poprodejních dílů a spotřebního materiálu, který je dodáván s přístrojem, případně kontaktujte svého distributora.

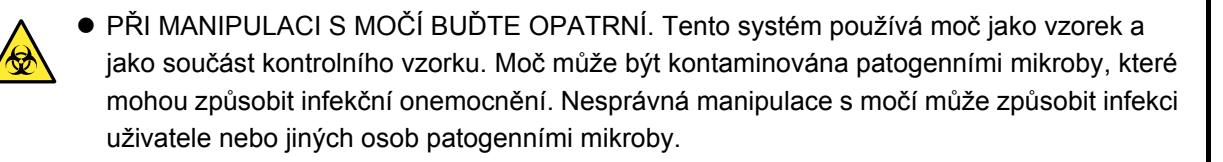

- Tento přístroj smí obsluhovat pouze kvalifikovaná osoba. Kvalifikovaná osoba je osoba, která má dostatečné znalosti o klinickém testování a likvidaci infekčního odpadu. Před použitím si důkladně přečtěte tento návod k obsluze.
- Nikdy se nechráněnýma rukama nedotýkejte odkladače na testovací proužky, přenášecího ramene nebo jiných dílů, na nichž mohl ulpět vzorek. Během čištění nebo údržby těchto dílů používejte ochranné rukavice, abyste zabránili expozici patogenním mikrobům.
- Použité vzorky, testovací proužky a náhradní díly zlikvidujte v souladu s místními předpisy pro biologicky nebezpečný odpad.
- Tento přístroj se může během používání stát infekčním. Přístroj zlikvidujte v souladu s místními předpisy pro biologicky nebezpečný odpad.

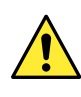

Každý výsledek měření obsahuje ID pacienta, aby výsledek mohl být spojen s jeho osobními zdravotními informacemi.

Výsledky měření mohou prohlížet, tisknout, odesílat nebo mazat pouze oprávněné osoby a každý operátor s nimi vždy musí zacházet s maximální opatrností. U výše uvedených oprávněných osob nejsou vyžadovány žádné speciální IT dovednosti nebo školení, ale pro správné pochopení je třeba, aby si před prvním použitím přečetly návod k obsluze.

© 2005 ARKRAY, Inc.

- Je přísně zakázáno kopírovat jakoukoli část tohoto návodu bez výslovného souhlasu společnosti ARKRAY, Inc.
- Informace v tomto návodu se mohou bez upozornění změnit.
- Společnost ARKRAY, Inc. vynaložila veškeré úsilí, aby připravila tento návod co nejlépe. Pokud objevíte něco nezvyklého, nesprávného nebo chybějícího, kontaktujte svého distributora.

## <span id="page-3-0"></span>**3 Symboly**

V tomto návodu a na štítcích na tomto přístroji jsou použity následující symboly, které vás mají upozornit na konkrétní položky.

#### **Zranění osob**

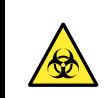

Dodržujte zde uvedené pokyny, abyste předešli expozici patogenním mikrobům.

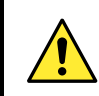

Dodržujte zde uvedené pokyny, abyste předešli zraněním a škodám na majetku.

#### **Poškození produktu nebo jeho funkčnosti**

#### **DŮLEŽITÉ:**

Postupujte podle zde uvedených pokynů, abyste získali přesné výsledky měření.

#### **POZNÁMKA:**

Informace užitečné pro předcházení poškození přístroje nebo dílů a další důležité informace, které byste měli mít na paměti.

#### REFERENCE:

Další vysvětlení, která vám pomohou přístroj co nejlépe využívat a informace o souvisejících funkcích.

<span id="page-4-0"></span>Na tomto přístroji se nachází několik výstražných štítků na místech, kde hrozí potenciální nebezpečí. Seznamte se s možnými nebezpečími, před nimiž jednotlivé štítky varují, a dodržujte níže popsaná bezpečnostní opatření.

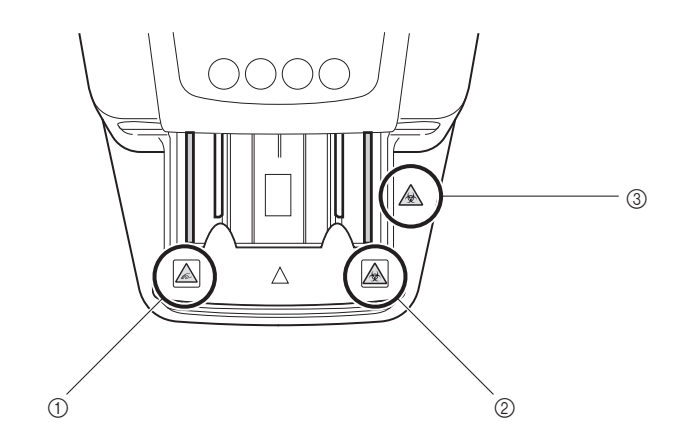

#### a**Přenášecí rameno**

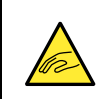

Přenášecí rameno se během měření pohybuje. Když se přenášecí rameno pohybuje, **nedávejte** ruce do blízkosti ramene, aby nedošlo k zachycení nebo přiskřípnutí.

#### b**Přenášecí rameno**

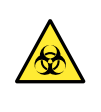

Nikdy se nechráněnýma rukama nedotýkejte přenášecího ramene, kde může dojít k ulpění vzorku. Během čištění nebo údržby přenášecího ramene používejte ochranné rukavice, abyste zabránili expozici patogenním mikrobům.

#### c**Kryt pro údržbu a vnitřek přístroje**

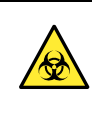

Nikdy se nechráněnýma rukama nedotýkejte krytu pro údržbu a vnitřku přístroje, kde může dojít k ulpění vzorku. Během čištění nebo údržby těchto dílů používejte ochranné rukavice, abyste zabránili expozici patogenním mikrobům.

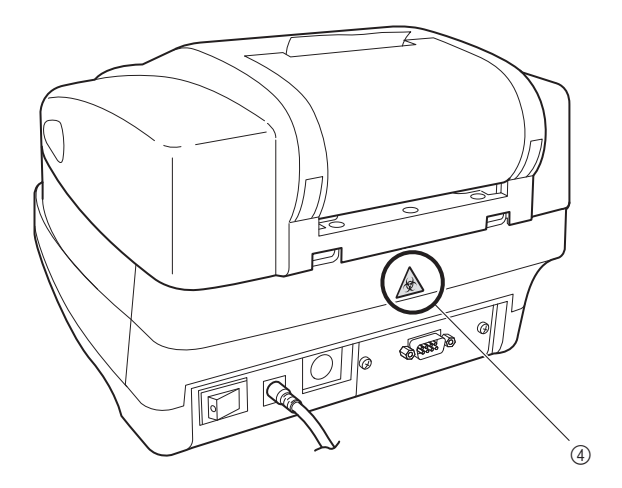

#### d**Schránka na odpad**

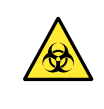

Nikdy se nechráněnýma rukama nedotýkejte schránky na odpad, kde může dojít k ulpění vzorku. Během čištění nebo údržby schránky na odpad používejte ochranné rukavice, abyste zabránili expozici patogenním mikrobům.

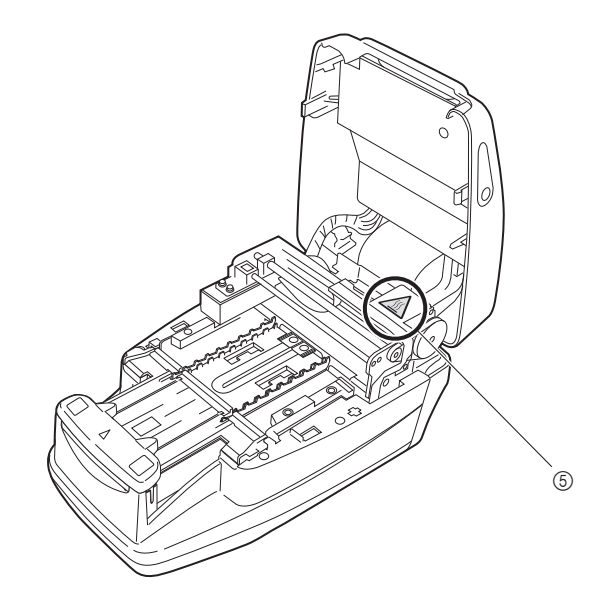

#### e**Motor**

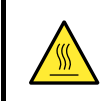

**Nedotýkejte se** motoru a okolních oblastí, které mohou být horké a způsobit popálení rukou, zvláště během provozu a těsně po vypnutí přístroje.

<span id="page-6-0"></span>5

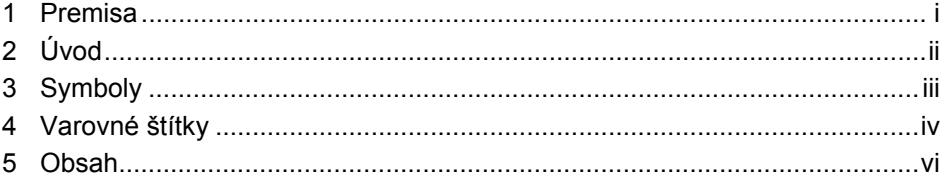

 $1 - 1$ 

 $2 - 1$ 

### Kapitola 1. Před použitím přístroje AE-4020

 $1.1.1.$  $1.3.3.$  $1.3.4.$ 

### Kapitola 2. Operace měření

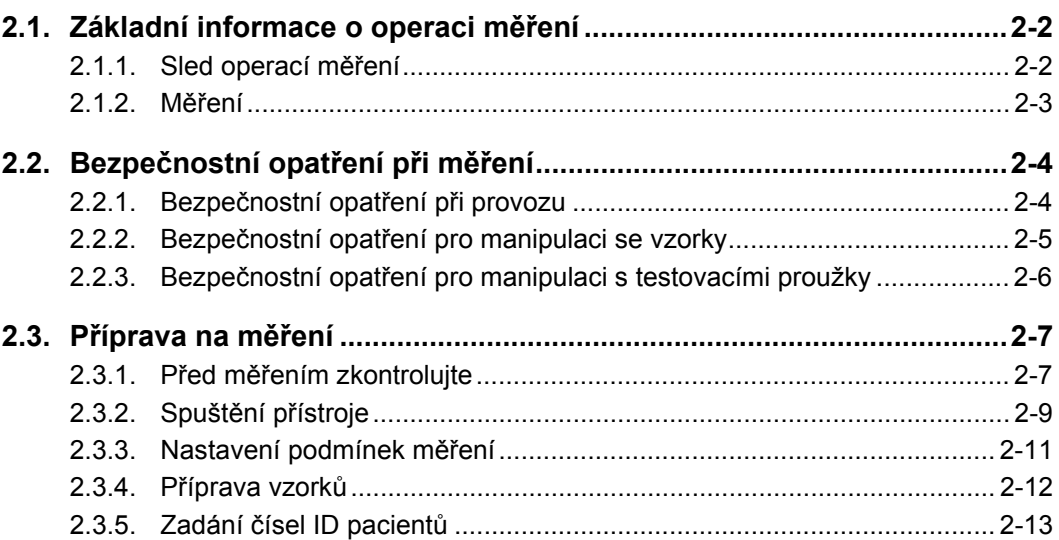

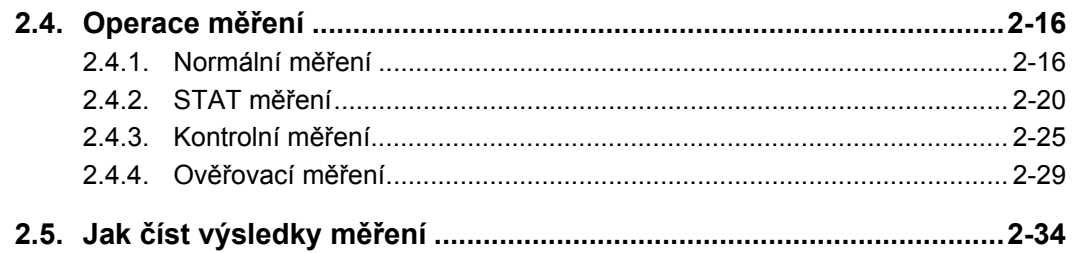

## Kapitola 3. Doplňkové operace

 $3 - 1$ 

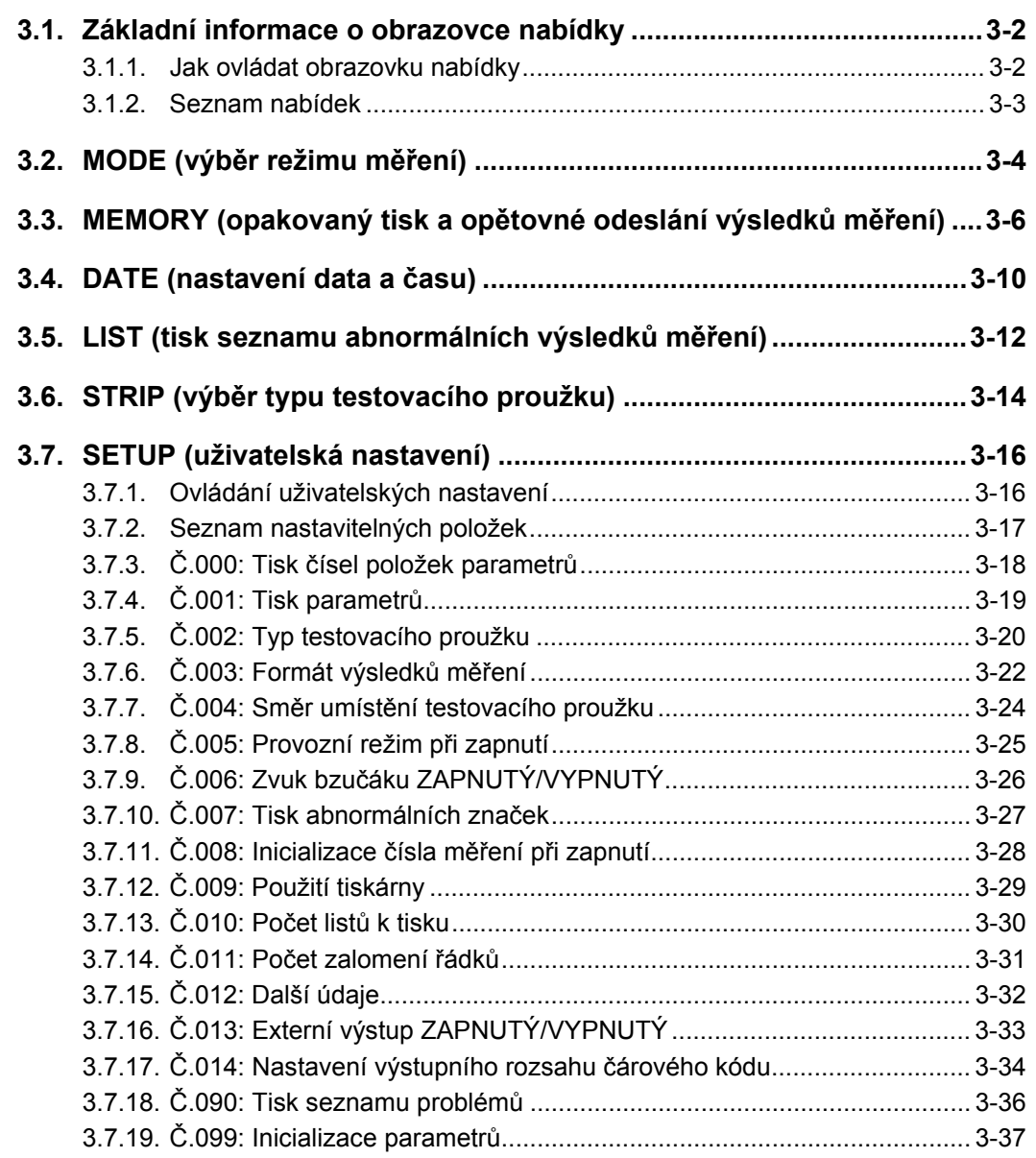

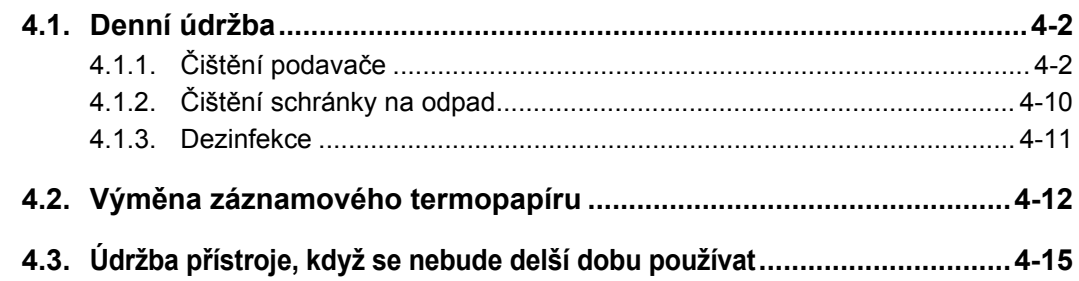

## Kapitola 5. Řešení problémů

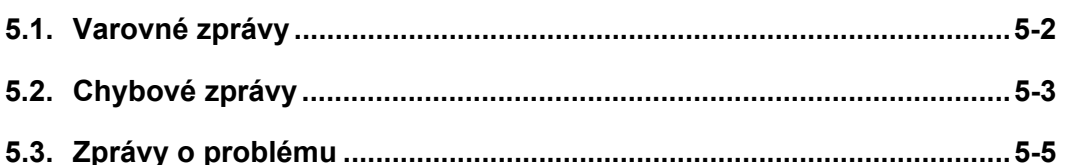

## Kapitola 6. Příloha

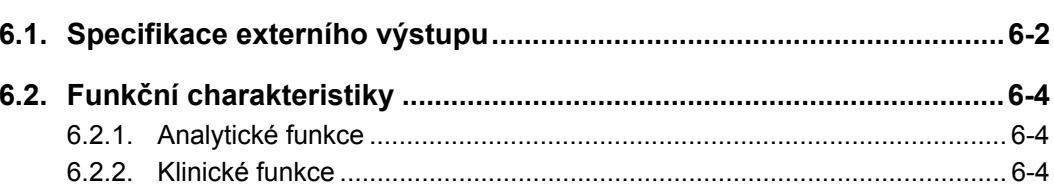

### $4 - 1$

 $5-1$ 

 $6-1$ 

## **Kapitola 1**

## <span id="page-9-0"></span>Před použitím přístroje AE-4020

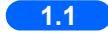

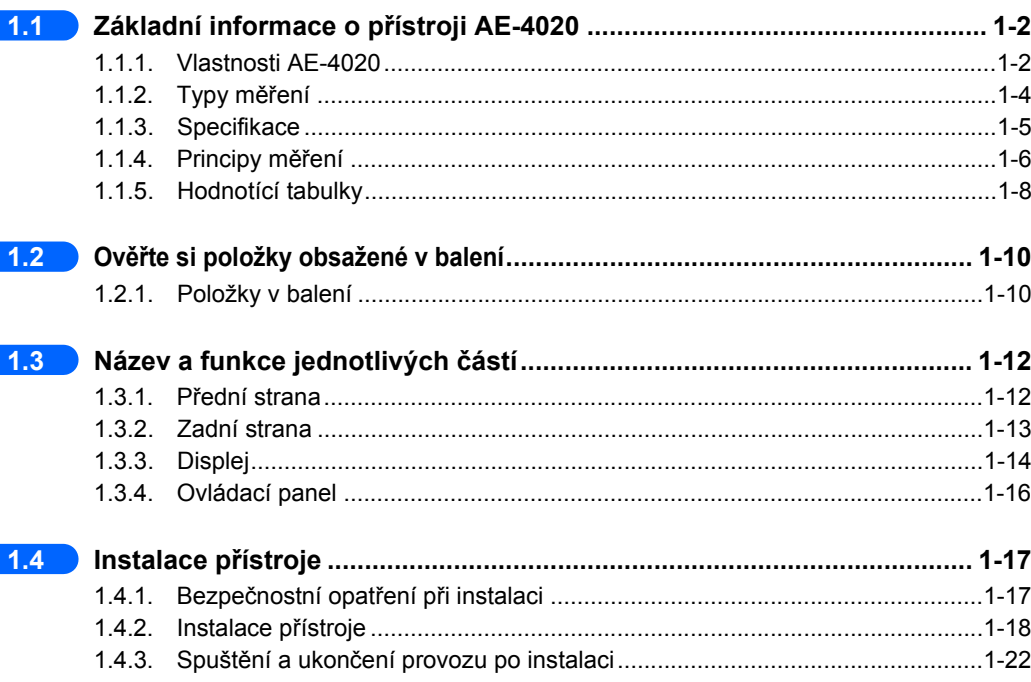

## <span id="page-10-2"></span><span id="page-10-0"></span>**1.1 Základní informace o přístroji AE-4020**

AUTION ELEVEN AE-4020 je poloautomatický analyzátor moči, který používá testovací proužky. Tento kompaktní přístroj je schopen vykonávat různé funkce.

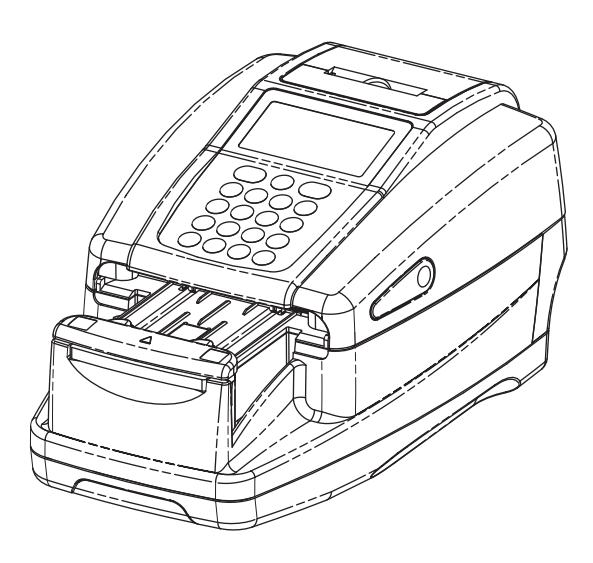

## <span id="page-10-3"></span>**1.1.1 Vlastnosti AE-4020**

#### <span id="page-10-1"></span>Kompaktní a lehký, s jednoduchou konstrukcí

Přístroj má minimální instalační plochu odpovídající pouze listu papíru velikosti A4. Může být instalován na různých místech a lze jej snadno přenášet díky lehké konstrukci a minimální hmotnosti přibl. 3,6 kg. I přes svou kompaktnost obsahuje přístroj propracované funkce, jako je displej, vestavěná tiskárna, sekce pro odstranění přebytečné moči, mechanismus podávání testovacích proužků, mechanismus pro automatické vyhazování použitých testovacích proužků a záložní paměť, do které lze uložit výsledky až 520 měření.

#### • Poloautomatický provoz

Uživatel ponořuje testovací proužky do vzorků a poté je umisťuje na odkladač na testovací proužky. Uživatel nemusí přelévat vzorky ze šampusek do nádobek na vzorky. Malé objemy vzorků lze také snadno měřit.

#### Signál načasování ponoření

Pro signalizaci optimálního načasování ponoření lze nastavit bzučák. Uživatel poté může ponořovat všechny testovací proužky na správnou dobu tak, že bude věnovat pozornost bzučáku, který udržuje u testovacích proužků konstantní reakční dobu.

#### Měření jednoho vzorku každých sedm sekund

Přístroj provede při své maximální rychlosti měření jednoho vzorku každých sedm sekund, což umožňuje maximální výkon systému 514 vzorků za hodinu.

#### Automatické zastavení měření

Když přístroj detekuje, že na odkladači na testovací proužky není umístěn žádný testovací proužek, automaticky zastaví měření.

#### Automatické spuštění a nesměrové umístění testovacího proužku

Přístroj automaticky detekuje testovací proužek po jeho umístění na odkladač na testovací proužky a zahájí měření. Měření lze provádět bez ohledu na orientaci testovacího proužku (směřujícího vpravo nebo vlevo).

#### Automatická detekce typu testovacího proužku

Přístroj automaticky určí typ testovacích proužků (za předpokladu, že obsahují značky automatické klasifikace) a provede příslušná měření. Přístroj však automaticky nedetekuje testovací proužek, pokud je vybraným typem testovacího proužku "Uriflet S 11UA".

#### ● Korekce teploty

Optimální rozsah okolní teploty pro měření pomocí AUTION ELEVEN za použití testovacích proužků je od 20 do 25 °C. Avšak i když je okolní teplota mimo tento rozsah, při teplotách od 10 do 30 °C, funkce korekce teploty přístroje kompenzuje jakoukoli odchylku způsobenou teplotou. Při okolní teplotě mimo rozsah 10 až 30 °C nemusí přístroj u určitých položek měření získat správné výsledky měření.

#### Určení barevného tónu

Kromě měření jednotlivých položek měření měří přístroj barevný tón vzorků. Přístroj měří stínování a odstín a získává jemně odstupňované údaje o barevném tónu moči odpovídající 23 kategoriím. (Viz část "■ [Korekce barevného tónu" na stran](#page-15-0)ě 1-7)

#### Korekce specifické hmotnosti podle pH

Vysoce přesná měření lze provádět automatickou korekcí hodnot specifické hmotnosti podle hodnot pH.

#### Detekce abnormální barvy

Přístroj automaticky detekuje moč obsahující léčivo a vytiskne značku "!" s výsledkem měření (platí pouze pro položky měření KET, BIL a URO)

#### Tisk výsledků měření tučně

Přístroj vytiskne výsledky měření s dalšími údaji, přičemž výsledky zdůrazní použitím tučného písma a větších znaků, což umožní snadné a rychlé čtení.

(Viz část "2.5. Jak č[íst výsledky m](#page-66-0)ěření" na straně 2-34)

#### **• Snadná údržba**

Součásti, které vyžadují každodenní údržbu, jako je přenášecí rameno, odkladač na testovací proužky a schránka na odpad, mají jednoduché konstrukce, které lze snadno odpojit a znovu připojit.

#### Uložení až 520 výsledků měření

Přístroj dokáže uložit až 520 výsledků měření. Když počet výsledků měření překročí 520, přístroj automaticky vymaže nejstarší data vzorků. Výsledky měření jsou uloženy v kategoriích typů měření a typů výsledků (normální a abnormální).

#### Volitelná ruční čtečka čárových kódů

Lze namontovat ruční čtečku čárových kódů (volitelně). Každému čárovému kódu naskenovanému čtečkou čárových kódů je přiděleno číslo ID pacienta.

#### Ethernetové připojení

Lze nainstalovat ethernetové zařízení (volitelně).

## <span id="page-12-1"></span>**1.1.2 Typy měření**

#### <span id="page-12-0"></span>Normální měření

V režimu normálního měření jsou vzorky měřeny postupně. Měřením v tomto režimu je přidělováno číslo MEAS \* \* \* \*. Po zadání čísla měření prvního vzorku systém automaticky zvýší číslo o jedno u každého následujícího měření. Při měření další dávky po návratu na [Pohotovostní obrazovku] (viz níže uvedená Poznámka) systém přiděluje po sobě jdoucí čísla MEAS. I když přístroj přepnete do jiného provozního režimu, budou přidělována po sobě jdoucí čísla MEAS až do vypnutí přístroje.

#### **STAT měření**

V režimu STAT měření přístroj také měří vzorky postupně, stejně jako je tomu v režimu normálního měření. Přístroj lze přepnout do režimu STAT měření stisknutím  $(\triangleright)$  během normálního měření, když potřebujete provést urgentní měření vzorků. Po dokončení této práce lze stisknutím (v) vrátit režim měření do normálního režimu. Měřením v tomto režimu je přidělováno číslo STAT \* \* \* \*. Po zadání čísla měření prvního STAT vzorku systém automaticky zvýší číslo STAT měření o jedno u každého následujícího měření. Při měření další dávky po návratu na [Pohotovostní obrazovku] (viz níže uvedená Poznámka) systém nepřetržitě přiděluje po sobě jdoucí čísla STAT až do vypnutí přístroje.

#### Kontrolní měření

Režim kontrolního měření se používá pro periodické měření kontrolních vzorků, ke kontrole přesnosti přístroje. Kontrolní vzorky lze měřit postupně. Měřením v tomto režimu je přidělováno číslo CONTROL \* \* \* \*.

#### Ověřovací měření

Tento režim se používá k ověření, že přístroj funguje normálně. Měření se provádějí pomocí speciálních ověřovacích proužků dodávaných s přístrojem, pokud máte pocit, že výsledky měření skutečných vzorků jsou neobvyklé nebo sporné.

#### **POZNÁMKA:**

Jedna dávka je skupina vzorků, které budou měřeny po sobě (od automatického spuštění nebo po stisknutí tlačítka  $\langle \rangle$ , dokud se displej nevrátí na [Pohotovostní obrazovku]). Tento systém dokáže měřit až 100 vzorků jako jednu dávku. (Když počet naměřených vzorků překročí 90, objeví se zpráva s doporučením, aby uživatel zlikvidoval dříve použité testovací proužky.) Při měření skupiny více než 100 vzorků po sobě je rozdělte do dvou nebo více dávek.

## <span id="page-13-1"></span><span id="page-13-0"></span>**1.1.3 Specifikace**

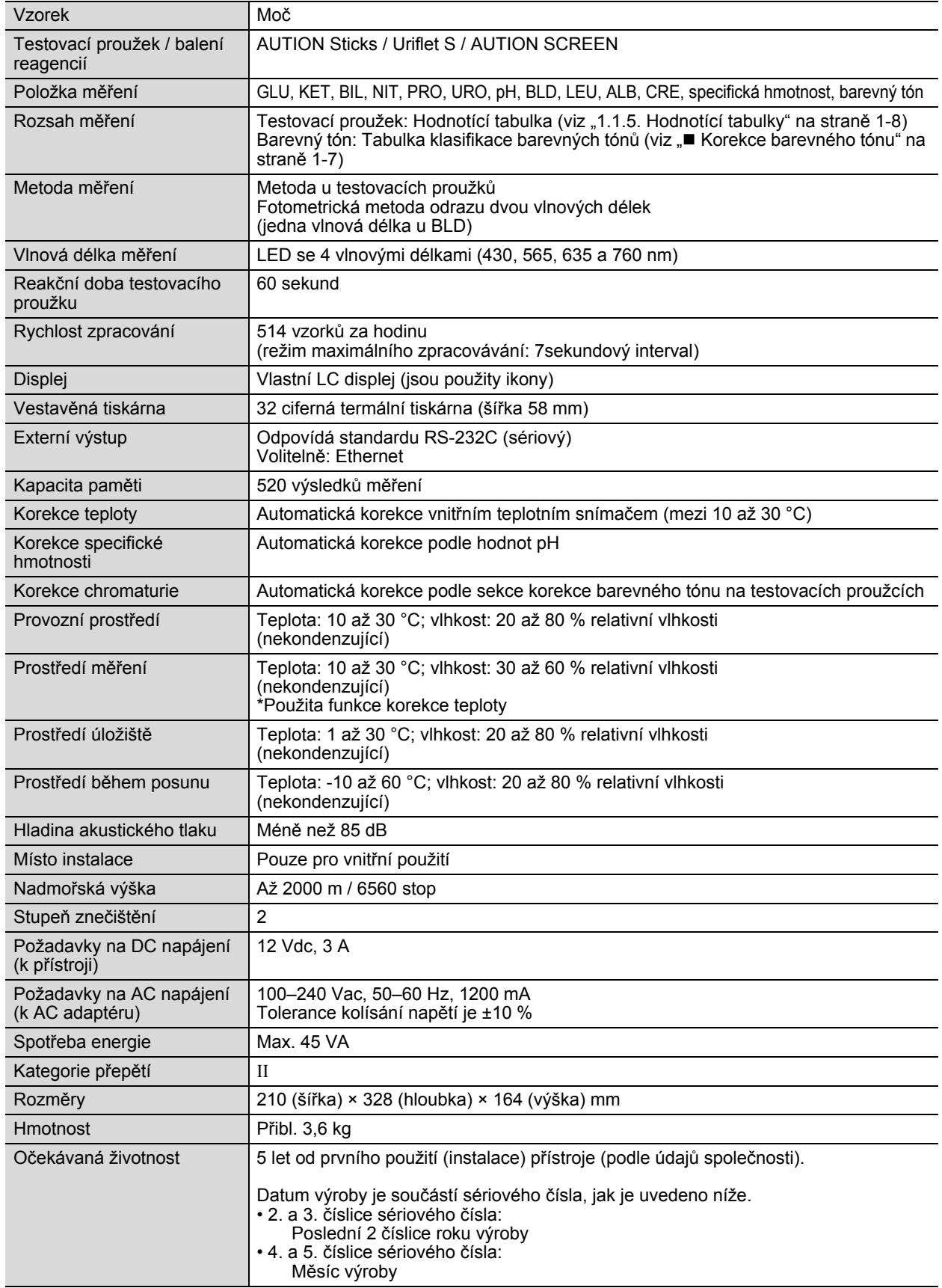

## <span id="page-14-1"></span>**1.1.4 Principy měření**

<span id="page-14-0"></span>Měření využívající odrazivost dvou nebo jedné vlnové délky se provádí pomocí testovacích proužků navržených pro přístroj AE-4020.

#### **Měření pomocí testovacích proužků**

Ponořte testovací proužek do vzorku na 2 sekundy a umístěte jej do odkladače na testovací proužky. Přenášecí rameno poté přemístí testovací proužek z mechanismu podávání testovacích proužků do fotometrické sekce. Reagencie v testovacím proužku reagují a mění barvu do 60 sekund po ponoření a odrazivost se měří ve fotometrické sekci. Po dokončení měření je testovací proužek vyhozen do schránky na odpad.

Ve fotometrické sekci svítí LED diody na testovací proužek světlem o dvou vlnových délkách a na detektoru jsou přijímány odrazy. U každé položky měření jsou použity různé kombinace světla. Kromě toho fotometrická měření prováděná v sekci korekce barevného tónu upravují variabilitu v množství odraženého světla a zbarvení vzorku.

Odrazivost se získá pomocí následující rovnice.

#### *R = Tm • Cs / Ts • Cm*

- *R*: Odrazivost
- *Tm*: Množství odraženého světla na vlnové délce měření v testovací části (ploše polštářku)
- *Ts*: Množství odraženého světla na referenční vlnové délce v testovací části (ploše polštářku)
- *Cm*: Množství odraženého světla na vlnové délce měření v sekci korekce barevného tónu
- *Cs*: Množství odraženého světla na referenční vlnové délce v sekci korekce barevného tónu

Samotná položka měření BLD se vypočítá pomocí následující rovnice a jedné vlnové délky měření.

 Vlnová délka měření jednotlivých položek měření

Vlnová délka

Referenční

Položka

#### *R = Tm / Cm*

Odrazivost *R* se porovná s kalibrační křivkou přístroje a výstupem je výsledek měření.

Navíc, aby se eliminoval vliv kolísání okolní teploty na měření, jsou následujícím způsobem používány korekce teploty.

#### $Rt = R + A \cdot (T-27) \cdot R^2 \cdot (1-R)^2$

- *Rt*: Odrazivost po korekci teploty
- *A*: Korekční koeficient pro položky měření
- *T*: Vnitřní okolní teplota přístroje během měření
- měření měření  $(nm)$ vlnová délka (nm) GLU | 635 | 760 PRO 635 760 BIL 565 760 URO | 565 | 760 pH | 635 | 760 S.G. 635 760 BLD  $\begin{array}{|c|c|c|c|c|c|c|c|c|} \hline \text{BLD} & \text{635} & & \text{---} \ \hline \end{array}$ KET | 565 | 760 NIT 565 760 LEU | 565 | 760 ALB 565 760 CRE 635 760

#### <span id="page-15-0"></span>**Korekce barevného tónu**

Pokud jde o osvětlení vzorku, na sekci korekce barevného tónu testovacího proužku se aplikují vlnové délky R (635 nm),

G (565 nm), B (430 nm) a IR (760 nm). Měřením různých odrazů lze určit hodnoty odstínu, světla a stínu vzorku. Výsledky budou odpovídat jedné z 23 kategorií barevných tónů uvedených v tabulce vpravo.

Světlo a stín a odstín (23 barevných tónů)

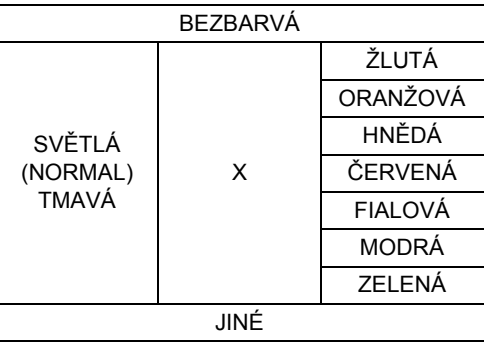

Odstín je získán z umístění v souřadnicovém systému znázorněném vpravo.

- *Y*: Odrazivost paprsku 430 nm
- *M*: Odrazivost paprsku 565 nm
- *C*: Odrazivost paprsku 635 nm
- *R*: Odrazivost paprsku 760 nm

Světlo a stín odstínu (kromě ŽLUTÉHO, ORANŽOVÉHO a HNĚDÉHO) se získá pomocí následující rovnice. Výsledky jsou pro hodnocení klasifikovány do 3 barevných tónů (světlý, normální, tmavý).

 $1 + a - \frac{Y}{r}$   $2 + \left(1 + a - \frac{M}{r}\right)^2 + \left(1 + a - \frac{C}{r}\right)^2$ 

a: Korekční konstanta

#### Tabulka klasifikace barevných tónů

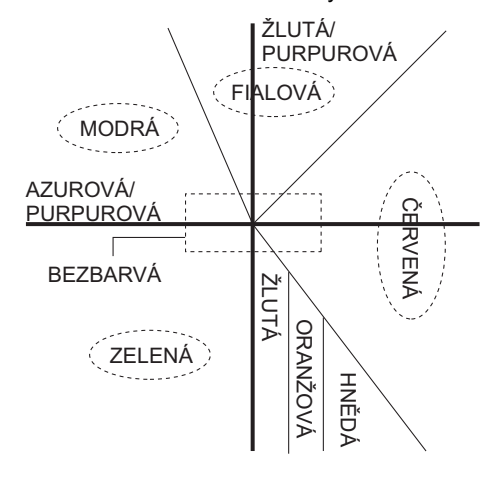

## <span id="page-16-1"></span>**1.1.5 Hodnotící tabulky**

#### <span id="page-16-0"></span>GLU (glukóza)

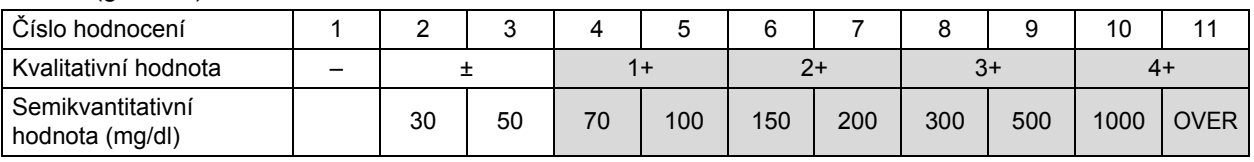

#### ● PRO (bílkovina)

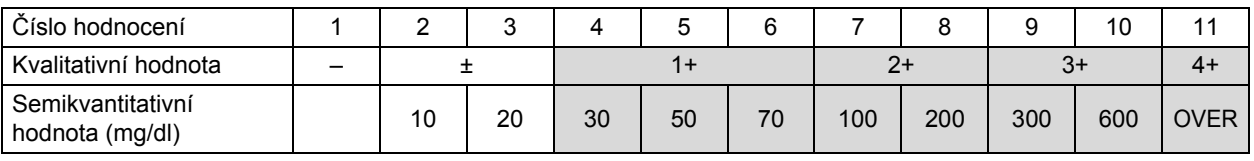

#### BIL (bilirubin)

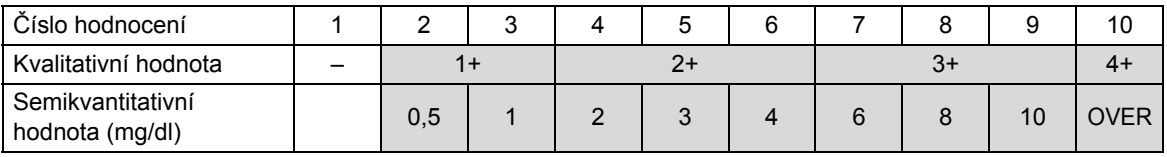

#### URO (urobilinogen)

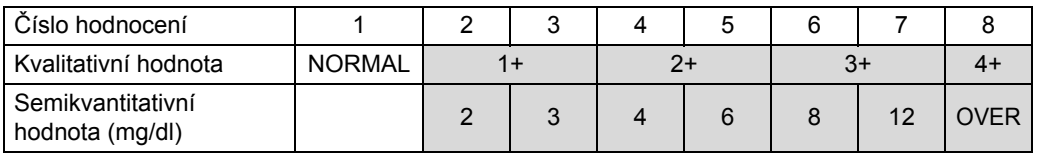

#### $\bullet$  PH (pH)

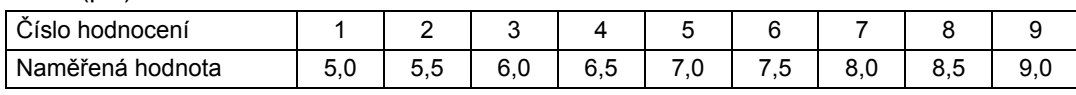

#### ● S.G. (specifická hmotnost)

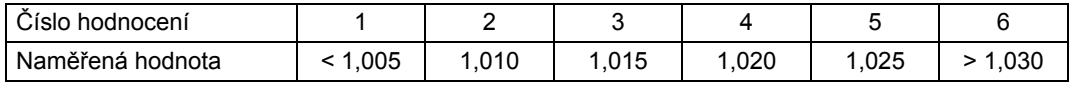

#### ● BLD (krev)

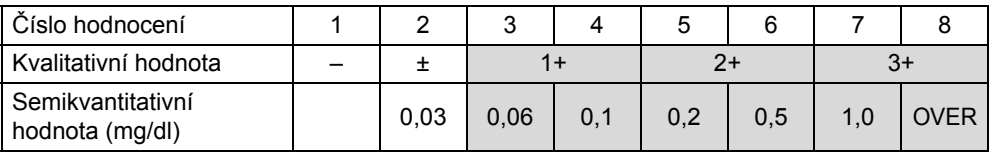

#### ● KET (ketolátky)

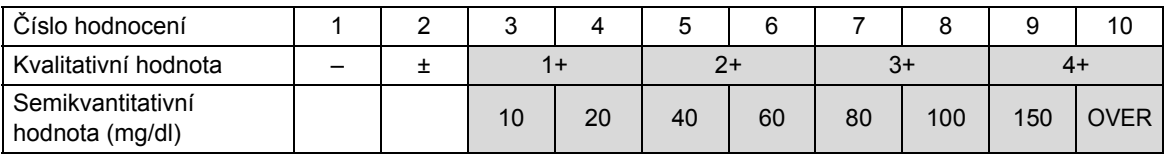

#### • NIT (dusitany)

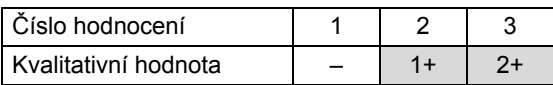

#### ● LEU (leukocyty)

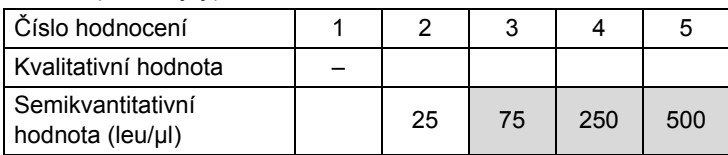

#### ALB (albumin)

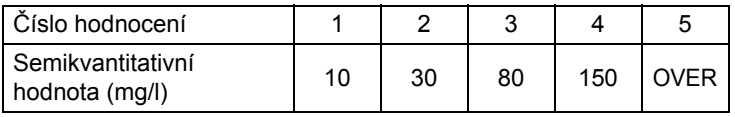

#### ● CRE (kreatinin)

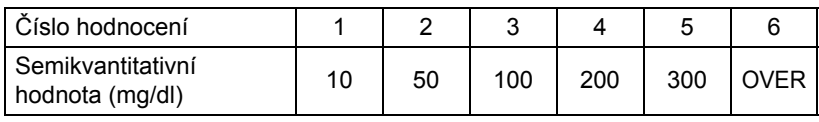

#### A/C (poměr albuminu ke kreatininu)

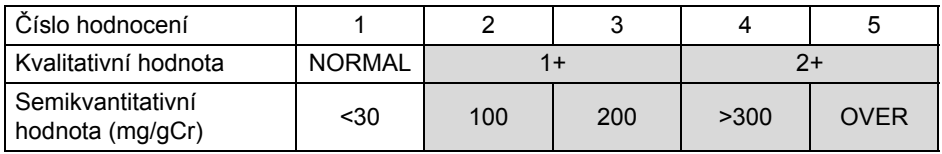

#### P/C (poměr bílkoviny ke kreatininu)

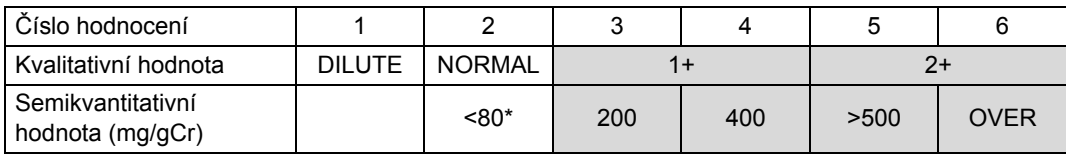

\* Tuto hodnotu lze změnit na "<150". Chcete-li nastavení změnit, kontaktujte svého místního distributora.

#### **DŮLEŽITÉ:**

Ve výše uvedených hodnotících tabulkách budou výsledky měření v rozsahu hodnot zobrazených v šedých buňkách vytištěny s abnormálními značkami. Žádný z výsledků měření PH, S.G., ALB nebo CRE nebude obsahovat abnormální značky.

## <span id="page-18-2"></span><span id="page-18-0"></span>**1.2 Ověřte si položky obsažené v balení**

#### **POZNÁMKA:**

Testovací proužky a kontrolní vzorky nejsou součástí dodávky přístroje. Tyto položky jsou podtrženy v sekcích "Připravte si:" na dalších stránkách.

## <span id="page-18-3"></span><span id="page-18-1"></span>**1.2.1 Položky v balení**

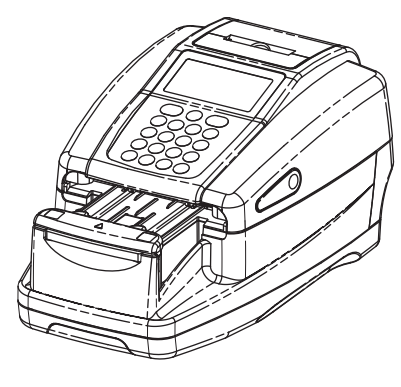

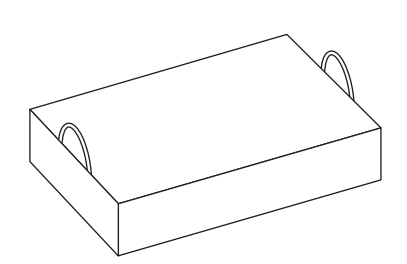

**1 Přístroj** b Krabice na sadu příslušenství

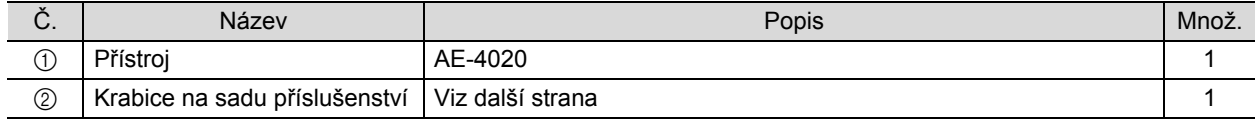

**Krabice na sadu příslušenství**

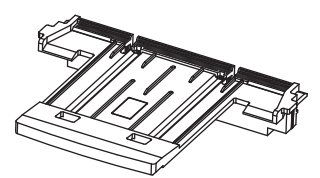

1 Odkladač na testovací proužky b  $\oslash$  Sada ověřovacích proužků c  $\oslash$  Záznamový termopapír

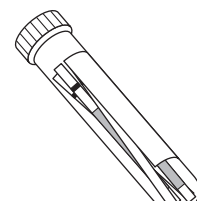

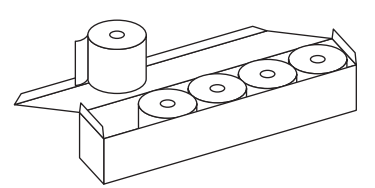

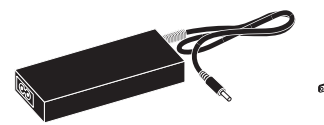

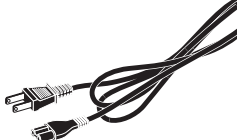

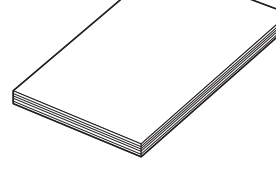

4) AC adaptér **e Contra Goulognal Contra Goulognal E** Návod k obsluze

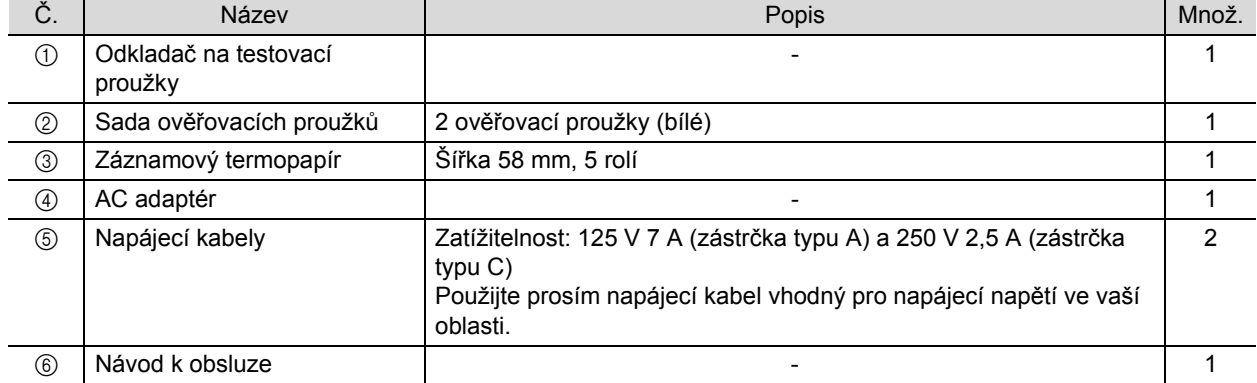

## <span id="page-20-2"></span><span id="page-20-1"></span><span id="page-20-0"></span>**1.3 Název a funkce jednotlivých částí**

## <span id="page-20-3"></span>**1.3.1 Přední strana**

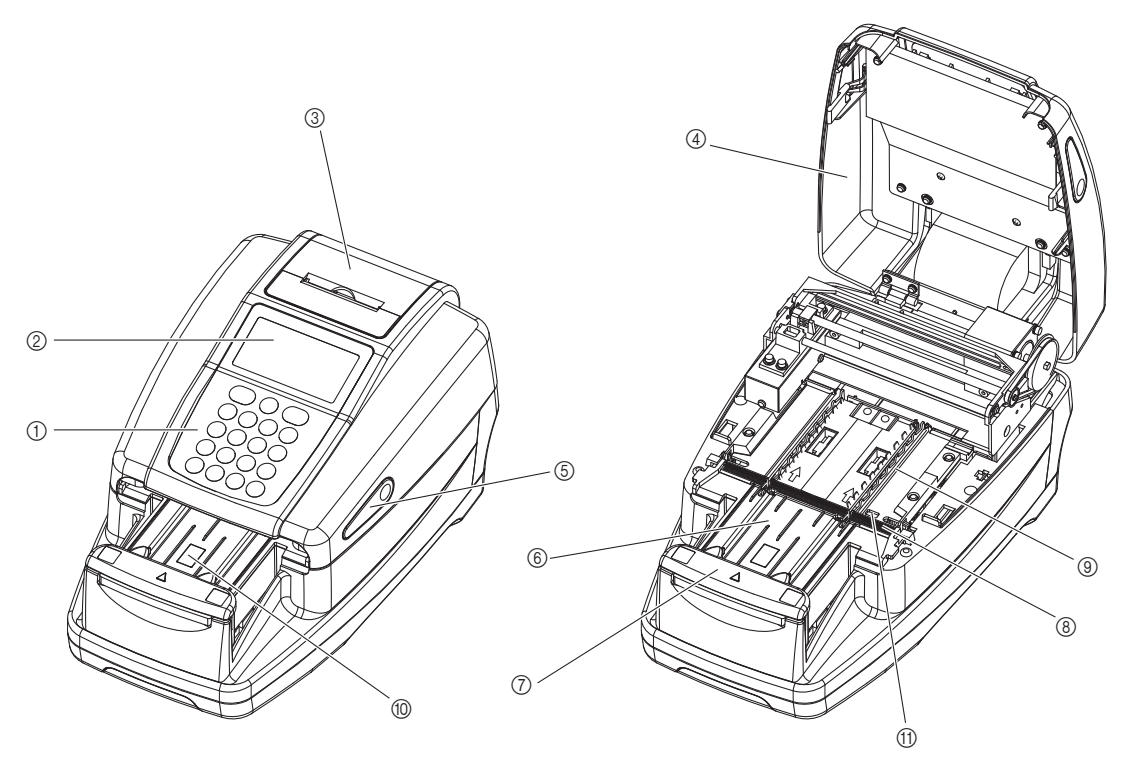

Kryt pro údržbu uzavřený kryt pro údržbu otevřený

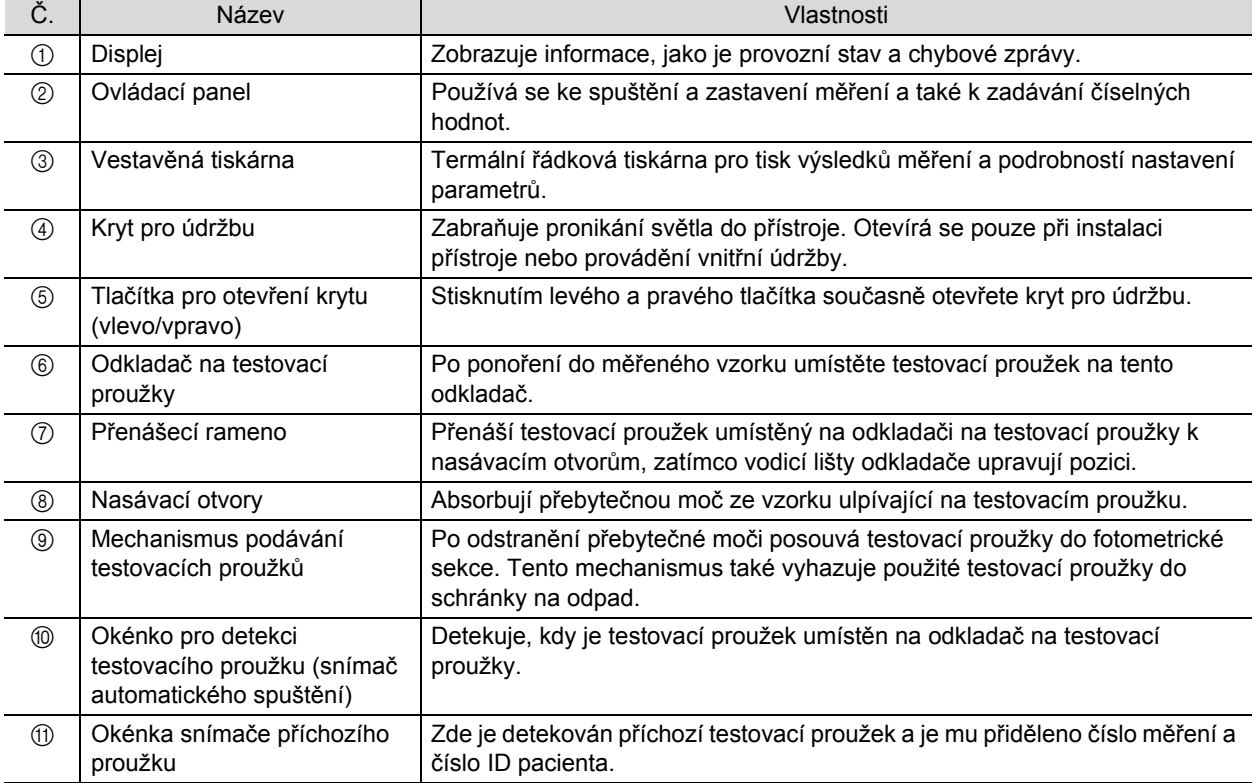

## <span id="page-21-1"></span><span id="page-21-0"></span>**1.3.2 Zadní strana**

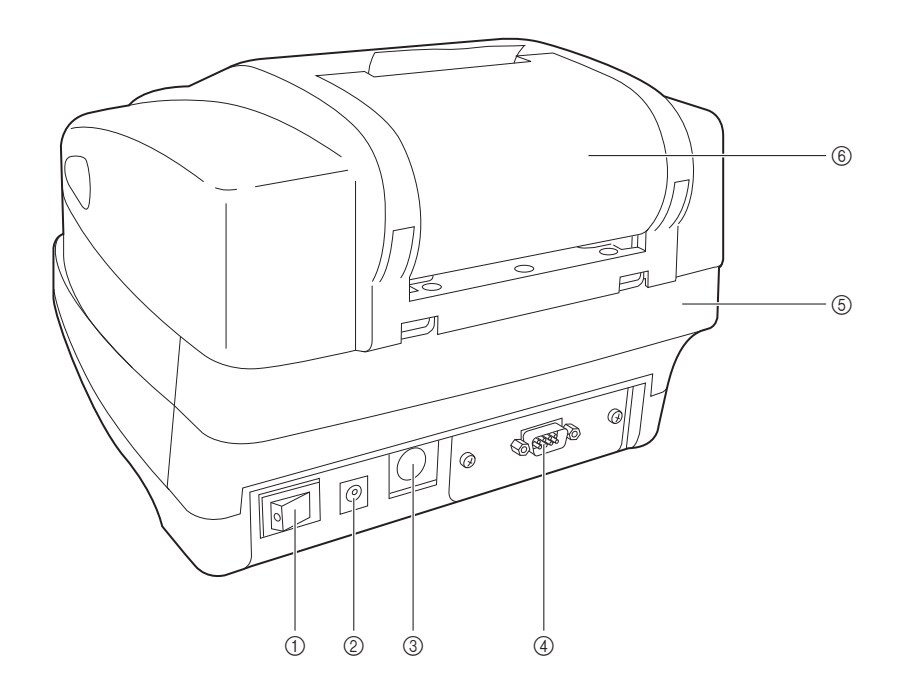

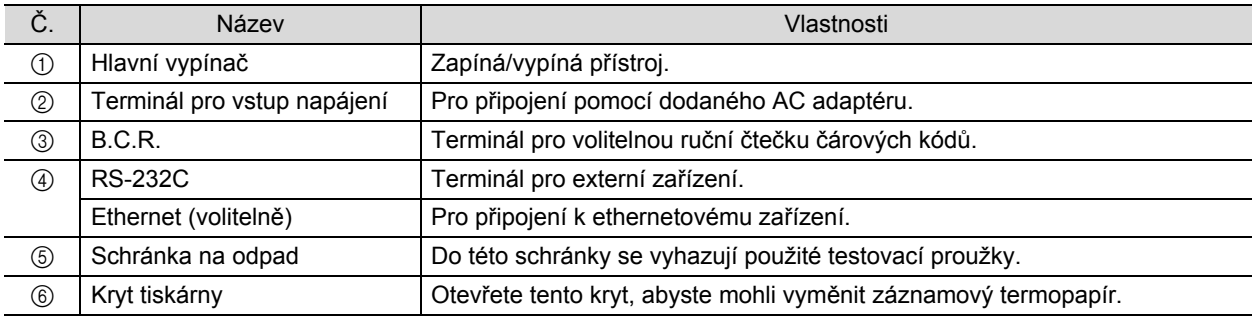

## <span id="page-22-1"></span>**1.3.3 Displej**

#### <span id="page-22-0"></span>**Pohotovostní obrazovka**

Při zapnutí přístroje se objeví [Pohotovostní obrazovka].

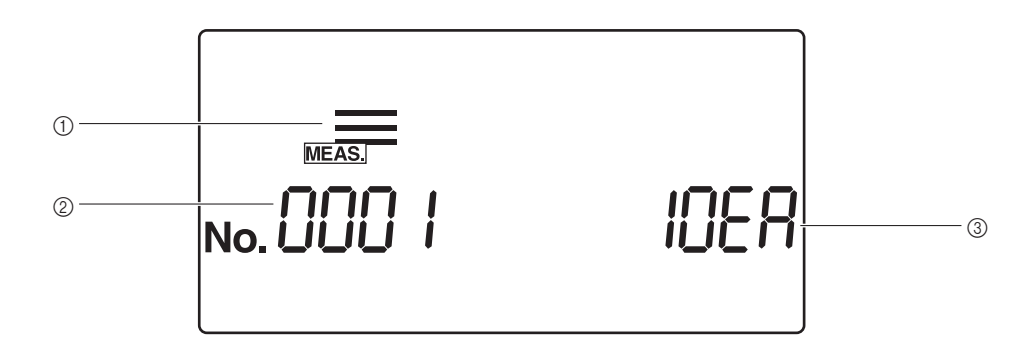

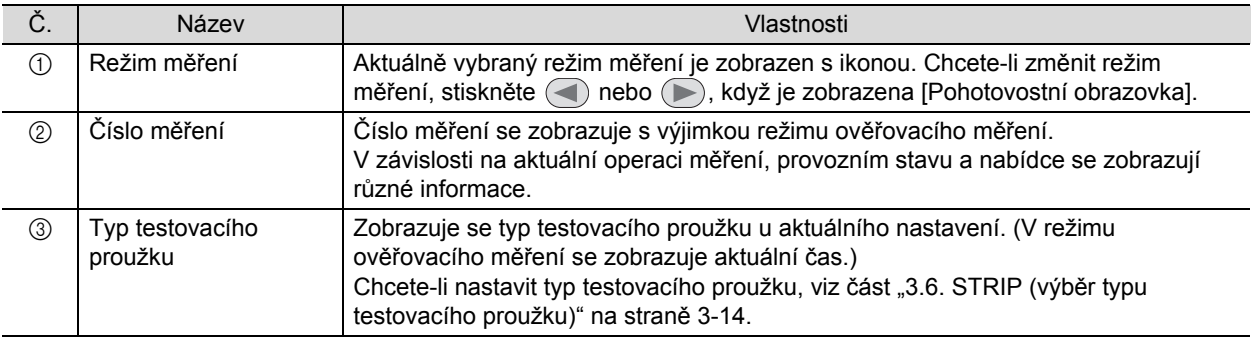

#### **Podrobnosti o jednotlivých ikonách**

Ikony indikují aktuální režim měření, nabídku a provozní stav.

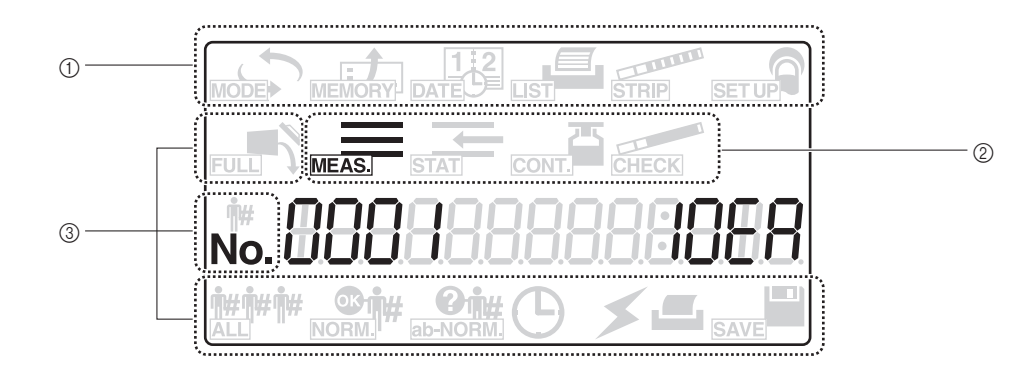

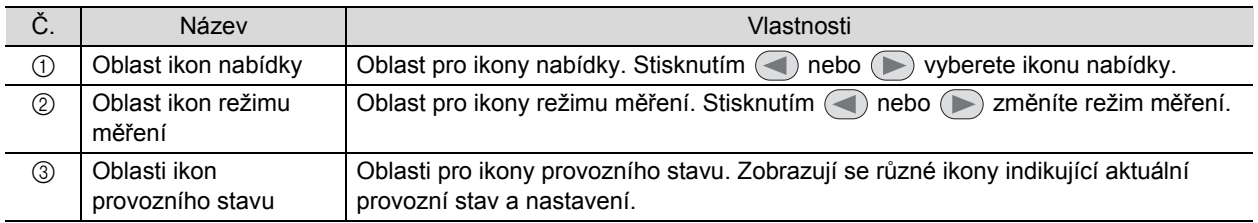

Funkce jednotlivých ikon jsou popsány níže.

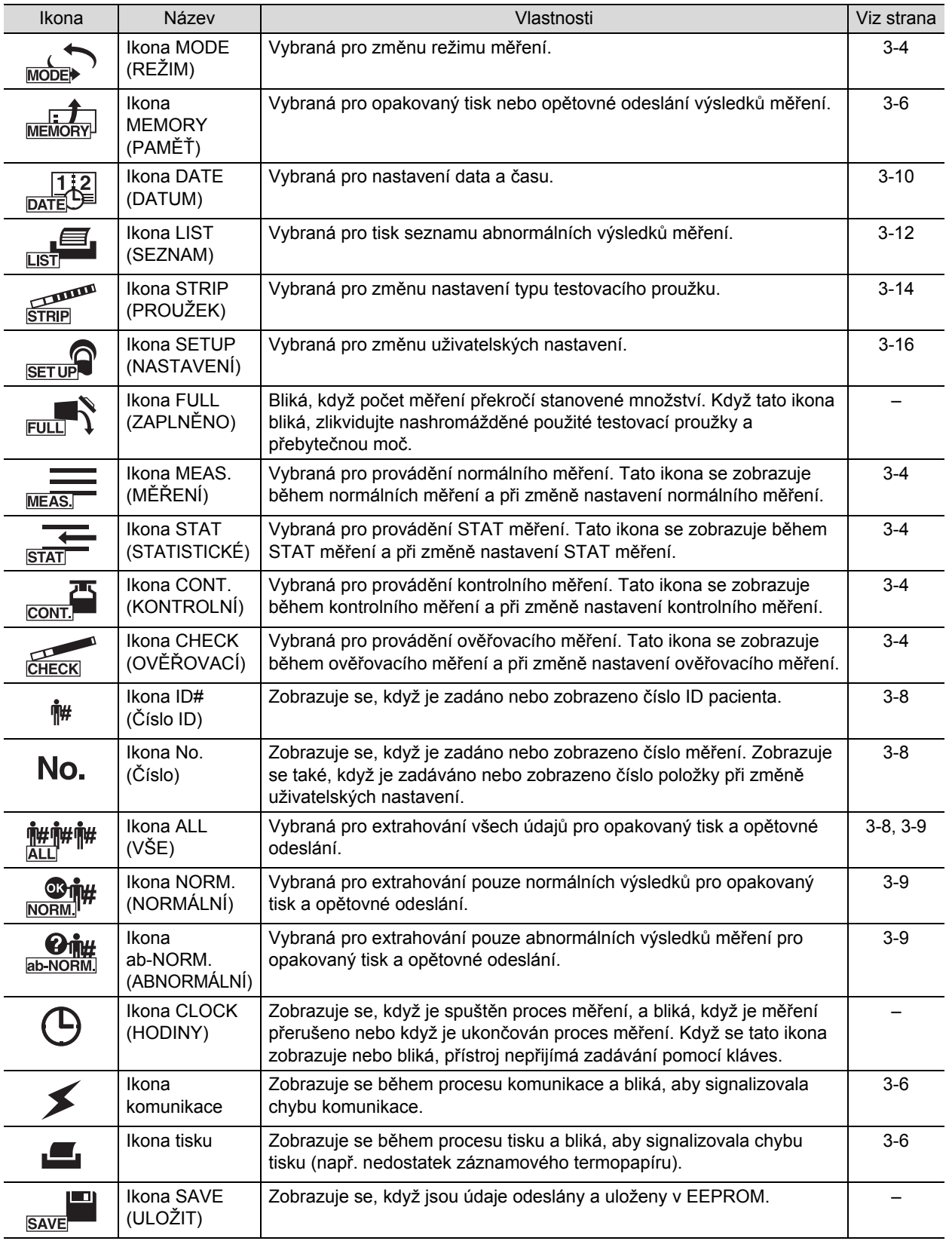

## <span id="page-24-1"></span><span id="page-24-0"></span>**1.3.4 Ovládací panel**

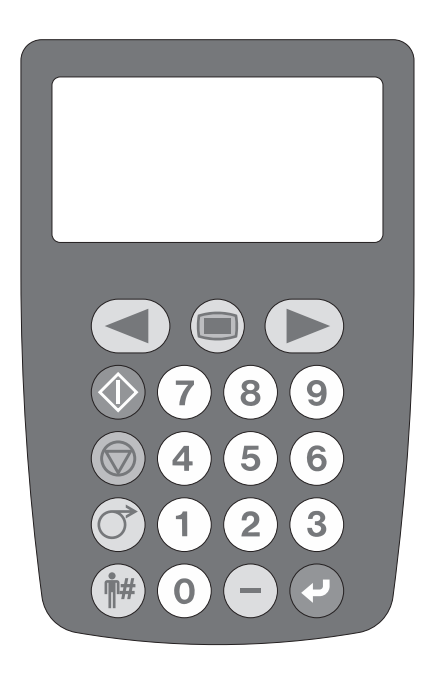

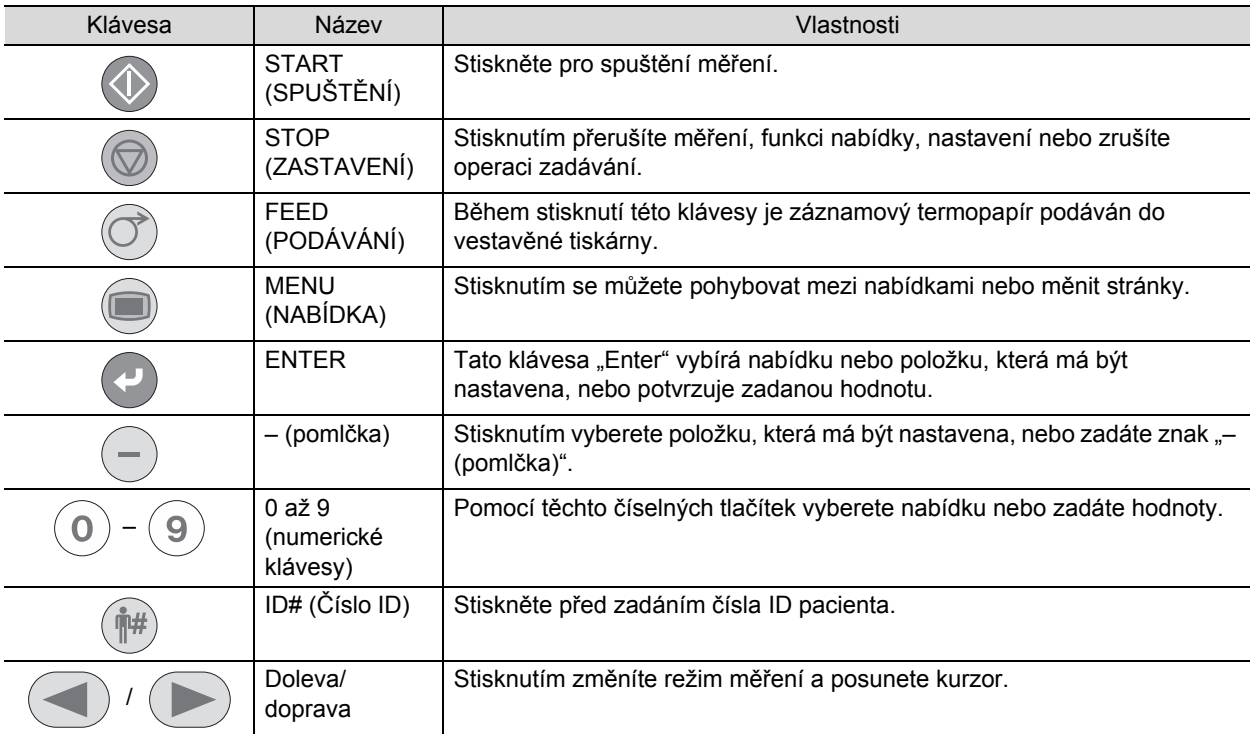

## <span id="page-25-3"></span><span id="page-25-2"></span>**1.4.1 Bezpečnostní opatření při instalaci**

<span id="page-25-1"></span><span id="page-25-0"></span>Před instalací přístroje si přečtěte následující body a vždy přijměte řádná bezpečnostní opatření.

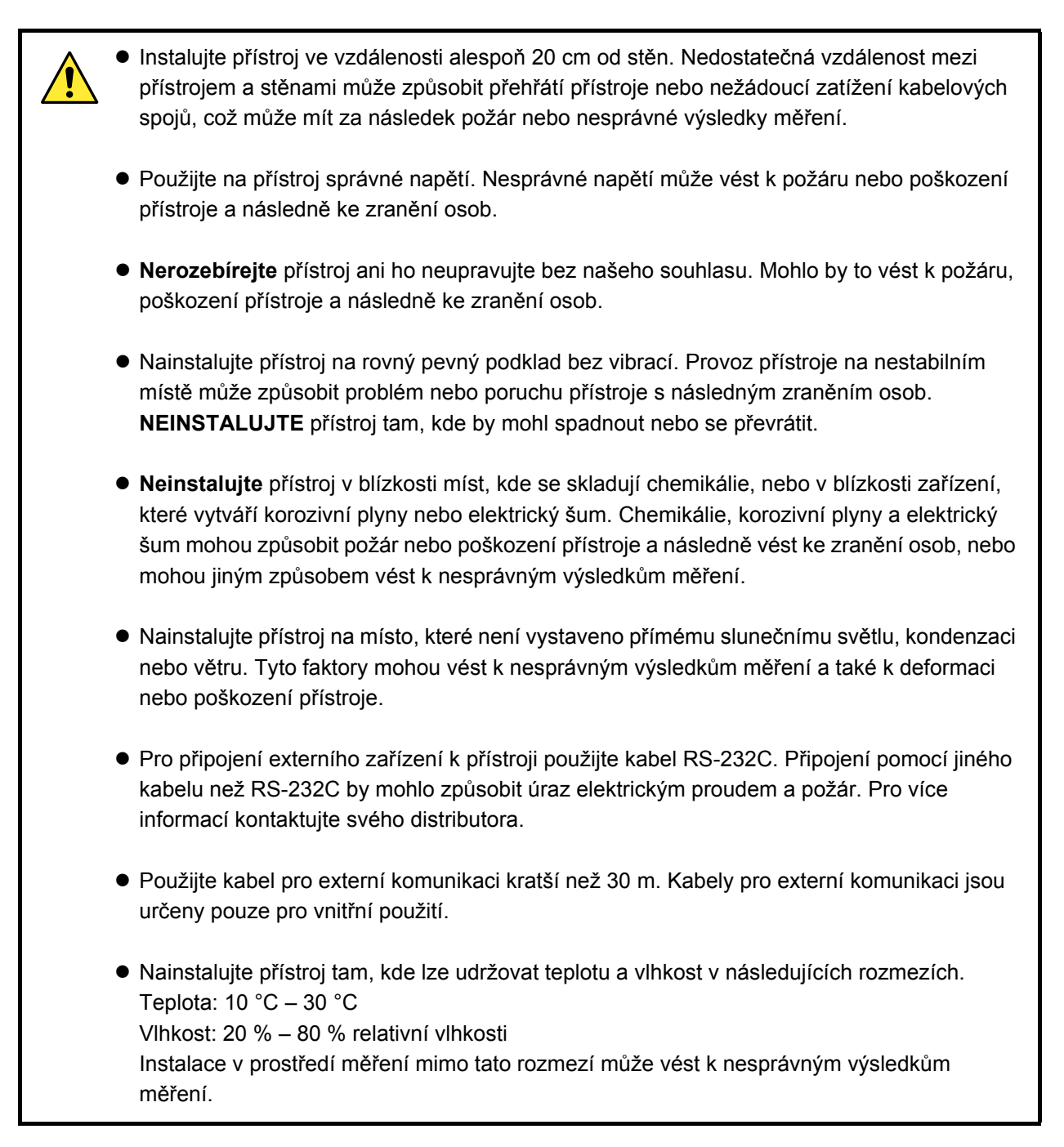

## <span id="page-26-1"></span>**1.4.2 Instalace přístroje**

<span id="page-26-0"></span>Některé součásti jsou bezpečně připevněny pomocí fixační pásky, která chrání přístroj před poškozením během přepravy. Pro instalaci systému a přípravu přístroje k použití je nutné tyto pásky a bezpečnostní opatření odstranit. Před instalací si přečtěte část "1.4.1. Bezpečnostní opatření př[i instalaci" na stran](#page-25-3)ě 1-17.

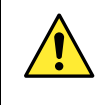

Pro připojení externího zařízení k přístroji použijte kabel RS-232C. Připojení pomocí jiného kabelu než RS-232C může způsobit úraz elektrickým proudem a požár. Pro více podrobností kontaktujte svého místního distributora.

Připravte si: AC adaptér, napájecí kabel, přenášecí rameno a propojovací kabel (prodává se samostatně) při komunikaci s externím zařízením.

**1 Uvolněte přenášecí rameno a kryt pro údržbu.**

aOdstraňte fixační pásky z přenášecího ramene a krytu pro údržbu.

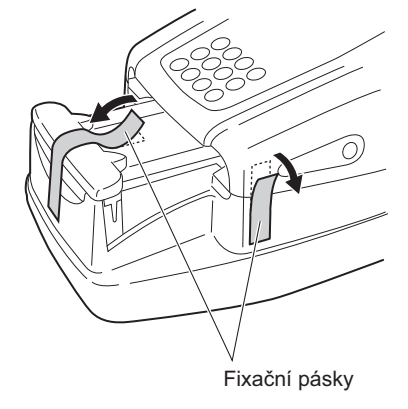

#### **2 Otevřete kryt pro údržbu**

aStiskněte a podržte dvě tlačítka pro otevření krytu na obou stranách přístroje současně ((1) na obrázku vpravo) a otevřete kryt pro údržbu ((2) na obrázku vpravo).

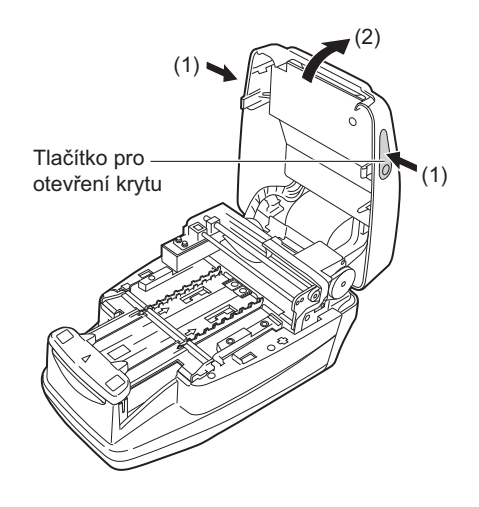

### **3 Uvolněte nasávací otvory**

aOdstraňte fixační pásku z nasávacích otvorů.

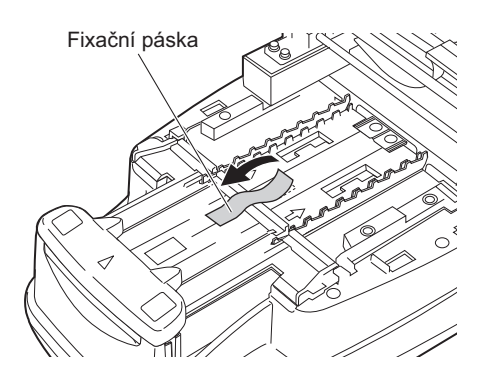

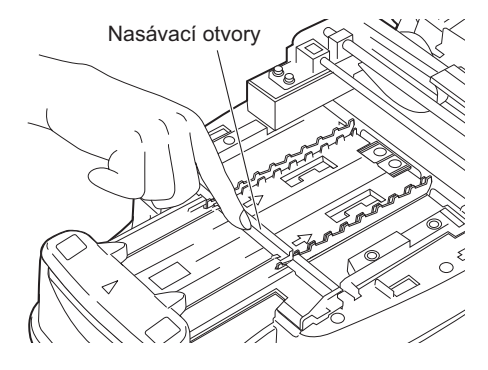

#### **POZNÁMKA:**

Po odstranění fixační pásky stiskněte prstem nasávací otvory a ujistěte se, že díl je bezpečně upevněn ve správné poloze.

### **4 Zavřete kryt pro údržbu**

aZavřete kryt pro údržbu, dokud se neozve cvaknutí značící uzavření.

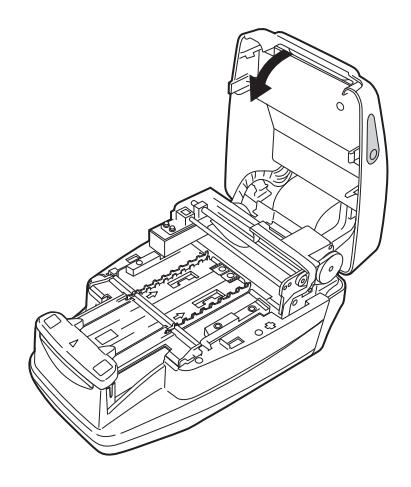

#### **5 Uvolněte kryt tiskárny**

aOdstraňte fixační pásku z krytu tiskárny na zadní straně přístroje.

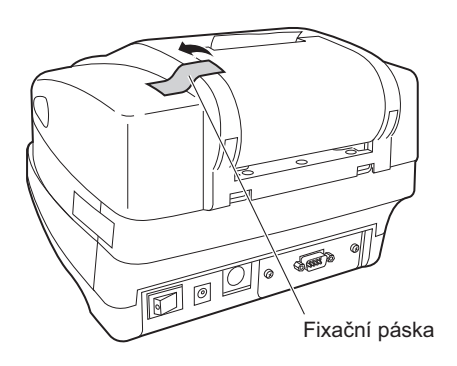

#### **6 Uvolněte schránku na odpad**

aOdstraňte fixační pásku ze schránky na odpad na zadní straně přístroje.

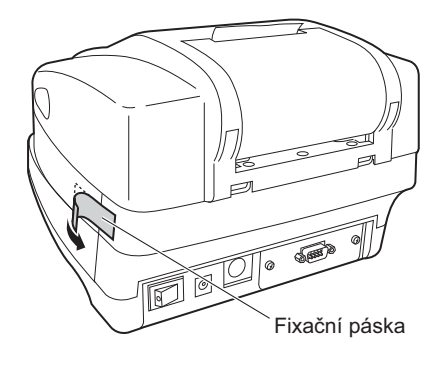

#### **7 Připojte napájecí kabel** aPřipojte napájecí kabel k AC adaptéru. Napájecí kabel  $\blacksquare$   $\blacksquare$   $\blacksquare$   $\blacksquare$ AC adaptér  $\bullet$ **Zkontrolujte, zda je hlavní vypínač na zadní straně přístroje v**  $\circledR$  $\circledcirc$  $\circledR$ poloze OFF (VYPNUTO) (strana "  $\circ$ " vypínače ZAPNUTÍ/ VYPNUTÍ by měla být vidět). Terminál pro vstup AC adaptér napájenícZapojte AC adaptér do terminálu pro vstup napájení na zadní straně přístroje a zapojte zástrčku napájecího kabelu do elektrické zásuvky.

#### **8 Připojte externí zařízení (v případě potřeby)**

#### REFERENCE:

Při připojování externího zařízení použijte vhodný propojovací kabel (volitelné příslušenství).

aPřipojte kabel z externího zařízení k terminálu RS-232C na zadní straně přístroje. Utáhněte šrouby terminálu.

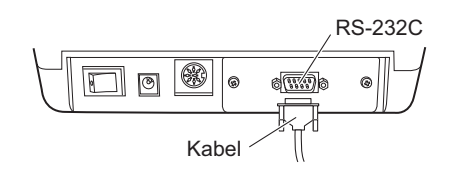

bChcete-li připojit externí zařízení pomocí kabelu LAN, ujistěte se, že k přístroji je připojena volitelná ethernetová jednotka, a poté připojte kabel k portu LAN jednotky.

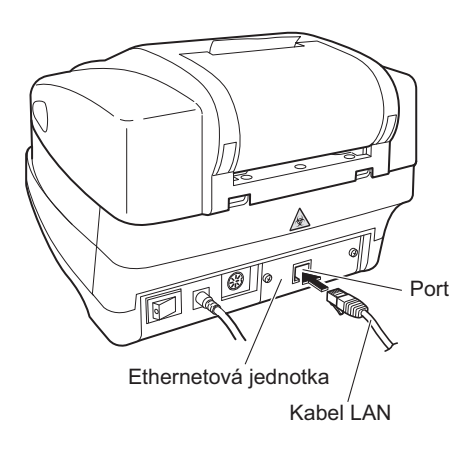

**9 Připojte ruční čtečku čárových kódů (v případě potřeby)**

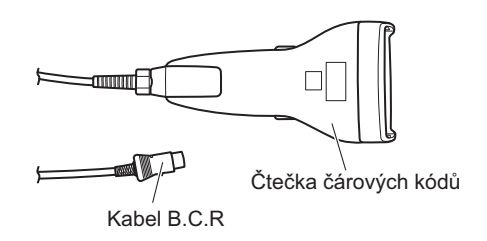

aChcete-li použít volitelnou ruční čtečku čárových kódů, připojte kabel B.C.R. k terminálu B.C.R.

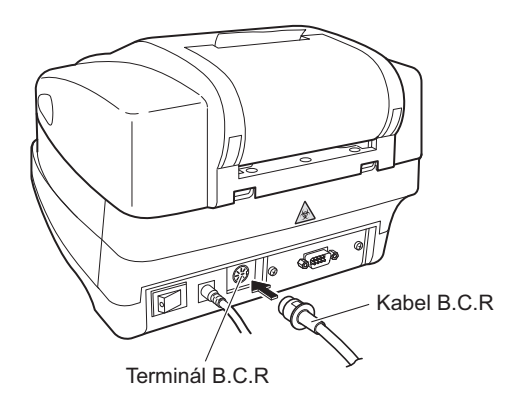

## <span id="page-30-1"></span>**1.4.3 Spuštění a ukončení provozu po instalaci**

<span id="page-30-0"></span>Tato část popisuje proces spuštění přístroje, jak nastavit záznamový termopapír a jak nastavit datum a čas.

#### **POZNÁMKA:**

Když je přístroj zapnutý, přenášecí rameno opakuje pohyb podávání testovacího proužku. Zajistěte, aby nic na odkladači na testovací proužky nebránilo pohybu přenášecího ramene.

#### **1 Zapněte přístroj**

- aZapněte napájení pomocí vypínače ZAPNUTÍ/VYPNUTÍ na zadní straně přístroje. Když je spínač v poloze ZAPNUTO, bude vidět strana " | " vypínače ZAPNUTÍ/VYPNUTÍ.
- Všechny ikony a znaky se objeví na obrazovce displeje přibližně na 1 sekundu.

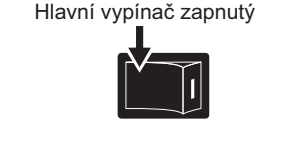

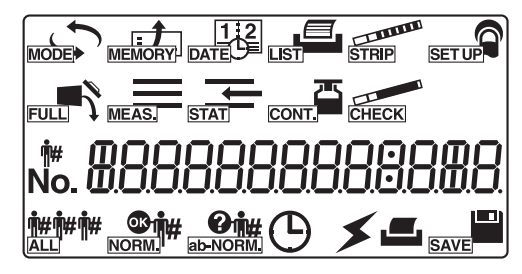

• Na obrazovce se zobrazí název produktu a verze systému (1.00 na obrázku vpravo) a systém spustí rutinní postup vlastní diagnostiky přibližně po 2 sekundách.

Je zkontrolována záložní paměť, zda se nevyskytuje nějaká abnormalita.

• Odpočítává se čas (po dobu 20 sekund), dokud není dokončena inicializace každého mechanismu v přístroji. Během odpočítávání opakuje přenášecí rameno pohyb podávání testovacího proužku a mechanismus podávání testovacích proužků provádí operace podávání.

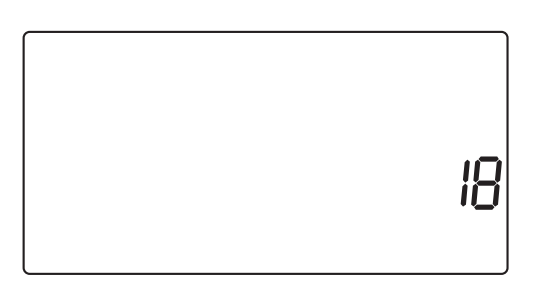

RE-4020 0 100

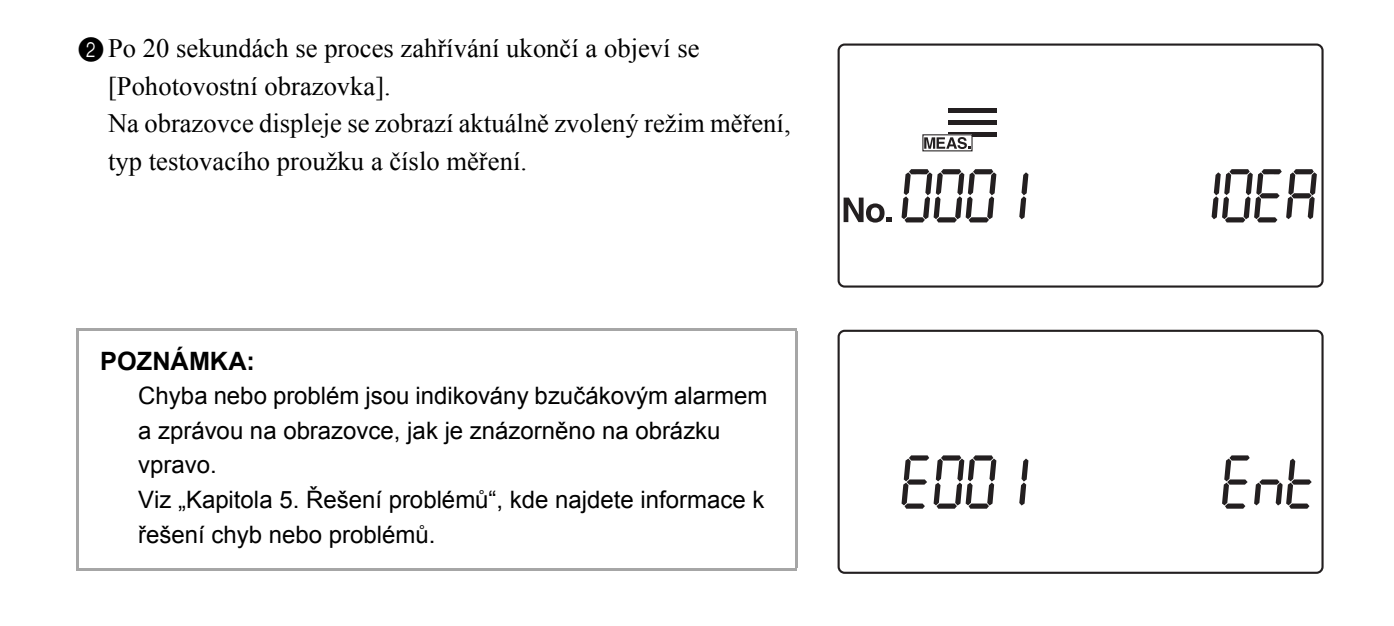

### **2 Vložte záznamový termopapír**

aVložte roli dodaného záznamového termopapíru podle pokynů v části "4.2. Výmě[na záznamového termopapíru" na stran](#page-118-0)ě 4-12.

#### **POZNÁMKA:**

Po vložení nové role záznamového termopapíru vždy stiskněte tlačítko  $\circled{c}$ . Pokud záznamový termopapír **nezasunete** zcela do jednotky stisknutím tlačítka  $\circled{?}$ , tiskárna nebude moci vytisknout výsledky měření.

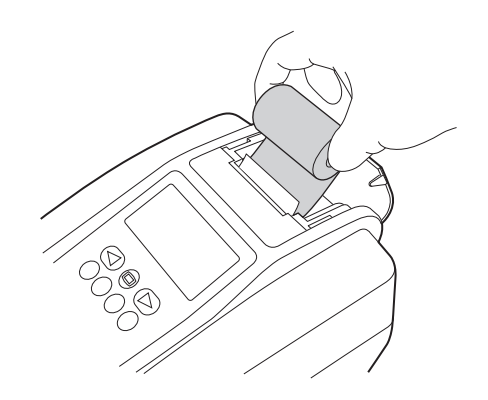

#### **3 Nastavte datum a čas**

#### REFERENCE:

Čas se zobrazuje na obrazovce pouze v režimu ověřovacího měření.

V ostatních režimech měření se datum a čas nezobrazují, jsou však vytištěny s výsledky měření.

aNastavte aktuální datum a čas podle pokynů v části ["3.4. DATE](#page-78-0)  [\(nastavení data a](#page-78-0) času)" na straně 3-10.

 $\frac{12}{\text{part}}$ 

04-06-0 1

### **4 Vypněte přístroj**

aNa konci práce, nebo když nebudete provádět měření nebo nastavení, vypněte přístroj poté, co nejprve zkontrolujte, že je zobrazena [Pohotovostní obrazovka].

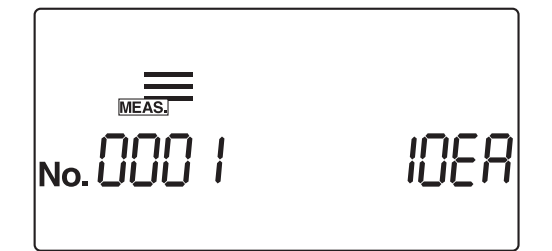

### <span id="page-33-0"></span>Operace měření Kapitola 2

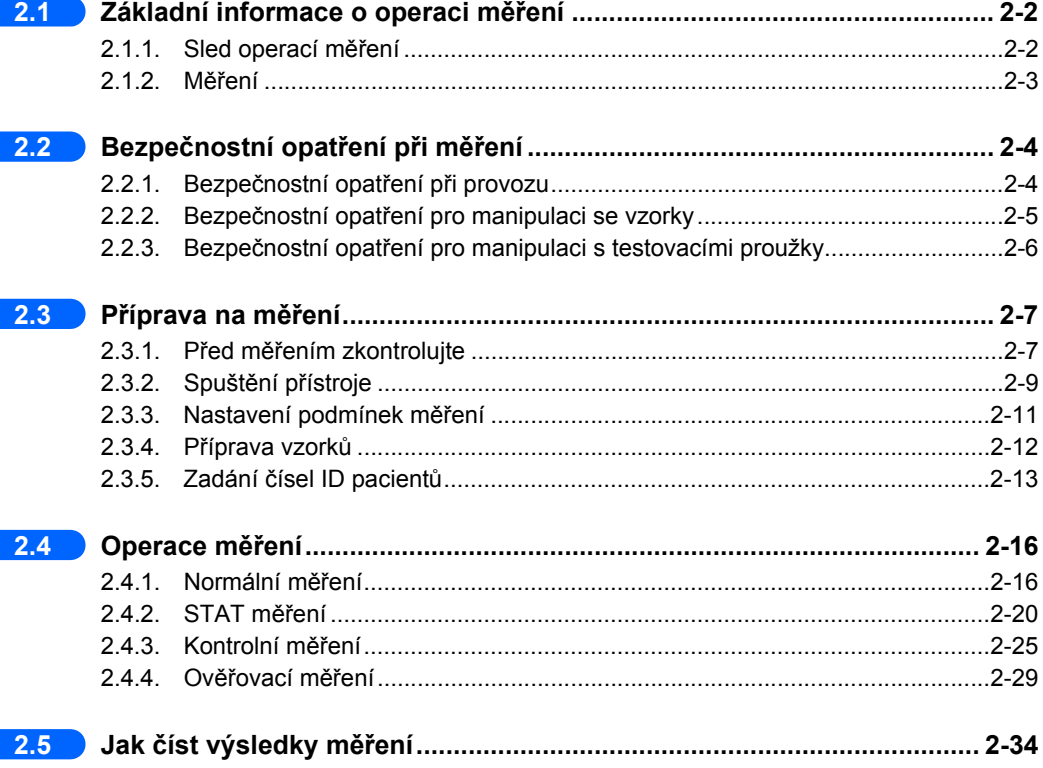

## <span id="page-34-2"></span><span id="page-34-0"></span>**2.1 Základní informace o operaci měření**

Tento přístroj provádí měření vzorků a kontrolních vzorků. V této kapitole bude popsán sled operací a podány informace k jednotlivým režimům měření.

## <span id="page-34-3"></span>**2.1.1 Sled operací měření**

<span id="page-34-1"></span>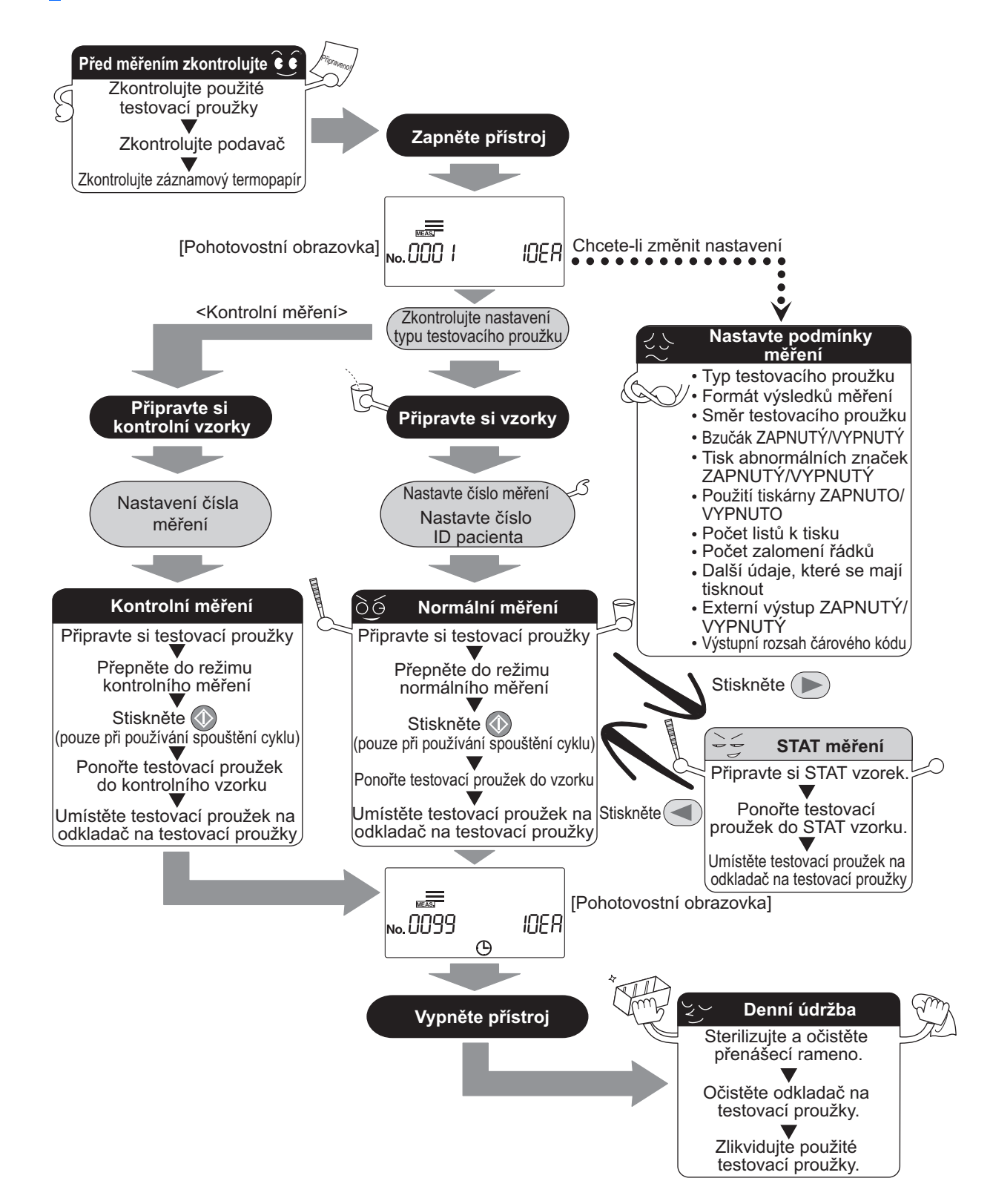

AE-4020 2-2

## <span id="page-35-1"></span>**2.1.2 Měření**

#### <span id="page-35-0"></span>**Režim měření**

Tento přístroj umožňuje čtyři typy režimů měření: "Normální měření", "STAT měření", "Kontrolní měření" a "Ověřovací měření". Stisknutím  $\Box$ ) na [Pohotovostní obrazovce] změníte režim měření. Níže uvedené obrázky znázorňují vzhled [Pohotovostní obrazovky] u každého ze čtyř režimů měření.

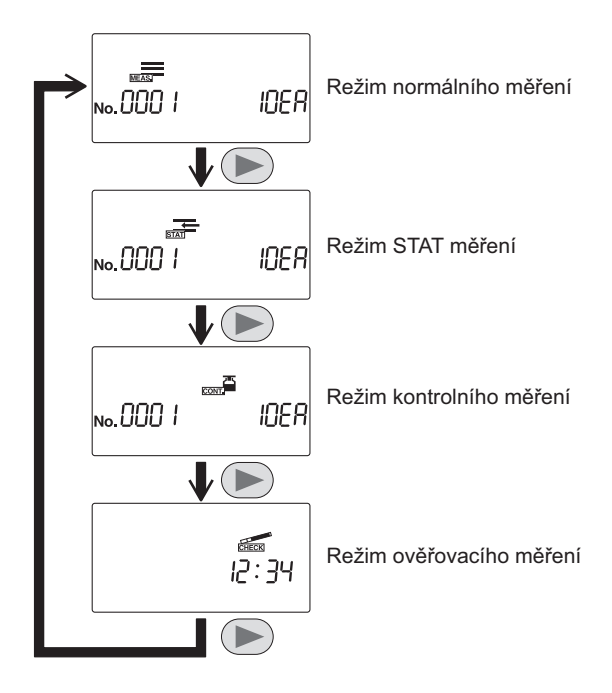

#### **Provozní režim**

K dispozici jsou dva provozní režimy, které ovlivňují spouštění měření a činnosti během měření.

#### Automatické spuštění

Když je ponořený testovací proužek umístěn na vstup, bude detekován snímačem automatického spuštění v sekci a přiváděn do fotometrické sekce v 7sekundových intervalech. Ke spuštění měření není nutné stisknout tlačítko  $\Diamond$ . Když je detekován testovací proužek, ozve se krátké pípnutí. Následně umístěné testovací proužky budou detekovány a měřeny v 7sekundových intervalech. Bzučák časování lze nastavit na "VYPNUTO" pomocí postupu popsaného v části "3.7.9. Č.006: Zvuk bzuč[áku ZAPNUTÝ/VYPNUTÝ" na stran](#page-94-0)ě 3-26.

#### Spuštění cyklu

Stisknutím tlačítka (1) spustíte měření z pohotovostního stavu. Bzučák časování signalizuje uživateli načasování ponoření testovacího proužku. Po umístění na vstup je každý testovací proužek přiváděn do fotometrické sekce v 7sekundových intervalech. Vstupní páčka pracuje v 7sekundových intervalech nepřetržitě bez ohledu na to, zda je na vstupní sekci umístěn testovací proužek, a bzučák časování i páčka pracují ve stejném intervalu. Bzučák časování lze nastavit na "VYPNUTO" pomocí postupu popsaného v části "3.7.9. Č.006: Zvuk bzučáku ZAPNUTÝ/VYPNUTÝ" [na stran](#page-94-0)ě 3-26.

#### REFERENCE:

Lze zvolit provozní režim, který bude nastaven při zapnutí přístroje. Standardní nastavení je "automatické spuštění" (Viz "3.7.8. Č[.005: Provozní režim p](#page-93-0)ři zapnutí" na straně 3-25). Bzučák časování signalizuje uživateli dobu (přibl. 2 sekundy) pro ponoření testovacích proužků do vzorků.
# **2.2 Bezpečnostní opatření při měření**

# **2.2.1 Bezpečnostní opatření při provozu**

- Tento přístroj smí obsluhovat pouze kvalifikovaná osoba. Kvalifikovaná osoba je osoba, která má dostatečné znalosti o klinickém testování a likvidaci infekčního odpadu. Před použitím si důkladně přečtěte tento návod k obsluze.
	- Nikdy se nechráněnýma rukama nedotýkejte odkladače na testovací proužky, přenášecího ramene nebo jiných dílů, na nichž mohl ulpět vzorek. Během čištění nebo údržby těchto dílů používejte ochranné rukavice, abyste zabránili expozici patogenním mikrobům.
	- Použité vzorky, díly a tekutý odpad zlikvidujte v souladu s místními předpisy pro biologicky nebezpečný odpad.

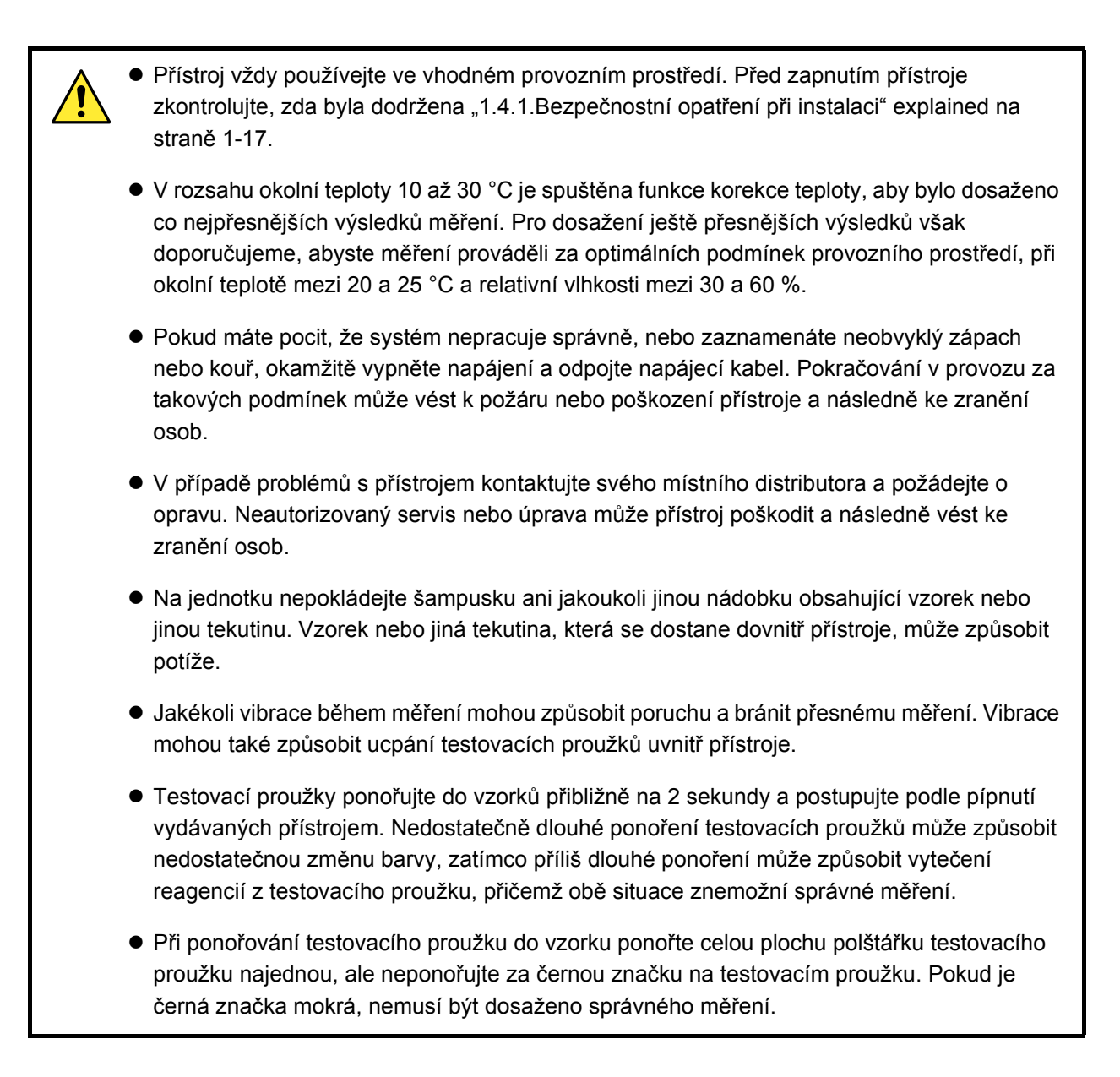

# <span id="page-37-0"></span>**2.2.2 Bezpečnostní opatření pro manipulaci se vzorky**

- PŘI MANIPULACI S MOČÍ DBEJTE MAXIMÁLNÍ OPATRNOSTI. Tento systém používá moč jako vzorek a jako součást kontrolního vzorku. Moč může být kontaminována patogenními mikroby, které mohou způsobit infekční onemocnění. Nesprávná manipulace s močí může způsobit infekci uživatele nebo jiných osob patogenními mikroby.
	- Použité vzorky, díly a tekutý odpad zlikvidujte v souladu s místními předpisy pro biologicky nebezpečný odpad.

#### **DŮLEŽITÉ:**

- Při měření vzorků použijte čerstvou moč do 1 hodiny po odběru. Pokud nelze měření provést ihned po odběru, uzavřete vzorek do nádobky a uskladněte ho při nízké teplotě. Pokud používáte vzorky, které byly skladovány při nízkých teplotách, nechte je před prováděním měření dosáhnout pokojové teploty.
- Vzorky před měřením dobře promíchejte, ale neprovádějte u nich centrifugaci. Odstředivá síla může způsobit nežádoucí sedimentaci krvinek a zabránit dosažení správných měření určitých položek, které je třeba měřit.
- Připravte si dostatečné objemy vzorků, aby bylo možné plochu polštářku každého testovacího proužku zcela ponořit.
- Změřte odebrané vzorky přímo z odběru. **Nepřidávejte** žádné antiseptikum, antimikrobiální činidlo ani detergent.
- **Nevystavujte** vzorky přímému slunečnímu světlu. Vystavení přímému slunečnímu světlu může změnit jejich vlastnosti a znemožnit správné měření.
- Vzorek obsahující kyselinu askorbovou může poskytnout nižší výsledky měření v případě GLU a BLD, než jsou skutečné hodnoty.
- **Neměřte** moč, v níž je přítomná krev, která může poskytnout nesprávné výsledky měření.

# **2.2.3 Bezpečnostní opatření pro manipulaci s testovacími proužky**

#### **DŮLEŽITÉ:**

- Používejte pouze testovací proužky společnosti ARKRAY určené pro AUTION ELEVEN AUTION ELEVEN pracuje se speciálními testovacími proužky navrženými a vyrobenými společností ARKRAY, Inc. Pečlivě si přečtěte příbalový leták k testovacím proužkům a použijte je do data exspirace.
- Před použitím zkontrolujte **Nepoužívejte** žádné testovací proužky, jejichž datum exspirace už uplynulo. **Nepoužívejte** žádné testovací proužky, jejichž plocha polštářku vykazuje známky změny barvy, a to ani v případě, že ještě neuplynula doba exspirace. Měření pomocí takových testovacích proužků poskytne nesprávné výsledky.
- Připravte si testovací proužky těsně před měřením Vyjměte z lahvičky pouze tolik testovacích proužků, kolik je potřeba k provedení měření. Nepoužité testovací proužky vystavené vzduchu pohltí vlhkost nebo budou kontaminovány prachem nebo nečistotami, což povede k nesprávným měřením. Po vyjmutí testovacích proužků ihned pevně uzavřete uzávěr lahvičky.
- **Nedotýkejte** se plochy polštářku testovacího proužku Nikdy se nedotýkejte plochy polštářku testovacího proužku. Dotyk holýma rukama může způsobit přilnutí kožního mazu, což povede k nesprávným měřením.
- Vyberte typ testovacího proužku Před měřením vyberte správný typ testovacího proužku, který se bude používat. Použití testovacích proužků jiného typu, než pro který je přístroj nastaven, povede k nesprávným výsledkům měření.
- **Nevyhazujte** vysoušedlo **Nevyhazujte** vysoušedlo v lahvičce před použitím všech testovacích proužků uvnitř. Bez vysoušedla budou zbývající testovací proužky absorbovat vlhkost ze vzduchu, což by změnilo jejich vlastnosti a vedlo k nesprávným měřením.

# **2.3 Příprava na měření**

Před zahájením měření zkontrolujte schránku na odpad, podavač a záznamový termopapír.

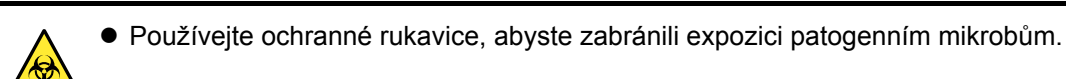

 Použité testovací proužky zlikvidujte v souladu s místními předpisy pro biologicky nebezpečný odpad.

#### **POZNÁMKA:**

Speciální testovací proužky pro AUTION ELEVEN **nejsou** dodávány s přístrojem. Před zahájením měření si prosím zakupte dostatečnou zásobu.

# **2.3.1 Před měřením zkontrolujte**

#### **1 Zkontrolujte použité testovací proužky**

aVytáhněte schránku na odpad ven, abyste zjistili, zda není naplněná použitými testovacími proužky. Pokud je schránka na odpad plná testovacích proužků, zlikvidujte je.

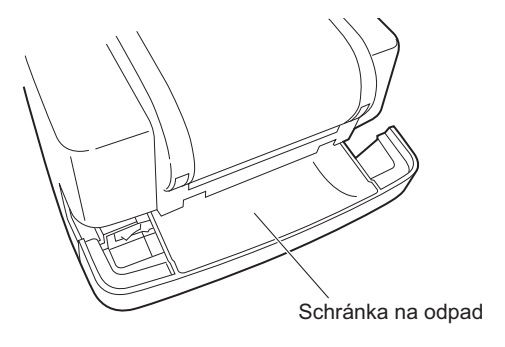

# **2 Otevřete kryt pro údržbu**

aStiskněte a podržte dvě tlačítka pro otevření krytu na obou stranách přístroje ((1) na obrázku vpravo), abyste otevřeli kryt pro údržbu ((2) na obrázku vpravo).

#### **POZNÁMKA:**

Po otevření krytu pro údržbu se napájení automaticky vypne.

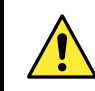

**Nedotýkejte** se motoru, který může být horký.

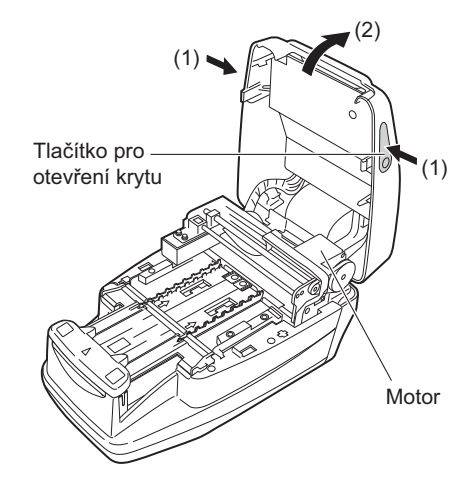

# **3 Zkontrolujte podavač**

aZkontrolujte, zda na odkladači na testovací proužky neulpěla vykrystalizovaná přebytečná moč. Pokud její přítomnost zjistíte, otřete ji a očistěte oblast.

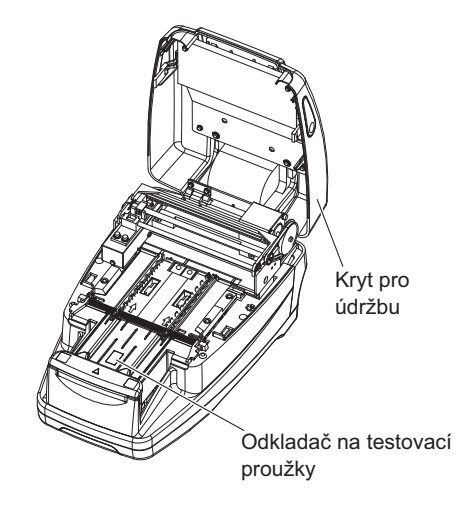

# **4 Zavřete kryt pro údržbu**

aZavřete kryt pro údržbu, dokud se neozve cvaknutí značící uzavření.

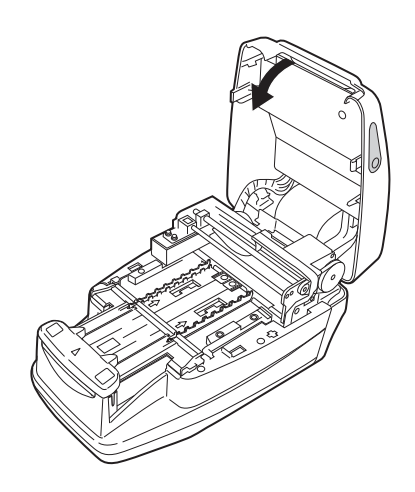

# **5 Zkontrolujte záznamový termopapír**

aPokud se na obou stranách záznamového termopapíru objeví červená čára, nainstalujte novou roli záznamového termopapíru podle pokynů v části "4.2. Výměna záznamového termopapíru" [na stran](#page-118-0)ě 4-12.

#### REFERENCE:

Pokud je měření zahájeno bez správně nastaveného záznamového termopapíru, objeví se chybová zpráva.

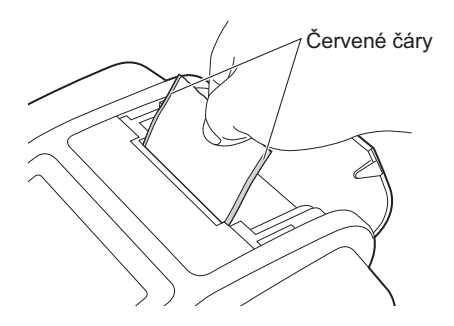

# **2.3.2 Spuštění přístroje**

Tato část popisuje činnost přístroje od okamžiku jeho zapnutí až do zobrazení [Pohotovostní obrazovky].

#### **POZNÁMKA:**

Když je přístroj zapnutý, přenášecí rameno opakuje pohyb podávání testovacího proužku. Zajistěte, aby nic na odkladači na testovací proužky nebránilo pohybu přenášecího ramene.

# **1 Zapněte přístroj**

- aZapněte hlavní vypínač na zadní straně přístroje. Po zapnutí napájení bude vidět strana " | " vypínače ZAPNUTÍ/VYPNUTÍ.
- Všechny ikony a znaky se plně objeví na obrazovce přibližně na 1 sekundu.

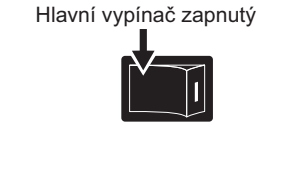

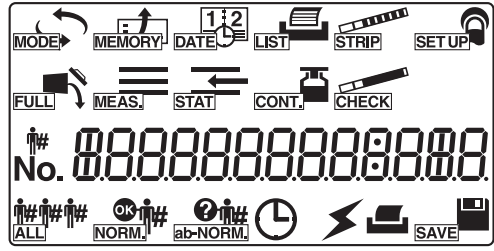

• Na obrazovce se zobrazí název produktu a verze systému (1.00 na obrázku vpravo) a systém spustí rutinní postup vlastní diagnostiky přibližně po 2 sekundách.

Je zkontrolována záložní paměť, zda se nevyskytuje nějaká abnormalita.

- Odpočítává se čas (po dobu 20 sekund), dokud není dokončena inicializace každého mechanismu v přístroji. Během odpočítávání opakuje přenášecí rameno pohyb podávání testovacího proužku a mechanismus podávání testovacích proužků provádí operace podávání.
- Po 20 sekundách se proces zahřívání ukončí a objeví se [Pohotovostní obrazovka]. Na obrazovce displeje se zobrazí aktuálně zvolený režim měření, typ testovacího proužku a číslo měření.

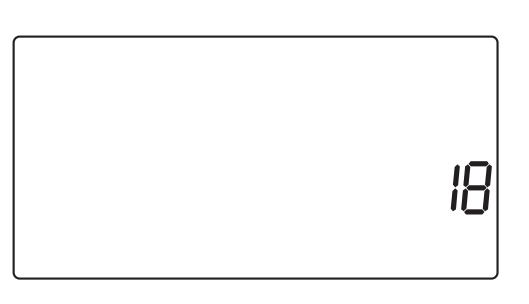

RE-4020 0 100

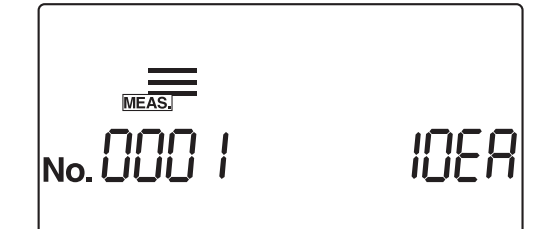

### **POZNÁMKA:**

Chyba nebo problém jsou indikovány bzučákovým alarmem a zprávou na obrazovce, jak je znázorněno na obrázku vpravo.

Viz "Kapitola 5. Ř[ešení problém](#page-123-0)ů", kde najdete informace k řešení chyb nebo problémů.

# Ent E00 I

# **2.3.3 Nastavení podmínek měření**

Před zahájením měření nastavte požadované podmínky měření. Pokud chcete použít stejné podmínky měření jako minule, nemusíte je znovu nastavovat. Viz ["Kapitola 3. Dopl](#page-69-0)ňkové operace", kde najdete vysvětlení týkající se nastavení jednotlivých položek.

Aktuálně zvolené podmínky lze vytisknout pro kontrolu (viz "3.7.4. Č[.001: Tisk parametr](#page-87-0)ů" na straně 3-19).

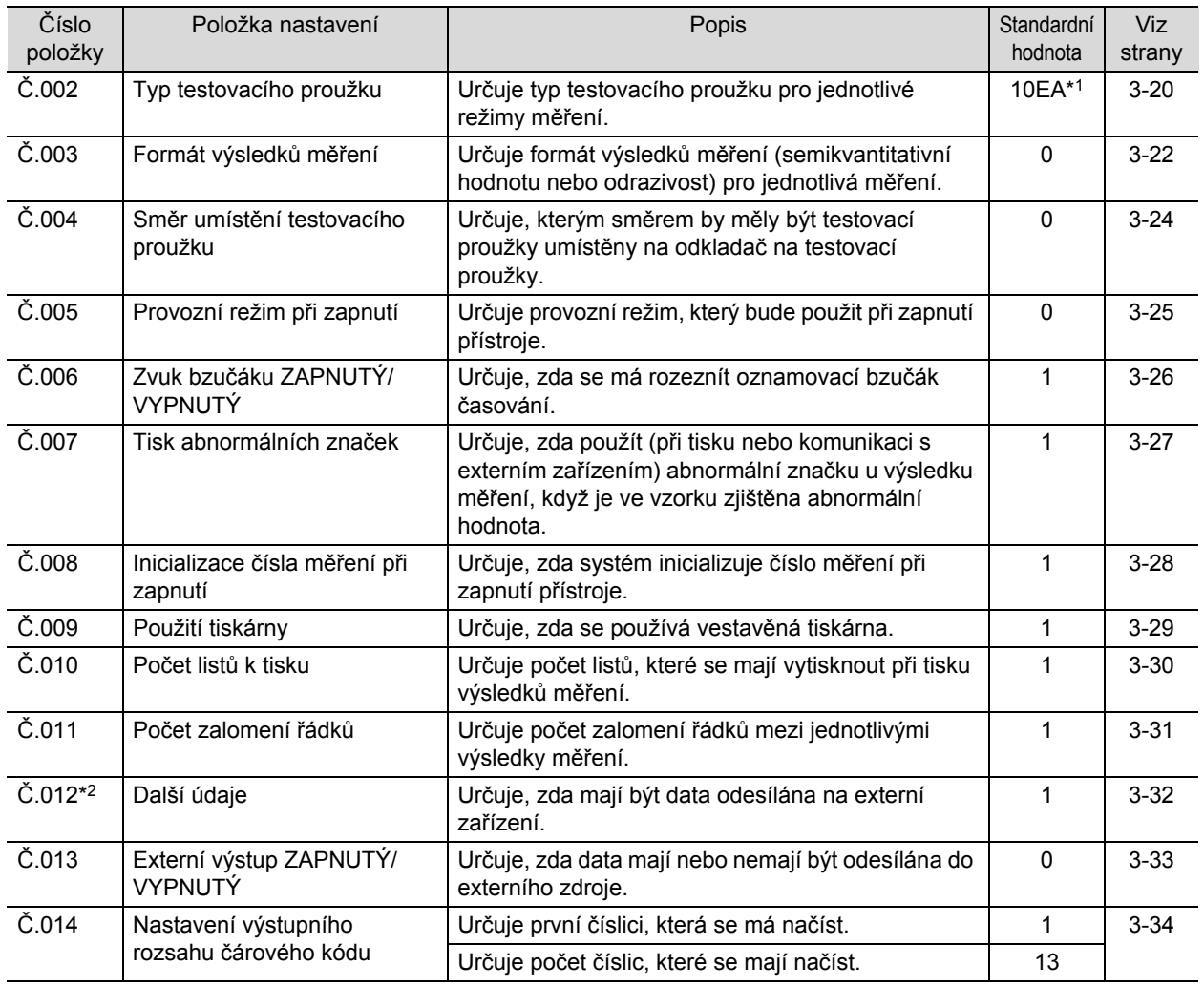

100 \*1 U zařízení s 10V specifikacemi je výchozí zobrazení "10V", jak je znázorněno vpravo.

\*2 Pro měření pomocí několika typů testovacích proužků nastavte další údaje, které se mají tisknout, na hodnotu "1: Číslo měření + Stav (Datum a čas + Typ testovacího proužku + Teplota)" nebo "2: Číslo měření + Stav (Datum a čas + Typ testovacího proužku + Teplota + Číslo ID)". Pokud zvolíte "0: Pouze číslo měření", typ testovacího proužku se nebude tisknout, takže nebudete schopni rozlišit, který typ testovacího proužku byl použit.

# <span id="page-44-0"></span>**2.3.4 Příprava vzorků**

Připravte vzorky podle následujících kroků, přičemž postupujte podle části ["2.2.2. Bezpe](#page-37-0)čnostní opatření pro [manipulaci se vzorky" na stran](#page-37-0)ě 2-5.

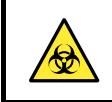

Používejte ochranné rukavice, abyste zabránili expozici patogenním mikrobům.

# **1 Příprava vzorků**

#### **DŮLEŽITÉ:**

Připravte si dostatečný objem vzorků, aby bylo možné celou plochu polštářku testovacího proužku ponořit jediným pohybem.

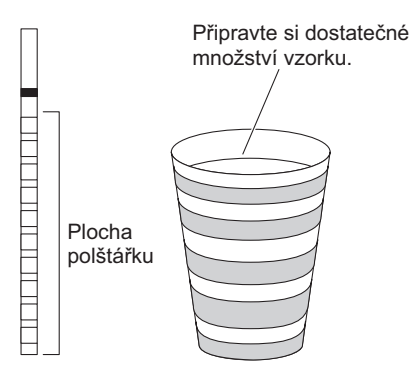

aPřipravte si vzorky v šampuskách.

# **2 Míchání vzorku**

aKaždý vzorek dobře promíchejte v jeho šampusce.

#### **DŮLEŽITÉ:**

#### Vzorky **neodstřeďujte**.

Odstředivá síla může způsobit nežádoucí sedimentaci krvinek a/nebo jiného obsahu vzorku, a tím způsobit, že několik položek měření bude mít nesprávné výsledky.

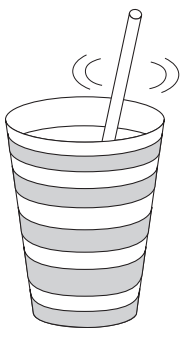

# <span id="page-45-0"></span>**2.3.5 Zadání čísel ID pacientů**

Každé číslo ID pacienta může být až 13ciferné, přičemž lze zadat numerické číslice a znak "–". Zadané číslo ID pacienta je jednoznačně přiřazeno k měření provedenému ihned po tomto zadání. Po dokončení skupiny měření se čísla ID pacientů automaticky vymažou.

REFERENCE:

- Kromě čísla ID pacienta je každému vzorku přiděleno také číslo měření. Číslo měření se automaticky zvyšuje o jedno u každého následného měření od zahájení měření až do vypnutí přístroje.
- Při použití ruční čtečky čárových kódů (volitelné) nemusíte ručně zadávat číslo ID pacienta. Postupujte podle pokynů v části " Chcete-li zadat č[íslo ID pacienta pomocí](#page-46-0) čárového kódu" na straně 2-14.

#### **Chcete-li ručně zadat číslo ID pacienta**

#### **1 Vyvolejte obrazovku**

aKdyž je zobrazena [Pohotovostní obrazovka], stiskněte.

• Objeví se [Obrazovka pro zadání čísla ID pacienta].

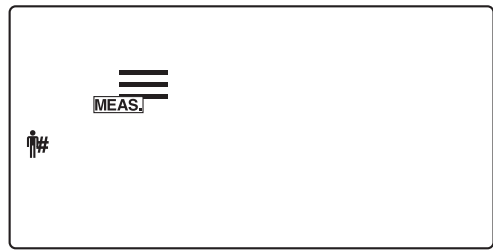

### **2 Zadejte číslo ID pacienta**

- $\bullet$  Zadejte číslo ID pacienta.
- Pomocí číselných kláves a klávesy  $($  =  $)$  můžete zadat až 13 číslic.

#### **POZNÁMKA:**

Pokud zadaná hodnota překročí 13 číslic, první číslice (číslice zcela vlevo) bude vymazána.

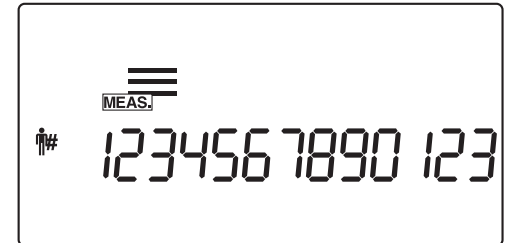

REFERENCE:

- Pokud již bylo číslo ID pacienta nastaveno, bliká číslice nejvyššího řádu (číslice zcela vlevo). Pokud poté zadáte číslo nebo "–", začne blikat další číslice směrem vpravo. Blikající číslice je právě zadávaná pomocí kláves.
- $\bullet$  Pokud během zadávání stisknete  $\circledcirc$ , aktuálně zadané číslo ID pacienta se zruší a přístroj se vrátí na [Pohotovostní obrazovku].

Stiskněte .

- Zaznamenané číslo ID pacienta se uloží a displej se vrátí na [Pohotovostní obrazovku].
- Po nastavení čísla ID pacienta se na [Pohotovostní obrazovce] bude střídavě zobrazovat "číslo měření + typ testovacího proužku" a "číslo ID pacienta".

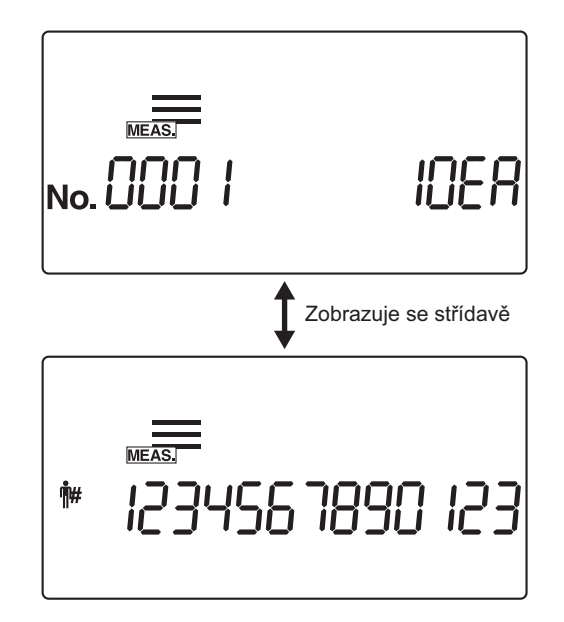

## <span id="page-46-0"></span>**Chcete-li zadat číslo ID pacienta pomocí čárového kódu**

### **1 Vyvolejte obrazovku**

 $\bigodot$ Když je zobrazena [Pohotovostní obrazovka], stiskněte  $(\hat{\mathbb{F}}^{\#})$ .

• Objeví se [Obrazovka pro zadání čísla ID pacienta].

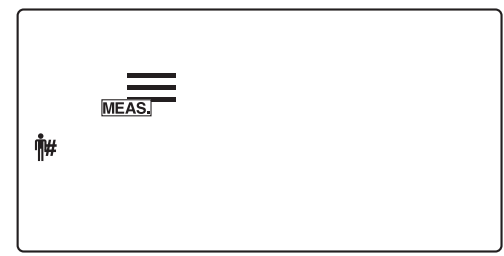

# **2 Zadejte číslo ID pacienta načtením jeho čárového kódu**

aPomocí ruční čtečky čárových kódů naskenujte čárový kód na štítku, čímž se zadá ID číslo, když je zobrazena [Obrazovka pro zadání čísla ID pacienta].

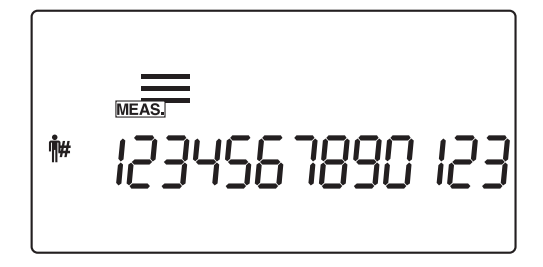

1234567890 123

 $\mathring{\mathbb{H}}$ 

# $\bullet$ Stiskněte  $\bullet$ . • Zadané číslo ID pacienta se uloží a displej se vrátí na [Pohotovostní obrazovku]. • Po nastavení čísla ID pacienta se na [Pohotovostní obrazovce]  $\sim 000$ **IDEA** bude střídavě zobrazovat "číslo měření + typ testovacího proužku" a "číslo ID pacienta". Zobrazuje se střídavě REFERENCE:

Chcete-li zrušit číslo ID pacienta po stisknutí (·), stiskněte a podržte  $(\hat{\mathbb{H}})$  po dobu asi 2 sekund.

# **2.4 Operace měření**

# **2.4.1 Normální měření**

Režim normálního měření se používá pro po sobě jdoucí měření vzorků. Chcete-li okamžitě změřit jeden nebo více urgentních vzorků během procesu normálního měření, stisknutím (v) nebo (D) přepnete do režimu STAT měření.

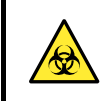

Používejte ochranné rukavice, abyste zabránili expozici patogenním mikrobům.

# **1 Připravte si vzorky**

**O** Připravte vzorky podle pokynů v části "2.3.4. Př[íprava vzork](#page-44-0)ů" na straně 2-12.

# **2 Nastavte číslo měření**

Poté, co je prvnímu vzorku přiděleno 4místné číslo měření, systém automaticky zvýší číslo měření o jedno. Tato čísla měření jsou uložena v systému až do vypnutí napájení. Chcete-li nastavit první číslo měření na "0001", **nezadávejte** číslo měření, ale postupujte podle postupu v kroku **[3](#page-48-0)** níže.

 $\bullet$ Zadejte číslo měření pomocí číselných kláves a stiskněte  $\bullet$ . • Můžete zadat libovolnou hodnotu od 0 do 9999. Při zvýšení

hodnoty z čísla měření "9999" sekvence začne znovu od "0000".

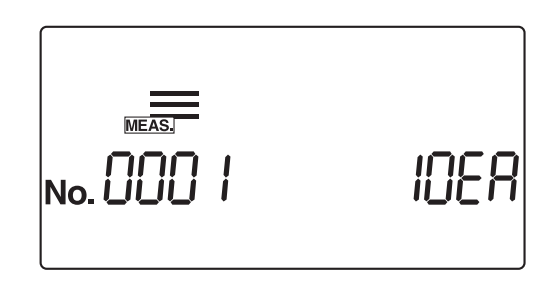

# <span id="page-48-0"></span>**3 Nastavte číslo ID pacienta (když je vyžadováno)**

DZadejte číslo ID pacienta, viz část ["2.3.5. Zadání](#page-45-0) čísel ID pacientů[" na stran](#page-45-0)ě 2-13.

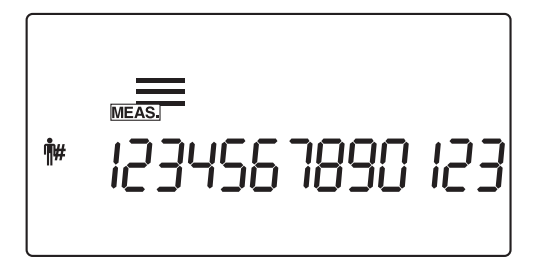

#### **4 Připravte si testovací proužky**

#### REFERENCE:

Aktuálně nastavený typ testovacího proužku se zobrazí na [Pohotovostní obrazovce]. Chcete-li změnit typ testovacího proužku, postupujte podle části "3.7.5. Č.002: Typ testovacího [proužku" na stran](#page-88-0)ě 3-20.

aVyjměte požadovaný počet testovacích proužků z lahvičky.

 $\bullet$  Pevně uzavřete uzávěr lahvičky s testovacími proužky.

### **DŮLEŽITÉ:**

Po vyjmutí testovacích proužků z lahvičky okamžitě uzavřete uzávěr, jinak budou testovací proužky v lahvičce absorbovat vlhkost nebo nečistoty ve vzduchu, což může znehodnotit reagencie a učinit testovací proužky nepoužitelnými.

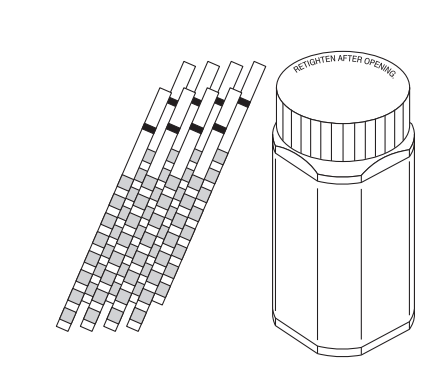

No.

# **5 Spusťte normální měření**

aUjistěte se, že na [Pohotovostní obrazovce] se objevila ikona  $\left(\overline{\mathsf{m}\mathsf{Fass}}\right)$  pro normální měření.

#### **DŮLEŽITÉ:**

V této fázi jsou vyžadovány různé postupy v závislosti na nastavení parametru "provozní režim při zapnutí". (Viz část "■ [Provozní režim" na stran](#page-35-0)ě 2-3.) Standardní nastavení je režim "Automatické spuštění". Chcete-li změnit parametr "provozní režim při zapnutí", viz část "3.7.8. Č[.005: Provozní režim p](#page-93-0)ři zapnutí" na straně [3-25.](#page-93-0)

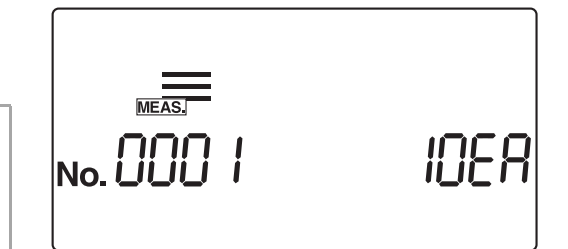

#### REFERENCE:

Když je bzučák nastaven na ZAPNUTÝ, bzučák zní v následujících intervalech, aby signalizoval načasování ponoření testovacích proužků.

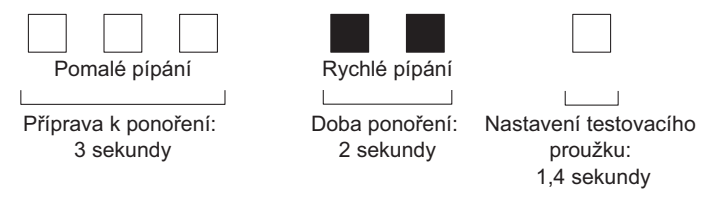

- Při použití režimu "Automatické spuštění" přejděte ke kroku **[6](#page-50-0)**.
- Při použití režimu "Spuštění cyklu" stiskněte  $\Diamond$  a přejděte ke kroku **[6](#page-50-0)**.

### <span id="page-50-0"></span>**6 Ponořte testovací proužek do vzorku na 2 sekundy**

aPonořte testovací proužek do vzorku na 2 sekundy a poté jej vytáhněte.

#### **DŮLEŽITÉ:**

- Ponořte celou plochu polštářku testovacího proužku do vzorku najednou. **Nedovolte**, aby se černá značka znázorněná na obrázku namočila. Pokud je testovací proužek ponořen příliš hluboko a černá značka se namočí, nemusí být dosaženo správného měření.
- **Neponořujte**  černou značku.
- Po ponoření testovacího proužku do vzorku odstraňte přebytečnou moč o okraj šampusky.
- V režimu "Automatické spuštění" při prvním měření nezazní bzučák. Testovací proužek vždy ponořte po dobu 2 sekund. Nedostatečně dlouhé ponoření testovacích proužků může způsobit nedostatečnou změnu barvy, zatímco příliš dlouhé ponoření může způsobit vytečení reagencií z testovacího proužku, přičemž obě situace znemožní správné měření.

#### REFERENCE:

Když je bzučák nastaven na ZAPNUTÝ, bzučák zní po dobu 2 sekund, aby signalizoval načasování ponoření.

### <span id="page-50-1"></span>**7 Umístěte testovací proužek na odkladač na testovací proužky**

aUmístěte testovací proužek na odkladač na testovací proužky. V režimu automatického spuštění přístroj při detekci testovacího proužku pípne.

Poté přenášecí rameno přesune testovací proužek k nasávacím otvorům. Po odstranění přebytečné moči je testovací proužek veden mechanismem podávání testovacích proužků do fotometrické sekce.

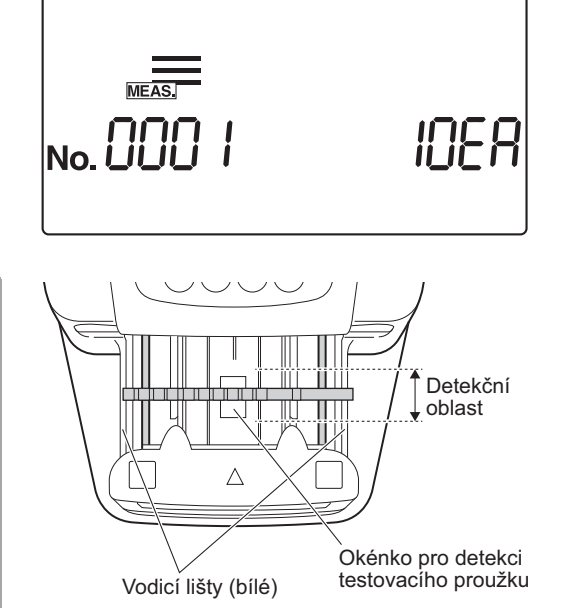

#### **POZNÁMKA:**

Umístěte testovací proužek do detekční oblasti okénka pro detekci testovacího proužku, jak je znázorněno na obrázku vpravo. Pokud systém nedetekuje testovací proužek v režimu automatického spuštění, vyjměte jej a vraťte jej zpět do středu okénka pro detekci testovacího proužku. V tomto okamžiku musí testovací proužek přejít přes obě bílé vodicí lišty v detekční oblasti. Pokud testovací proužek není umístěn ve správné poloze, nemusí být správně posouván, což může vést k uvíznutí proužku nebo nepřesnému výsledku měření.

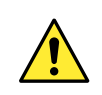

Dávejte pozor na přenášecí rameno, když se pohybuje, aby nedošlo k zachycení nebo přiskřípnutí prstů.

# **8 Připravte si další vzorek a testovací proužek**

- aOpakujte kroky **[6](#page-50-0)** a **[7](#page-50-1)** pro ponoření a nastavení následujících testovacích proužků.
- Po umístění testovacího proužku systém automaticky spustí měření dalšího vzorku.

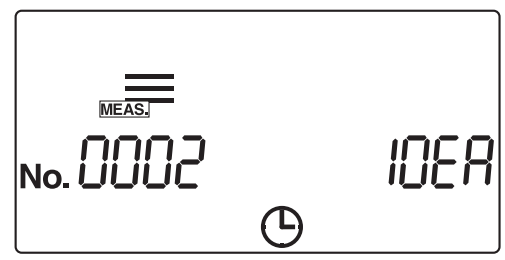

#### REFERENCE:

 Číslo měření lze během procesu měření změnit. Chcete-li například změnit číslo měření z "0005" na "0050", zadejte  $(5)$  (0) a stiskněte  $(2)$ .

Po zobrazení "---" systém změní číslo měření na zadané číslo a poté se obrazovka vrátí na [Obrazovku měření].

• Chcete-li měření přerušit, stiskněte . Systém poté zastaví měření a displej se vrátí na [Pohotovostní obrazovku].

Na [Pohotovostní obrazovce] se zobrazí číslo měření a číslo ID pacienta pro další měření.

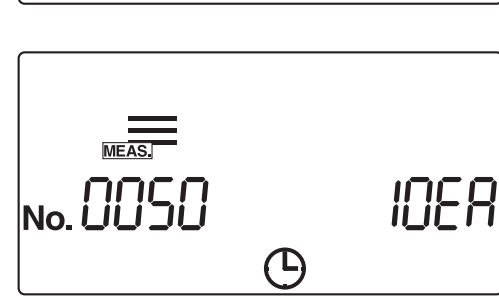

# **9 Ukončete normální měření**

aPo ukončení normálního měření se displej vrátí na [Pohotovostní obrazovku].

Na [Pohotovostní obrazovce] se zobrazí číslo měření a číslo ID pacienta pro další měření.

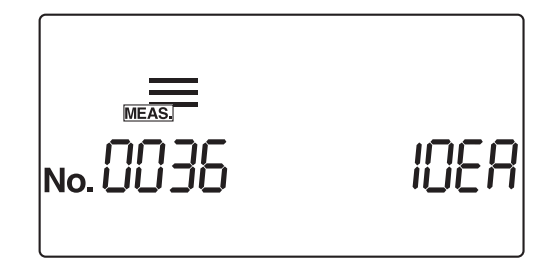

# **2.4.2 STAT měření**

V režimu STAT měření, stejně jako v režimu normálního měření, se vzorky měří postupně. Režim STAT měření lze také použít pro měření urgentních vzorků během normálního měření.

Když je zobrazena [Pohotovostní obrazovka] nebo [Obrazovka měření], stiskněte (a) nebo (b) pro přepnutí do režimu STAT měření.

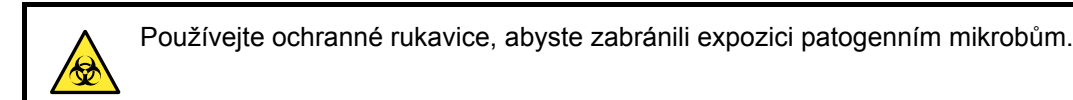

### **1 Připravte si vzorky**

**O** Připravte si vzorky pro STAT měření podle pokynů v části "2.3.4. Př[íprava vzork](#page-44-0)ů" na straně 2-12.

### **2 Změňte režim měření**

aZkontrolujte, zda je zobrazena [Pohotovostní obrazovka] nebo [Obrazovka měření].

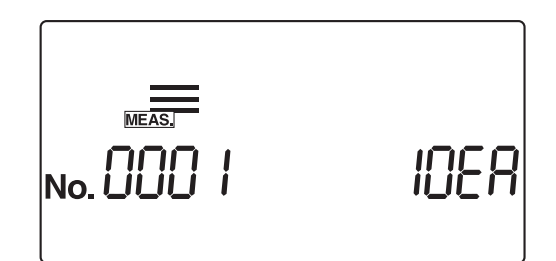

- Stiskněte nebo pro přepnutí do režimu STAT měření.
- Na [Pohotovostní obrazovce] se zobrazí ikona  $\overline{\bullet}$  a režim se změní na režim STAT měření. Po přepnutí režimu měření začíná číslo měření znovu od "0001".

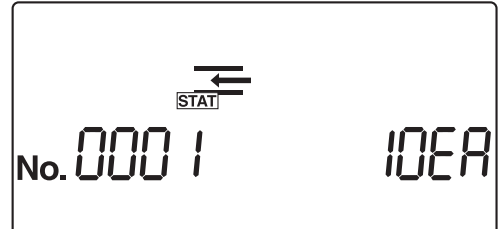

## **3 Nastavte číslo měření**

Poté, co je prvnímu vzorku přiděleno 4místné číslo měření, systém automaticky zvýší číslo měření o jedno. Čísla měření jsou uložena v systému až do vypnutí napájení. Chcete-li nastavit první číslo měření na "0001", **nezadávejte** číslo měření, ale postupujte podle postupu v kroku **[4](#page-53-0)** níže.

 $\bigcirc$ Zadejte číslo měření pomocí číselných kláves a stiskněte  $\bigcirc$ . • Můžete zadat libovolnou hodnotu od 0 do 9999. Při zvýšení hodnoty z čísla měření "9999" sekvence začne znovu od "0000".

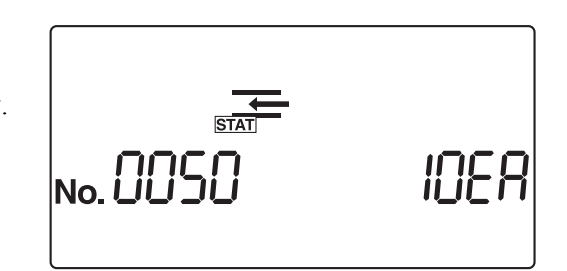

## <span id="page-53-0"></span>**4 Nastavte číslo ID pacienta (když je vyžadováno)**

**a**Zadejte číslo ID pacienta, viz část ["2.3.5. Zadání](#page-45-0) čísel ID pacientů[" na stran](#page-45-0)ě 2-13.

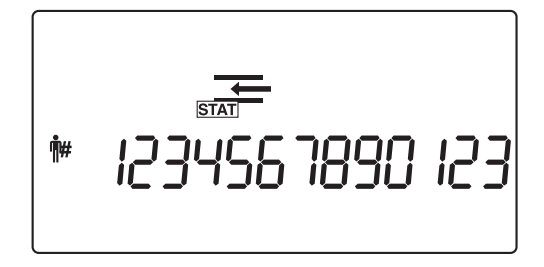

### **5 Připravte si testovací proužky**

#### REFERENCE:

Aktuálně nastavený typ testovacího proužku se zobrazí na [Pohotovostní obrazovce]. Chcete-li změnit nastavení typu testovacího proužku, viz část "3.7.5. Č.002: Typ testovacího [proužku" na stran](#page-88-0)ě 3-20.

aVyjměte požadovaný počet testovacích proužků z lahvičky.

bPevně uzavřete uzávěr lahvičky s testovacími proužky.

#### **DŮLEŽITÉ:**

Po vyjmutí testovacích proužků z lahvičky okamžitě uzavřete uzávěr, jinak budou testovací proužky v lahvičce absorbovat vlhkost nebo nečistoty ve vzduchu, což může znehodnotit reagencie a učinit testovací proužky nepoužitelnými.

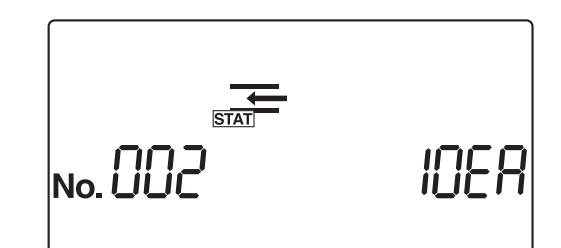

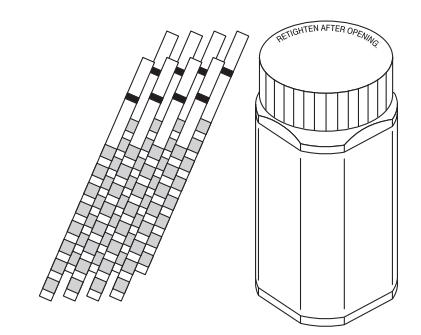

## <span id="page-54-1"></span>**6 Spusťte STAT měření**

#### **DŮLEŽITÉ:**

V této fázi jsou vyžadovány různé postupy v závislosti na nastavení parametru "provozní režim při zapnutí". (Viz část

"■ [Provozní režim" na stran](#page-35-0)ě 2-3.)

Standardní nastavení je režim "Automatické spuštění". Chcete-li změnit "provozní režim při zapnutí", viz část "3.7.8.

Č[.005: Provozní režim p](#page-93-0)ři zapnutí" na straně 3-25.

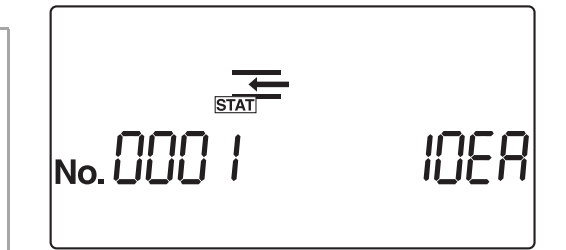

#### REFERENCE:

Když je bzučák nastaven na ZAPNUTÝ, bzučák zní v následujících intervalech, aby signalizoval načasování ponoření testovacích proužků.

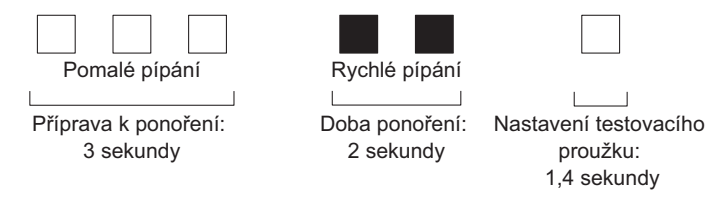

- Při použití režimu "Automatické spuštění" přejděte ke kroku **[7](#page-54-0)**.
- Při použití režimu "Spuštění cyklu" stiskněte  $\Diamond$  a přejděte ke kroku **[7](#page-54-0)**.

### <span id="page-54-0"></span>**7 Ponořte testovací proužek do vzorku na 2 sekundy**

aPonořte testovací proužek do vzorku na 2 sekundy a poté jej vytáhněte.

#### **DŮLEŽITÉ:**

 Ponořte celou plochu polštářku testovacího proužku do vzorku najednou. **Nedovolte**, aby se černá značka znázorněná na obrázku namočila. Pokud je testovací proužek ponořen příliš hluboko a černá značka se namočí, nemusí být dosaženo správného měření.

**Neponořujte**  černou značku.

- Po ponoření testovacího proužku do vzorku odstraňte přebytečnou moč o okraj šampusky.
- V režimu "Automatické spuštění" při prvním měření nezazní bzučák. Testovací proužek vždy ponořte po dobu 2 sekund. Nedostatečně dlouhé ponoření testovacích proužků může způsobit nedostatečnou změnu barvy, zatímco příliš dlouhé ponoření může způsobit vytečení reagencií z testovacího proužku, přičemž obě situace znemožní správné měření.

#### REFERENCE:

Když je bzučák nastaven na ZAPNUTÝ, bzučák zní po dobu 2 sekund, aby signalizoval načasování ponoření.

## **8 Umístěte testovací proužek na odkladač na testovací proužky**

aUmístěte testovací proužek na odkladač na testovací proužky. V režimu automatického spuštění přístroj při detekci testovacího proužku pípne.

Poté přenášecí rameno přesune testovací proužek k nasávacím otvorům. Po odstranění přebytečné moči je testovací proužek veden mechanismem podávání testovacích proužků do fotometrické sekce.

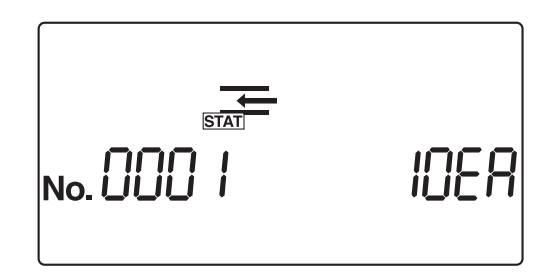

#### **POZNÁMKA:**

Umístěte testovací proužek do detekční oblasti okénka pro detekci testovacího proužku, jak je znázorněno na obrázku vpravo. Pokud systém nedetekuje testovací proužek v režimu automatického spuštění, vyjměte jej a vraťte jej zpět do středu okénka pro detekci testovacího proužku. V tomto okamžiku musí testovací proužek přejít přes obě bílé vodicí lišty v detekční oblasti. Pokud testovací proužek není umístěn ve správné poloze, nemusí být správně posouván, což může vést k uvíznutí proužku nebo nepřesnému výsledku měření.

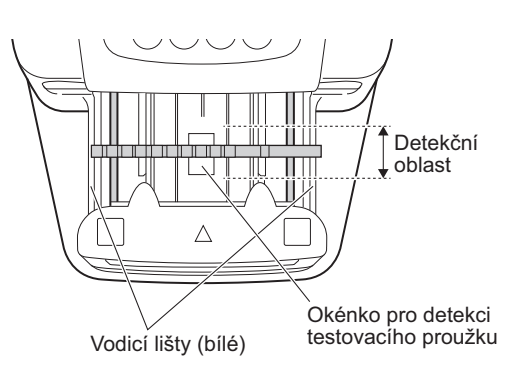

Dávejte pozor na přenášecí rameno, když se pohybuje, aby nedošlo k zachycení nebo přiskřípnutí prstů.

# **9 Připravte si další vzorek a testovací proužek**

- aOpakujte kroky **[6](#page-54-1)** a **[7](#page-54-0)** pro ponoření a nastavení následujících testovacích proužků.
- Po umístění testovacího proužku systém automaticky spustí měření dalšího vzorku.

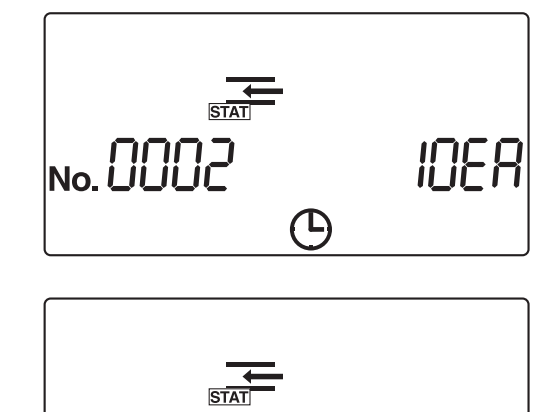

**CD** 

No. 0050

#### REFERENCE:

- Číslo měření lze během procesu měření změnit. Chcete-li například změnit číslo měření z "0005" na "0050", zadejte  $(5)$  (0) a stiskněte  $(2)$ .
	- Po zobrazení "---" systém změní číslo měření na zadané číslo a poté se obrazovka vrátí na [Obrazovku měření].
- Chcete-li měření přerušit, stiskněte . Systém poté zastaví měření a displej se vrátí na [Pohotovostní obrazovku].

Na [Pohotovostní obrazovce] se zobrazí číslo měření a číslo ID pacienta pro další měření.

**IDEA** 

# **10 Ukončete STAT měření**

aPo ukončení STAT měření se displej vrátí na [Pohotovostní obrazovku]. Na [Pohotovostní obrazovce] se zobrazí číslo měření a číslo ID

pacienta pro další měření.

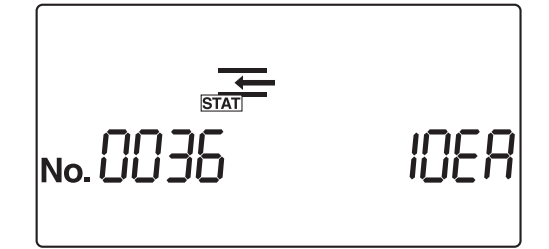

# **2.4.3 Kontrolní měření**

Pravidelně provádějte kontrolní měření za účelem ověřování přesnosti přístroje.

Používejte ochranné rukavice, abyste zabránili expozici patogenním mikrobům.

Připravte si: kontrolní vzorky, které jsou komerčně dostupné, laboratorní nebo vyrobené společností ARKRAY\* \*Doporučuje se AUTION CHECK PLUS vyrobený společností ARKRAY.

\*Pro informace o kontrolních vzorcích vyráběných společností ARKRAY kontaktujte svého distributora.

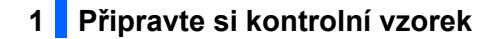

#### **DŮLEŽITÉ:**

Připravte si dostatečný objem kontrolního vzorku do nádobky, aby bylo možné celou plochu polštářku testovacího proužku ponořit najednou.

#### **POZNÁMKA:**

Před použitím kontrolního vzorku si pozorně přečtěte příslušnou příbalovou informaci.

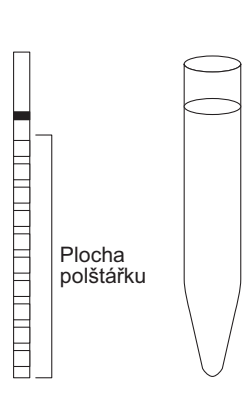

aPřipravte si kontrolní vzorek.

### **2 Změňte režim měření**

aZkontrolujte, zda je zobrazena [Pohotovostní obrazovka].

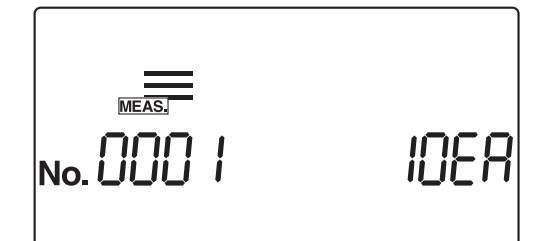

Stiskněte  $\left( \bigtriangleup \right)$  nebo  $\left( \bigtriangleright \right)$  pro přepnutí do režimu kontrolního měření.

• Na [Pohotovostní obrazovce] se zobrazí ikona  $\sum_{\text{conv}}$  a režim se změní na režim kontrolního měření. Po přepnutí režimu měření začíná číslo měření znovu od "0001".

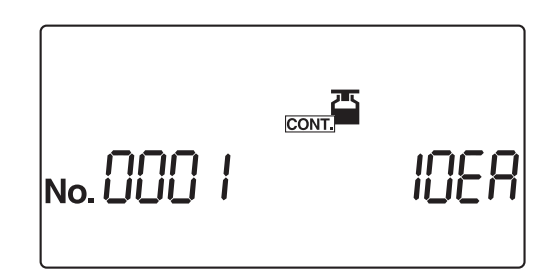

## **3 Nastavte číslo měření**

Poté, co je prvnímu vzorku přiděleno 4místné číslo měření, systém automaticky zvýší číslo měření o jedno. Čísla měření jsou poté uložena v systému až do vypnutí napájení. Chcete-li nastavit první číslo měření na "0001", **nezadávejte** číslo měření, ale postupujte podle postupu v kroku **[4](#page-58-0)** níže.

 $\bigcirc$ Zadejte číslo měření pomocí číselných kláves a stiskněte  $\bigcirc$ . • Můžete zadat libovolnou hodnotu od 0 do 9999. Při zvýšení hodnoty z čísla měření "9999" sekvence začne znovu od "0000".

#### REFERENCE:

Nastavení čísla ID pacienta je v režimu kontrolního měření neaktivní.

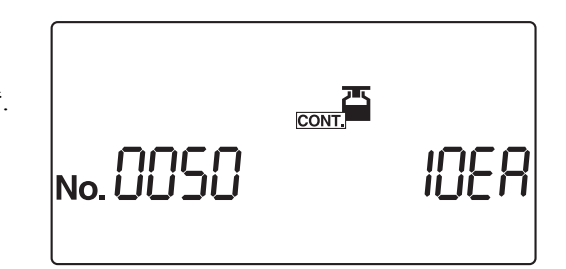

## <span id="page-58-0"></span>**4 Připravte si testovací proužky**

#### REFERENCE:

Aktuálně nastavený typ testovacího proužku se zobrazí na [Pohotovostní obrazovce]. Chcete-li změnit typ testovacího proužku, postupujte podle části "3.7.5. Č.002: Typ testovacího [proužku" na stran](#page-88-0)ě 3-20.

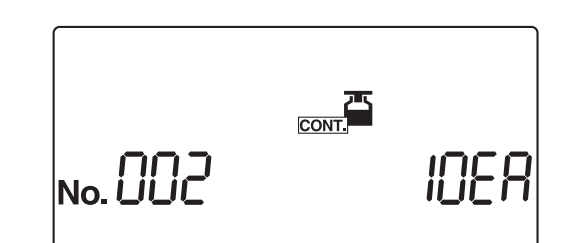

aVyjměte požadovaný počet testovacích proužků z lahvičky.

 $\bullet$  Pevně uzavřete uzávěr lahvičky s testovacími proužky.

#### **DŮLEŽITÉ:**

Po vyjmutí testovacích proužků z lahvičky okamžitě uzavřete uzávěr, jinak budou testovací proužky v lahvičce absorbovat vlhkost nebo nečistoty ve vzduchu, což může znehodnotit reagencie a učinit testovací proužky nepoužitelnými.

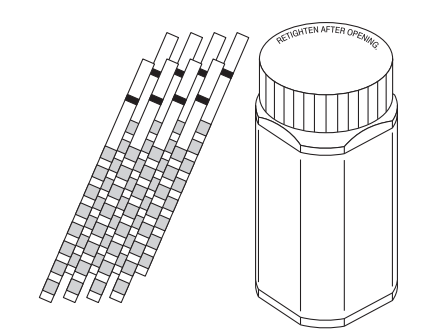

## **5 Spusťte kontrolní měření**

#### **DŮLEŽITÉ:**

V této fázi jsou vyžadovány různé postupy v závislosti na nastavení parametru "provozní režim při zapnutí". (Viz část "■ [Provozní režim" na stran](#page-35-0)ě 2-3.)

Standardní nastavení je režim "Automatické spuštění". Chcete-li změnit "provozní režim při zapnutí", viz část "3.7.8.

Č[.005: Provozní režim p](#page-93-0)ři zapnutí" na straně 3-25.

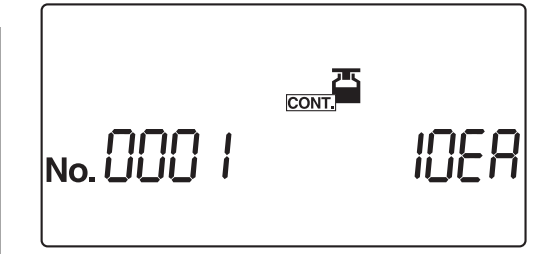

#### REFERENCE:

Když je bzučák nastaven na ZAPNUTÝ, bzučák zní v následujících intervalech, aby signalizoval načasování ponoření testovacích proužků.

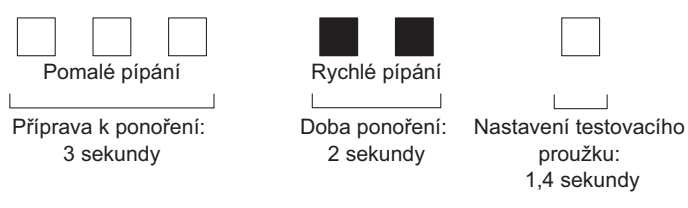

- Při použití režimu "Automatické spuštění" přejděte ke kroku **[6](#page-59-0)**.
- Při použití režimu "Spuštění cyklu" stiskněte  $\Diamond$  a přejděte ke kroku [6](#page-59-0).

#### <span id="page-59-0"></span>**6 Ponořte testovací proužek do vzorku na 2 sekundy**

aPonořte testovací proužek do vzorku na 2 sekundy a poté jej vytáhněte.

#### **DŮLEŽITÉ:**

 Ponořte celou plochu polštářku testovacího proužku do vzorku najednou. **Nedovolte**, aby se černá značka znázorněná na obrázku namočila. Pokud je testovací proužek ponořen příliš hluboko a černá značka se namočí, nemusí být dosaženo správného měření.

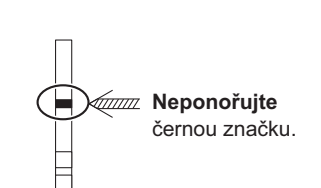

- Po ponoření testovacího proužku do vzorku odstraňte přebytečnou moč o okraj šampusky.
- V režimu "Automatické spuštění" při prvním měření nezazní bzučák. Testovací proužek vždy ponořte po dobu 2 sekund. Nedostatečně dlouhé ponoření testovacích proužků může způsobit nedostatečnou změnu barvy, zatímco příliš dlouhé ponoření může způsobit vytečení reagencií z testovacího proužku, přičemž obě situace znemožní správné měření.

#### REFERENCE:

Když je bzučák nastaven na ZAPNUTÝ, bzučák zní po dobu 2 sekund, aby signalizoval načasování ponoření.

## <span id="page-60-0"></span>**7 Umístěte testovací proužek na odkladač na testovací proužky**

aUmístěte testovací proužek na odkladač na testovací proužky. V režimu automatického spuštění přístroj při detekci testovacího proužku pípne.

Poté přenášecí rameno přesune testovací proužek k nasávacím otvorům. Po odstranění přebytečné moči je testovací proužek veden mechanismem podávání testovacích proužků do fotometrické sekce.

#### **POZNÁMKA:**

Umístěte testovací proužek do detekční oblasti okénka pro detekci testovacího proužku, jak je znázorněno na obrázku vpravo. Pokud systém nedetekuje testovací proužek v režimu automatického spuštění, vyjměte jej a vraťte jej zpět do středu okénka pro detekci testovacího proužku. V tomto okamžiku musí testovací proužek přejít přes obě bílé vodicí lišty v detekční oblasti. Pokud testovací proužek není umístěn ve správné poloze, nemusí být správně posouván, což může vést k uvíznutí proužku nebo nepřesnému výsledku měření.

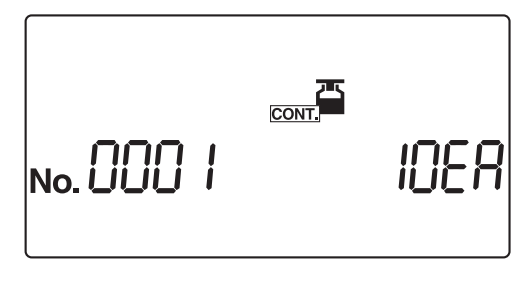

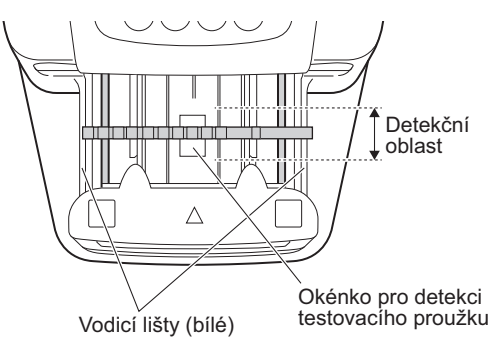

Dávejte pozor na přenášecí rameno, když se pohybuje, aby nedošlo k zachycení nebo přiskřípnutí prstů.

# **8 Připravte si další kontrolní vzorek a testovací proužek**

- aOpakujte kroky **[6](#page-59-0)** a **[7](#page-60-0)** pro ponoření a nastavení následujících testovacích proužků.
- Po umístění testovacího proužku systém automaticky spustí měření dalšího kontrolního vzorku.

#### REFERENCE:

Chcete-li měření přerušit, stiskněte . Systém zastaví měření a displej se vrátí na [Pohotovostní obrazovku]. Na [Pohotovostní obrazovce] se objeví číslo měření pro další kontrolní vzorek a typ testovacího proužku.

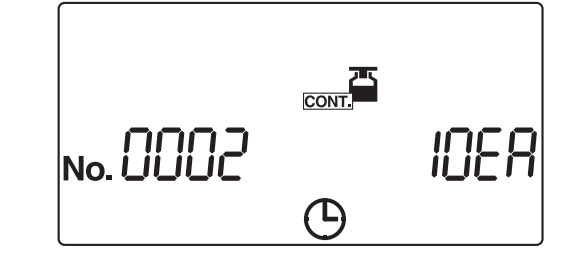

## **9 Ukončete kontrolní měření**

aPo ukončení kontrolního měření se displej vrátí na [Pohotovostní obrazovku].

Na [Pohotovostní obrazovce] se zobrazí číslo měření a číslo ID pacienta pro další měření.

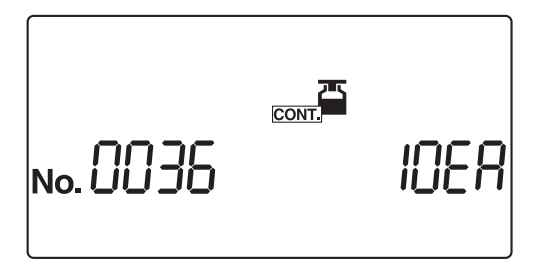

# **2.4.4 Ověřovací měření**

Ověřovací měření se provádí pomocí ověřovacích proužků, které jsou dodány s přístrojem, za účelem potvrzení stavu systému. Lahvička s ověřovacími proužky obsahuje dva šedé a dva bílé ověřovací proužky. Pro tento postup měření použijte od každé barvy jeden testovací proužek.

#### **DŮLEŽITÉ:**

**Nedotýkejte se** povrchů ověřovacích proužků. Kožní maz, který by přilnul na povrchu, může vést k nesprávným měřením.

Připravte si: alkohol, hadřík, ověřovací proužky (jeden šedý a jeden bílý), ochranné rukavice

## **1 Očistěte jednotlivé části**

aPo kontrole, že je zobrazena [Pohotovostní obrazovka], vypněte přístroj.

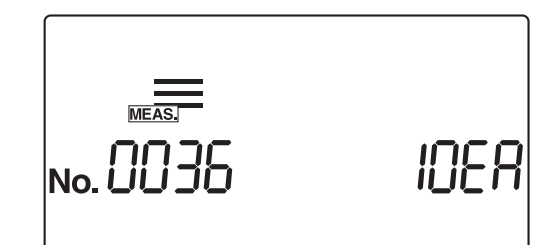

 $\bullet$  Důkladně očistěte podavač a schránku na odpad, viz strany [4-2](#page-108-0) až [4-10.](#page-116-0)

#### **POZNÁMKA:**

Pokud nejsou tyto postupy čištění před ověřovacím měřením řádně provedeny, mohou se ověřovací proužky znečistit a zničit.

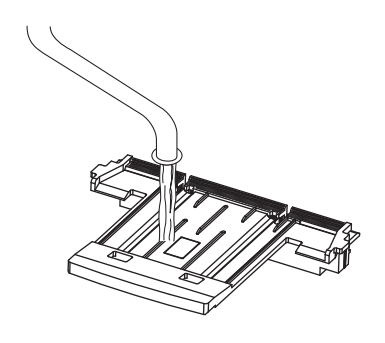

## **2 Změňte režim měření**

**A**Zapněte přístroj.

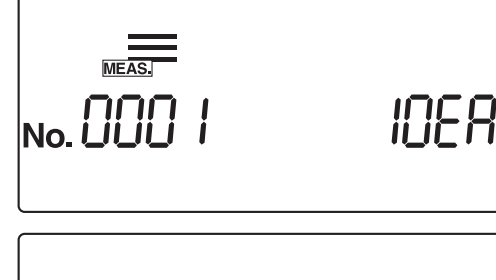

 $\bullet$ Stiskněte  $\left( \bullet \right)$  nebo  $\left( \bullet \right)$  pro přepnutí do režimu ověřovacího měření.

• Na [Pohotovostní obrazovce] se zobrazí ikona  $\epsilon$ měření se přepne na režim ověřovacího měření.

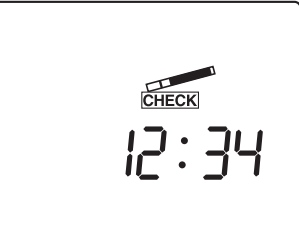

### **3 Připravte si ověřovací proužky**

aPřipravte si ověřovací proužky. Lahvička s ověřovacími proužky má na sobě štítek s odrazivostmi, který je nutné použít při vyhodnocování odrazivosti po ověřovacím měření. Uchovávejte tuto označenou lahvičku na snadno dostupném místě.

#### **POZNÁMKA:**

500 nm se nepoužívá jako vlnová délka měření u AUTION ELEVEN AE-4020. Proto výtisk výsledků ověřovacího měření nebude obsahovat výsledek s 500 nm. Popis 500 nm na štítku s odrazivostmi na lahvičce s ověřovacími proužky je určen pro jiné typy zařízení.

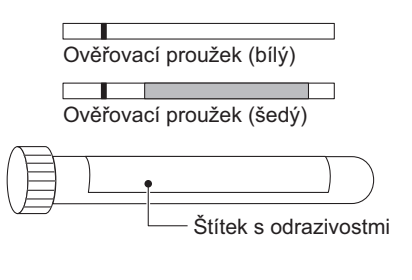

## **4 Spusťte ověřovací měření**

aUmístěte bílý ověřovací proužek na odkladač na testovací proužky.

#### REFERENCE:

Umístěte ověřovací proužek na odkladač na testovací proužky černou značkou směrem nahoru.

#### **POZNÁMKA:**

Umístěte testovací proužek do detekční oblasti okénka pro detekci testovacího proužku, jak je znázorněno na obrázku vpravo. Pokud systém nedetekuje testovací proužek v režimu automatického spuštění, vyjměte jej a vraťte jej zpět do středu okénka pro detekci testovacího proužku. V tomto okamžiku musí testovací proužek přejít přes obě bílé vodicí lišty v detekční oblasti. Pokud testovací proužek není umístěn ve správné poloze, nemusí být správně posouván, což může vést k uvíznutí proužku nebo nepřesnému výsledku měření.

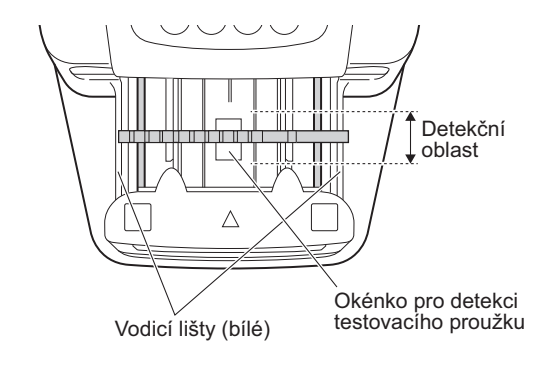

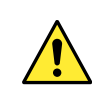

Dávejte pozor na přenášecí rameno, když se pohybuje, aby nedošlo k zachycení nebo přiskřípnutí prstů.

#### **DŮLEŽITÉ:**

V této fázi jsou vyžadovány různé postupy v závislosti na nastavení parametru "provozní režim při zapnutí". (Viz část "■ [Provozní režim" na stran](#page-35-0)ě 2-3.)

Standardní nastavení je režim "Automatické spuštění". Chcete-li změnit provozní režim při zapnutí, viz část "3.7.8. Č[.005: Provozní režim p](#page-93-0)ři zapnutí" na straně 3-25.

: 귀닉

- Při používání režimu "Spuštění cyklu" stisknutím (1) spustíte ověřovací měření prvního proužku.
- V režimu "Automatické spuštění" systém automaticky spustí ověřovací měření prvního proužku, když je detekováno umístění ověřovacího proužku.
- ①
- bOvěřovací proužek je přiváděn do fotometrické sekce přes mechanismus podávání testovacích proužků.
- Po dokončení ověřovacího měření se displej vrátí na [Pohotovostní obrazovku].

Vytiskne se výsledek ověřovacího měření bílého ověřovacího proužku.

# **5 Spusťte ověřovací měření druhého proužku**

- aUmístěte šedý ověřovací proužek na odkladač na testovací proužky.
- Při používání režimu "Spuštění cyklu" stisknutím  $\langle \rangle$  spustíte ověřovací měření druhého proužku.
- V režimu "Automatické spuštění" systém automaticky spustí ověřovací měření druhého proužku, když je detekováno umístění ověřovacího proužku.
- bPřenášecí rameno a mechanismus podávání testovacích proužků posunou ověřovací proužek do fotometrické sekce.

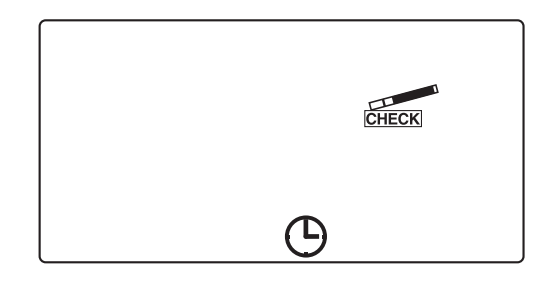

# **6 Ukončete ověřovací měření**

aPo ukončení ověřovacího měření se displej vrátí na [Pohotovostní obrazovku]. Vytiskne se výsledek ověřovacího měření šedého ověřovacího proužku.

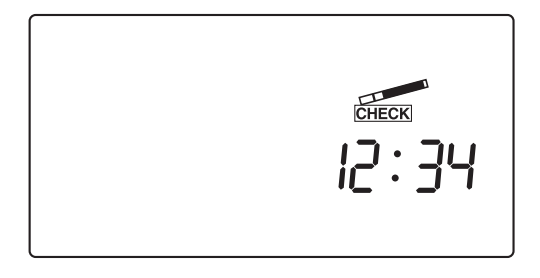

# **7 Vyjměte ověřovací proužky**

- aVytáhněte schránku na odpad ven, abyste vyjmuli ověřovací proužky z přístroje.
- bVraťte ověřovací proužky do lahvičky na ověřovací proužky pro bezpečné uchování.

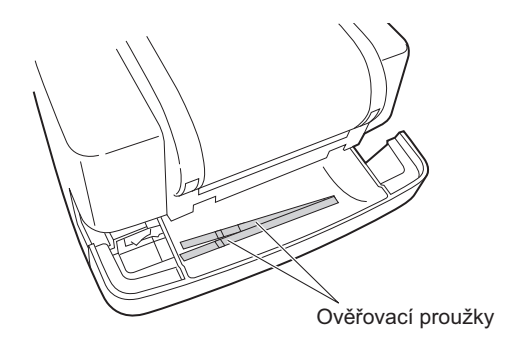

# **8 Vyhodnoťte odrazivost**

Podívejte se na ukázky vytištěných výsledků ověřovacích měření na další straně.

Zkontrolujte, zda je odrazivost na jednotlivých vlnových délkách vytištěná pro výsledek ověřovacího měření v rámci rozmezí uvedených na štítku s odrazivostmi.

#### **POZNÁMKA:**

500 nm se nepoužívá jako vlnová délka měření u AUTION ELEVEN AE-4020. Proto výtisk výsledků ověřovacího měření nebude obsahovat výsledek s 500 nm. Popis 500 nm na štítku s odrazivostmi na lahvičce s ověřovacími proužky je určen pro jiné typy zařízení.

Pokud jsou výsledky měření v rámci rozmezí

Systém funguje normálně, takže ověřovací měření je ukončeno.

- Pokud je některý z výsledků měření mimo specifikovaná rozmezí
- Buď je ověřovací proužek vadný, nebo systém nefunguje správně.

Opakujte ověřovací měření pomocí dvou dalších ověřovacích proužků zbývajících v lahvičce s ověřovacími proužky a poté přejděte ke kroku **[9](#page-64-0)**.

#### **DŮLEŽITÉ:**

- Pokud je s výsledky měření vytištěno "COM: W001", znamená to, že do systému proniklo světlo a zabránilo správnému měření. Po provedení kroků k odstranění zdroje rušivého světla nebo zmírnění jeho účinků zopakujte ověřovací měření pomocí stejných ověřovacích proužků.
- Pokud je s výsledky měření vytištěno "COM: W003", znamená to, že ověřovací proužek nebyl umístěn ve správné poloze. Opakujte ověřovací měření pomocí stejného ověřovacího proužku.

# <span id="page-64-0"></span>**9 Opětovné vyhodnocení**

 Pokud jsou výsledky měření v rámci rozmezí Ověřovací proužky použité pro první ověřovací měření jsou vadné. Tyto kontrolní proužky znovu **nepoužívejte**.

 Pokud je některý z výsledků měření mimo specifikovaná rozmezí Přístroj je vadný.

Kontaktujte svého místního distributora.

**Výsledky ověřovacího měření**

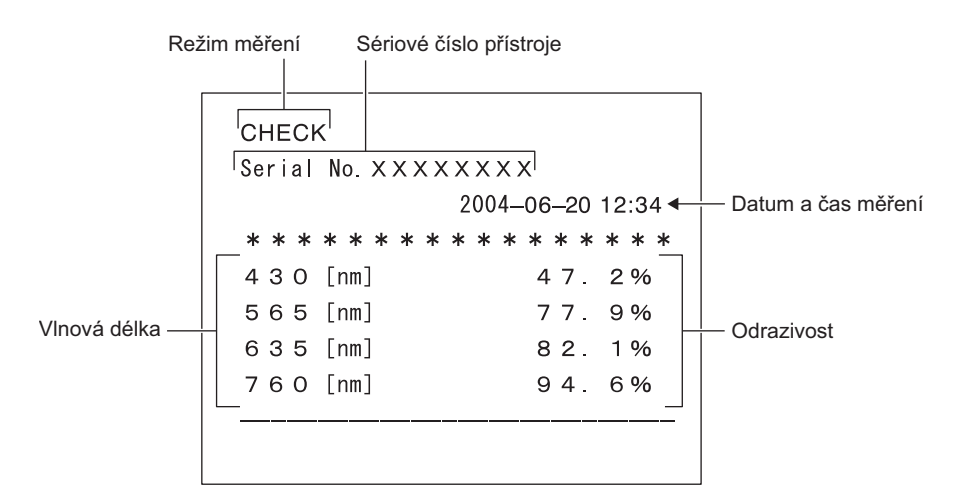

Když do přístroje vniklo nežádoucí světlo a zabránilo správnému měření

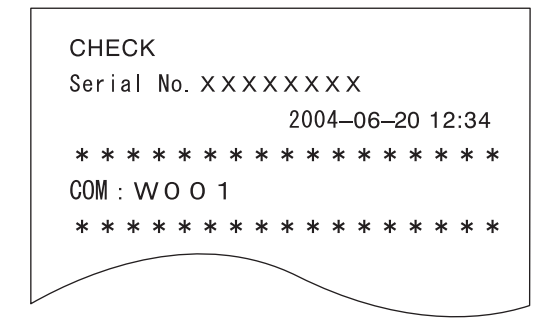

Když ověřovací proužek nebyl umístěn ve správné poloze a správné měření nebylo možné

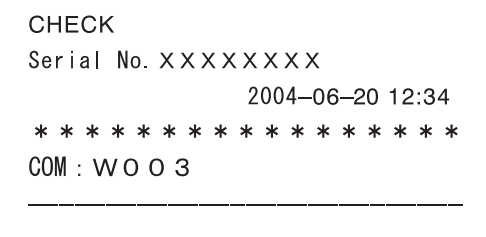

# **2.5 Jak číst výsledky měření**

 $\bullet$  Když je formát výsledků měření "semikvantitativní".

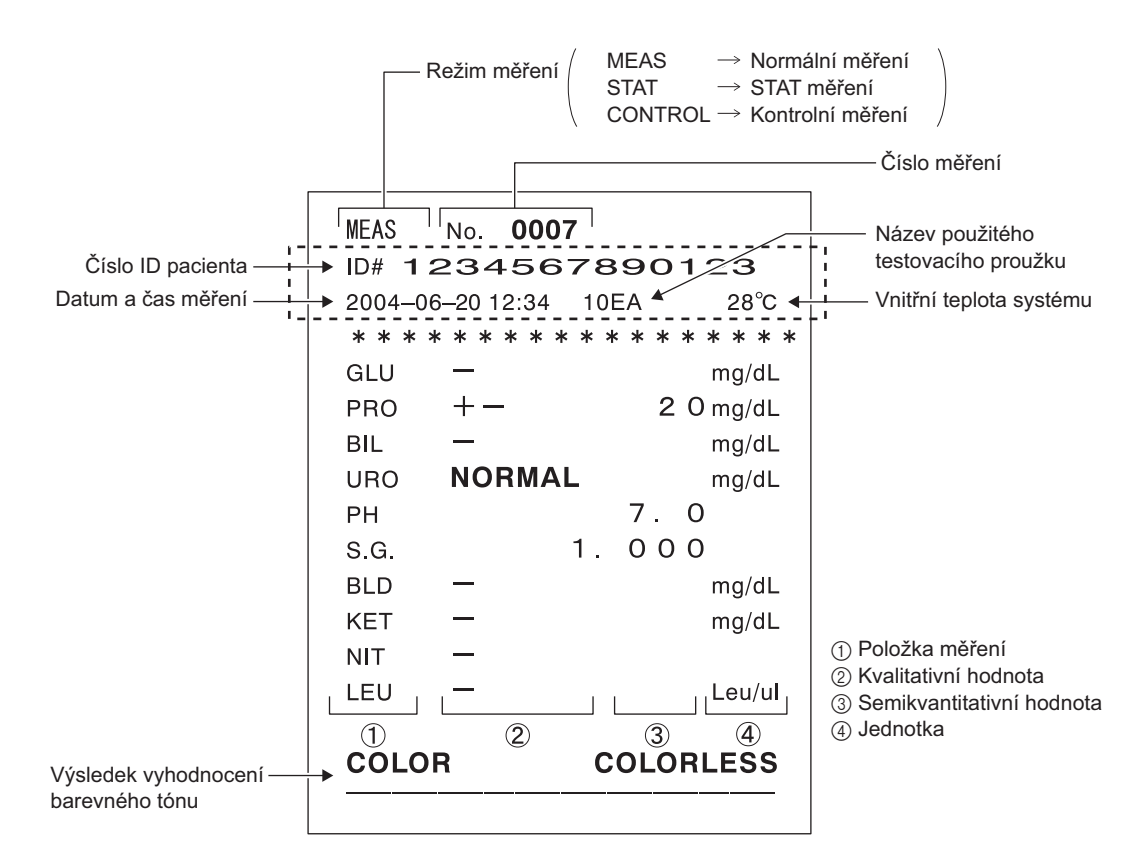

\*Pokud se u výsledku měření vyskytuje nějaká abnormalita, vytiskne se před režimem měření značka chyby vzorku "\*". \*Pokud se u systému vyskytuje nějaká abnormalita, vytiskne se před režimem měření značka chyby měření "?".

\*Pokud je některá z položek měření abnormální, přidá se k položce abnormální značka "\*" nebo značka abnormální barvy "!". \*Položky vytištěné v zobrazeném tečkovaném obdélníku se liší podle nastavení parametrů tisku dalších údajů. Chcete-li toto nastavení změnit, viz část "3.7.15. Č[.012: Další údaje" na stran](#page-100-0)ě 3-32.

\*Systém dokáže extrahovat výsledky označené abnormálními značkami (\* nebo ?) a vytisknout je v seznamu. Podrobnosti týkající se této funkce jsou uvedeny v části ["3.5. LIST \(tisk seznamu abnormálních výsledk](#page-80-0)ů měření)" na straně 3-12.

#### REFERENCE:

Pokud se s výsledky měření vytiskne varovná zpráva "W\* \* \*", podívejte se do části "5.1. Varovné zprávy" na [stran](#page-124-0)ě 5-2, kde najdete popis problému a opatření, která lze přijmout.

· Když je vybraný formát výsledků měření "odrazivost":

```
MEAS
        No. 0007
ID# 1234567890123
                                28^{\circ}C
2004-06-20 12:34 10EA
* * * * * * * * * * * * * * * * * *
                          83.0%
GLU
         \overline{\phantom{0}}PRO
         \overline{\phantom{0}}83.7%
         \overline{\phantom{a}}99.3%
BIL
URO
        NORMAL
                          97.9%
PH
                          94.2%
                                            Odrazivost15.0%
SG.
                          48.8%
BLD
                          9 1 4 %
KET
NIT
         \overline{\phantom{0}}9 1 1 %
         \overline{ }91.9%
LEU
C/M - 0.031Y/M - 0.073TONE 0.10
                   DIP 88.3%
```
*Kapitola 2 Operace měření*

# <span id="page-69-0"></span>**Kapitola 3 Doplňkové operace**

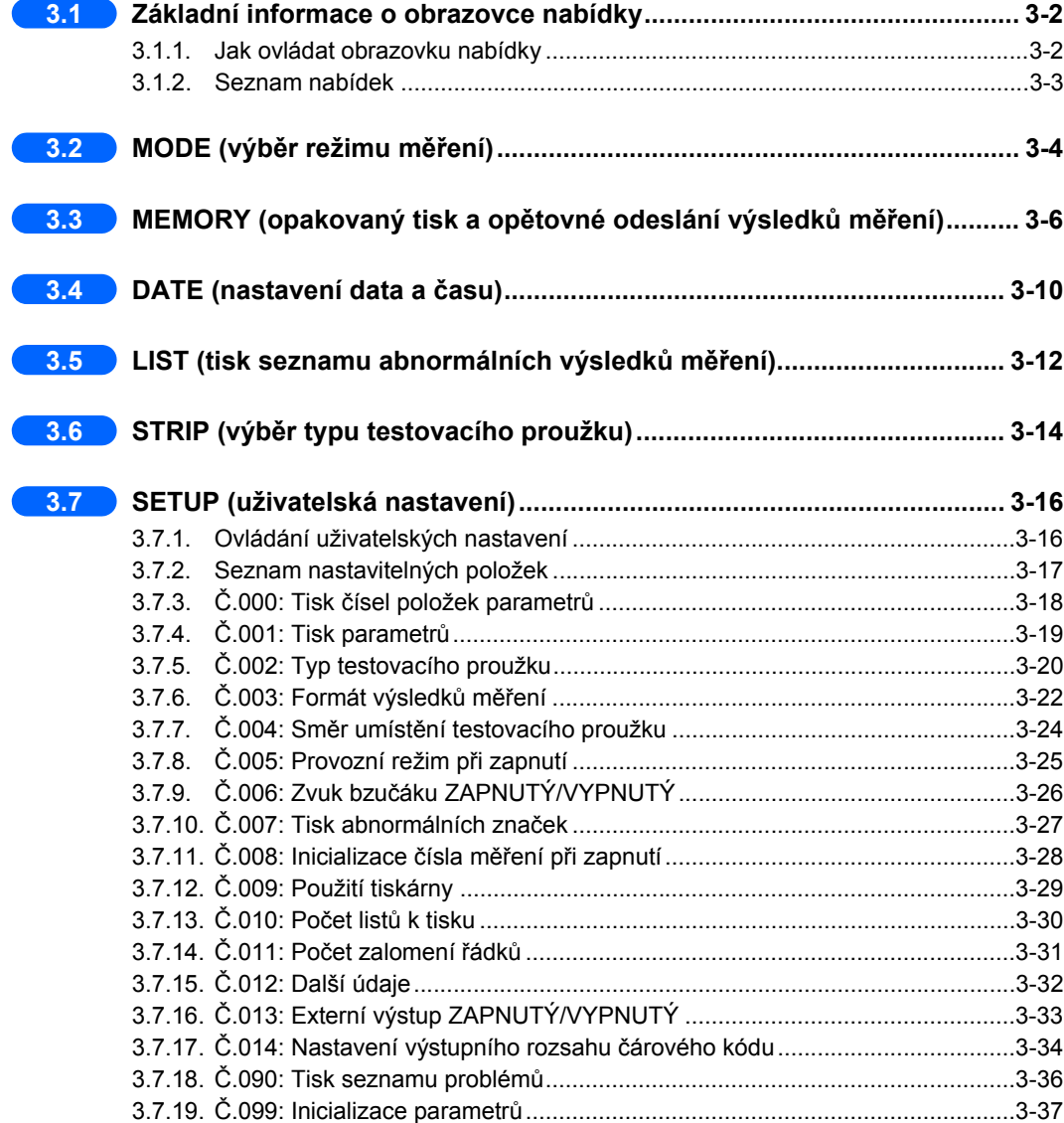

# <span id="page-70-0"></span>**3.1 Základní informace o obrazovce nabídky**

Tento systém obsahuje šest nabídek, z nichž každá je reprezentována ikonou zobrazenou ve skupině v horní části obrazovky nabídky.

Výběrem ikony nabídky, se kterou chcete pracovat, se můžete přepnout na obrazovku nastavení této nabídky a poté provést příslušná nastavení.

# <span id="page-70-1"></span>**3.1.1 Jak ovládat obrazovku nabídky**

Níže je uveden způsob ovládání obrazovky nabídky.

# **1 Vyvolejte obrazovku nabídky**

- **AKdyž** je zobrazena [Pohotovostní obrazovka], stiskněte ...
- Poté se objeví [Obrazovka nabídky] a  $\sum_{\text{MODE}}$  bliká.

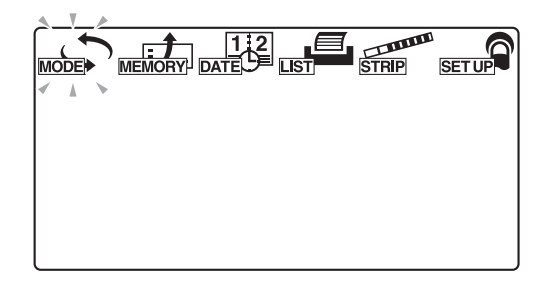

# **2 Vyberte nabídku O** Stisknutím (a) nebo (b) vyberte požadovanou ikonu nabídky, která bude blikat.

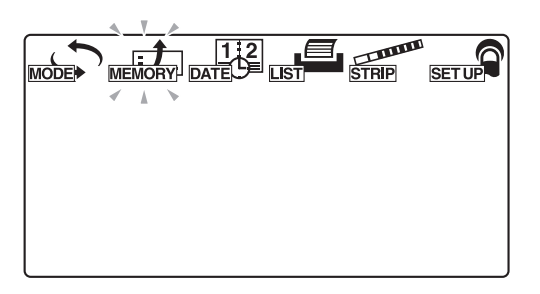

#### $\bullet$ Stiskněte  $\bullet$ .

- Vybraná nabídka je potvrzena a obrazovka se přepne na obrazovku nastavení této nabídky.
- cPodrobná nastavení lze pak provést pomocí obrazovky nastavení vybrané nabídky.

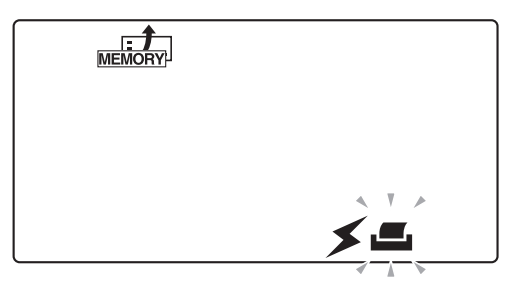

# <span id="page-71-0"></span>**3.1.2 Seznam nabídek**

Dále je uveden seznam šesti nabídek a jejich účel.

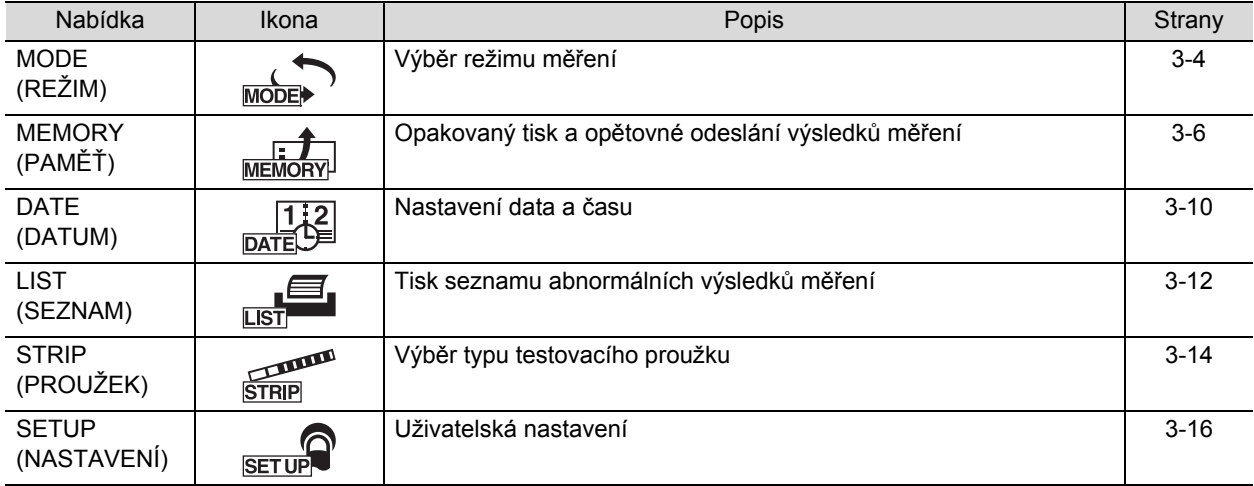
# **3.2 MODE (výběr režimu měření)**

Pomocí nabídky MODE můžete vybrat nebo změnit režim měření.

Podrobnosti o metodě měření u jednotlivých režimů naleznete v části ["2.4. Operace m](#page-48-0)ěření" na straně 2-16.

REFERENCE:

Pokud stisknete o během provozu nebo zadávání, aktuální nastavení se zruší a displej se vrátí na [Obrazovku nabídky].

**1 Vyvolejte obrazovku nabídky**  $\bigcirc$ Když je zobrazena [Pohotovostní obrazovka], stiskněte  $\bigcirc$ . • Objeví se [Obrazovka nabídky] a  $\sum_{\text{MODE}}$  bliká. **2 Vyberte nabídku MODE (výběr režimu měření)** Stiskněte několikrát () nebo (D), dokud nezačne blikat MEMORY DATE  $\sum$ . Stiskněte ... • Objeví se [Obrazovka MODE]. **3 Vyberte režim měření** Stisknutím  $\left( \bigtriangleup \right)$  nebo  $\left( \bigtriangleright \right)$  vyberte požadovaný režim měření, který bude blikat.  $\cdot$   $\overline{\phantom{a}}$  : Režim normálního měření **CONT Example : Režim STAT měření**  $\sum_{\text{conv}}$  : Režim kontrolního měření **EHECK**: Režim ověřovacího měření  $\bullet$ Stiskněte  $\bullet$ . • Zvolený režim měření je potvrzen a displej se vrátí na [Obrazovku nabídky].

### **4 Opusťte nabídku MODE (výběr režimu měření)**

#### Stiskněte  $\circledcirc$ .

• Displej se vrátí na [Pohotovostní obrazovku].

#### REFERENCE:

- Když se zobrazí [Pohotovostní obrazovka], můžete změnit režim měření přímo stisknutím  $\textcircled{\textsf{F}}$ .
- Mezi režimem Normálního a STAT měření můžete přepínat stisknutím ( nebo i v kterémkoli z těchto dvou režimů měření.

# **3.3 MEMORY (opakovaný tisk a opětovné odeslání výsledků měření)**

Pomocí nabídky MEMORY můžete znovu vytisknout nebo znovu odeslat naměřené údaje (o až 520 vzorcích) uložené v paměti přístroje. Uložené výsledky měření jsou klasifikovány podle režimu měření a podle výsledku měření. Chcete-li údaje znovu vytisknout nebo znovu odeslat, zadejte "období měření", "režim měření", "vzorek" a "typ výsledku měření", aby se pro výstup vybraly požadované výsledky měření.

Funkce opakovaného tisku / opětovného odeslání jsou dostupné, i když je nastavení pro použití vestavěné tiskárny a externího zařízení nastaveno na "VYPNUTO".

#### REFERENCE:

Pokud stisknete o během provozu nebo zadávání, aktuální nastavení se zruší a displej se vrátí na [Obrazovku nabídky].

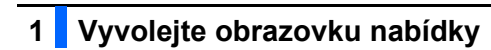

**O**Když je zobrazena [Pohotovostní obrazovka], stiskněte ...

• Objeví se [Obrazovka nabídky] a  $\sum_{\text{MODE}}$  bliká.

**2 Vyberte MEMORY (pro opakované vytištění nebo opětovné odeslání výsledků měření)**

 $\bigcirc$  Stiskněte několikrát  $\bigcirc$  nebo  $\bigcirc$ , dokud nezačne blikat  $\frac{1}{\text{MEMOBV}}$ .

 $\bullet$ Stiskněte  $\bullet$ .

• Objeví se [Obrazovka výběru způsobu výstupu].

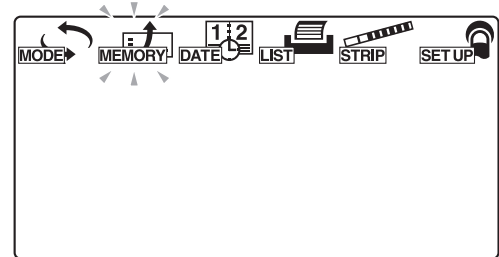

### **3 Vyberte požadovaný způsob výstupu**

- Stiskněte několikrát (a) nebo (b), dokud nezačne blikat požadovaný způsob výstupu.
- $\cdot$   $\leq$  : Znovu odeslat  $\Box$ : Znovu vytisknout

### $\bullet$ Stiskněte  $\bullet$ .

• Způsob výstupu je potvrzen a objeví se [Obrazovka pro zadání počátečního data období měření].

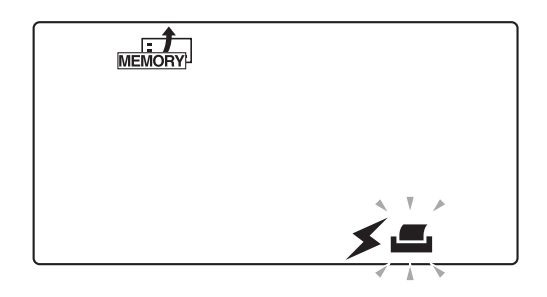

### **4 Zadejte počáteční datum období měření**

- **P**omocí  $\left(\frac{-\right)}{2}$  posuňte blikající indikátor a pomocí číselných kláves zadejte datum počátku období měření, které chcete znovu vytisknout nebo znovu odeslat.
- Právě zadávaná číslice roku, měsíce nebo data bliká.

### $\bullet$ Stiskněte  $\bullet$ .

• Datum počátku období měření je potvrzeno a objeví se [Obrazovka pro zadání data konce období měření].

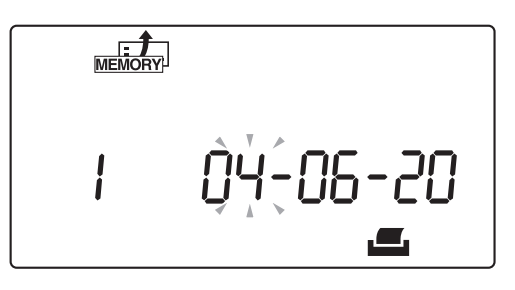

### **5 Zadejte datum konce období měření**

- $\bullet$  Pomocí  $\left( \begin{array}{c} \text{-} \\ \text{-} \end{array} \right)$  posuňte blikající indikátor a pomocí číselných kláves zadejte datum konce období měření, které chcete znovu vytisknout nebo znovu odeslat.
- Právě zadávaná číslice roku, měsíce nebo data bliká.

### Stiskněte .

• Datum konce období měření je potvrzeno a objeví se [Obrazovka výběru režimu měření].

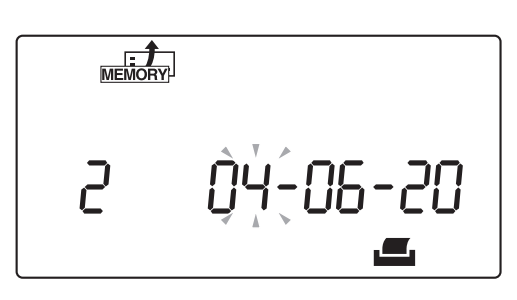

### **6 Vyberte režim měření**

- $\bullet$ Stiskněte několikrát  $\circ$  nebo  $\circ$ , dokud nezačne blikat požadovaný režim měření.
	- **静情** : Všechny tři režimy níže
	- **EXECTE:** Režim normálního měření
	- STAT : Režim STAT měření
	- $\overline{\text{conv}}$ : Režim kontrolního měření

#### $\bullet$ Stiskněte  $\bullet$ .

- Pokud je vybráno  $\frac{m}{\text{ReLU}}$ <sup>#</sup> nebo  $\frac{m}{\text{conv}}$ , objeví se [Obrazovka výběru typu výsledku měření]. Přejděte na krok **[10](#page-77-0)**.
- Pokud je vybráno  $\overline{\bullet}$  nebo  $\overline{\bullet}$ , objeví se [Obrazovka výběru vzorku]. Přejděte na krok **[7](#page-76-0)**.

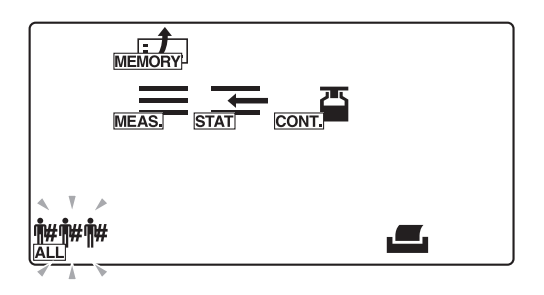

### <span id="page-76-0"></span>**7 Vyberte metodu extrakce vzorků**

- Stiskněte několikrát  $\left( \bigtriangleup \right)$  nebo  $\left( \bigtriangleright \right)$ , dokud nezačne blikat požadovaná metoda extrakce vzorků.
- $\frac{$  $\frac{1}{2}$  $\frac{1}{2}$  $\frac{1}{2}$  $\frac{1}{2}$  $\frac{1}{2}$  $\frac{1}{2}$  $\frac{1}{2}$  Extrahuje všechny vzorky
- : Extrahuje podle ID pacienta
- : Extrahuje podle čísla měření

### $\bullet$ Stiskněte  $\bullet$

- Pokud je vybráno  $\frac{m}{\Delta L}$ <sup>#</sup>#, objeví se [Obrazovka výběru typu výsledku měření]. Přejděte na krok **[10](#page-77-0)**.
- Pokud je vybráno  $\ast$ , objeví se [Obrazovka pro zadání čísla ID pacienta]. Přejděte na krok **[8](#page-76-1)**.
- Pokud je vybráno **No.**, objeví se [Obrazovka pro zadání čísla měření]. Přejděte na krok **[9](#page-76-2)**.

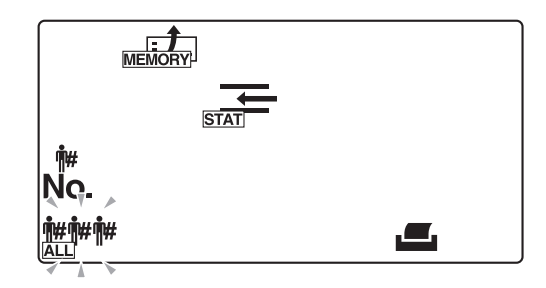

### <span id="page-76-1"></span>**8 Zadejte číslo ID pacienta**

 $\bullet$ Zadejte číslo ID pacienta pomocí číselných kláves a  $\left(\overline{-}\right)$ .

#### Stiskněte  $($

• Zadané číslo ID pacienta je potvrzeno a objeví se [Obrazovka výběru typu výsledku měření].

#### REFERENCE:

Číslo ID pacienta lze vyvolat z paměti pomocí ruční čtečky čárových kódů, pokud bylo číslo ID předtím zadáno pomocí ruční čtečky čárových kódů.

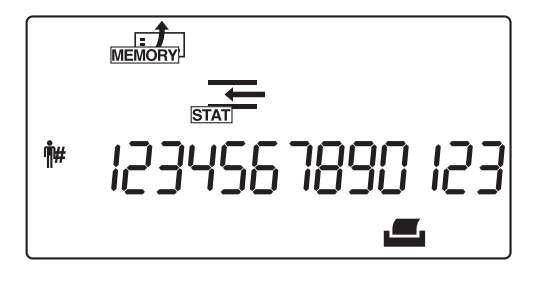

### <span id="page-76-2"></span>**9 Zadejte rozsah čísel měření**

 $\bullet$ Stiskněte  $(-)$ , abyste přepnuli mezi počátečními a koncovými čísly měření, a zadejte tato čísla pomocí číselných kláves.

### Stiskněte .

• Zadaná počáteční a koncová čísla měření jsou potvrzena a objeví se [Obrazovka výběru typu výsledku měření].

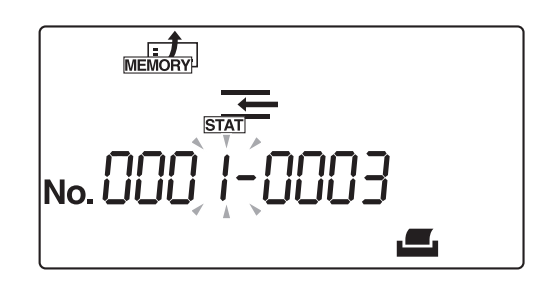

### <span id="page-77-0"></span>**10 Vyberte typ výsledku hledání**

- Stiskněte několikrát (a) nebo (b), dokud nezačne blikat požadovaný typ výsledku měření.
- **WHOCK** · **WHOCK** · **WHOCK** · **WHOCK** · **WHOCK** 
	- $\frac{\mathbf{\circledPhi}}{\mathsf{NORM}}$  : Výsledky měření normálních vzorků
	- $\frac{1}{\text{pNORM}}$ : Výsledky měření abnormálních vzorků

#### REFERENCE:

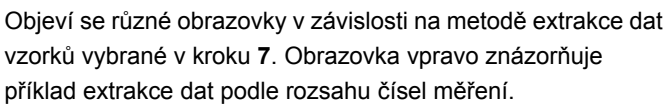

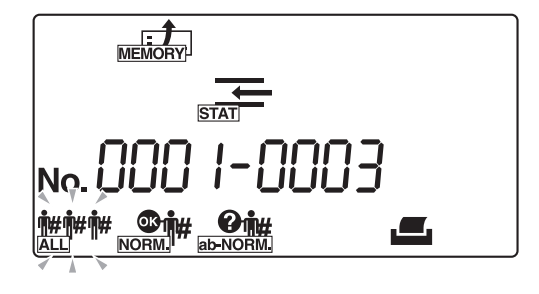

8 Stiskněte

• Výsledky měření splňující zadané podmínky jsou extrahovány a vytištěny nebo přeneseny. Po dokončení tisku nebo přenosu dat se displej vrátí na [Obrazovku nabídky].

#### REFERENCE:

- Chcete-li přerušit opakovaný tisk nebo opětovné odeslání údajů, stiskněte . Systém poté přestane znovu tisknout nebo znovu odesílat data a displej se vrátí na [Obrazovku nabídky].
- Pokud žádné výsledky měření nesplňují vybranou podmínku (podmínky), objeví se [Chybová obrazovka "Nenalezeno"], jak je znázorněno na obrázku. V takovém případě stiskněte (·), abyste se vrátili na [Obrazovku nabídky].

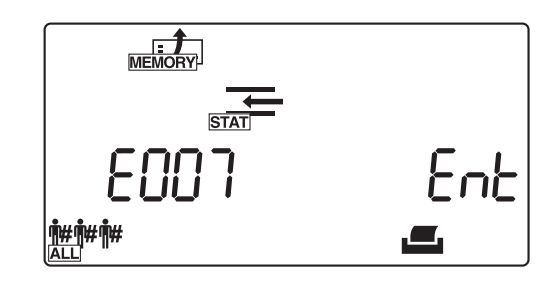

### **11 Opusťte tuto nabídku**

 $\bullet$ Stiskněte  $\circledcirc$ .

# **3.4 DATE (nastavení data a času)**

Pomocí nabídky DATE nastavte datum a čas. Po nastavení data a času je budete muset znovu nastavovat až po dlouhé době používání, kdy odchylka může znamenat nutnost úpravy.

REFERENCE:

Pokud stisknete o během provozu nebo zadávání, aktuální nastavení se zruší a displej se vrátí na [Obrazovku nabídky].

**1 Vyvolejte obrazovku nabídky**  $\bigcirc$ Když je zobrazena [Pohotovostní obrazovka], stiskněte  $\bigcirc$ . • Objeví se [Obrazovka nabídky] a  $\sum_{\text{MODE}}$  bliká. **2 Vyberte DATE (nastavení data a času)** Stiskněte několikrát () nebo (D), dokud nezačne blikat MODE MEMORY DAT  $\frac{1}{\sqrt{2}}$ .  $\bullet$ Stiskněte  $\bullet$ . • Objeví se [Obrazovka pro zadání data]. **3 Nastavte datum**  $\bullet$  Pomocí  $(-)$  posuňte blikající indikátor a pomocí číselných  $\mathbb{R}^2$ kláves zadejte aktuální datum. • Právě zadávaná číslice roku, měsíce nebo data bliká. 06-20  $\bullet$ Stiskněte  $\bullet$ . • Zadané datum je potvrzeno a objeví se [Obrazovka pro zadání času].

### **4 Nastavte čas**

- **O** Pomocí  $\bigcirc$  posuňte blikající indikátor a pomocí číselných kláves zadejte aktuální čas.
- Bliká hodina nebo minuta, kterou lze zadat.

### $\bullet$ Stiskněte  $\bullet$ .

• Zadaný čas je potvrzen a objeví se [Obrazovka nabídky].

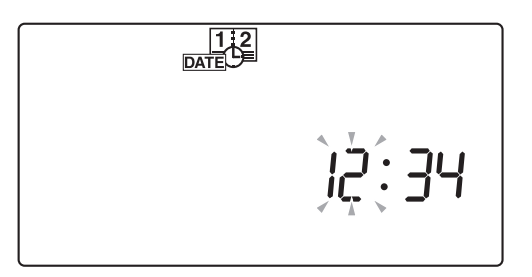

### **5 Opusťte nabídku nastavení data a času**

 $\bullet$  Stiskněte  $\circledcirc$ .

## **3.5 LIST (tisk seznamu abnormálních výsledků měření)**

Pomocí nabídky LIST můžete vytisknout seznam výsledků měření spolu se značkami chyb vzorků "\*" a značkami chyb měření "?", extrahovaný ze záznamů až 520 vzorků uložených v systému. Viz část "2.5. Jak číst výsledky měř[ení" na stran](#page-66-0)ě 2-34, kde naleznete podrobnosti týkající se těchto značek chyb.

#### REFERENCE:

Pokud stisknete o během provozu nebo zadávání, aktuální nastavení se zruší a displej se vrátí na [Obrazovku nabídky].

### **1 Vyvolejte obrazovku nabídky**

 $\bigcirc$ Když je zobrazena [Pohotovostní obrazovka], stiskněte  $\bigcirc$ .

• Objeví se [Obrazovka nabídky] a  $\sum_{\text{MODE}}$  bliká.

### **2 Vyberte LIST (vytiskněte seznam abnormálních výsledků měření)**

 $\bigcirc$ Stiskněte několikrát  $\bigcirc$  nebo  $\bigcirc$ , dokud nezačne blikat  $\mathbf{e}$ .

- $\bullet$ Stiskněte  $\bullet$ .
- Objeví se [Obrazovka pro zadání data měření].

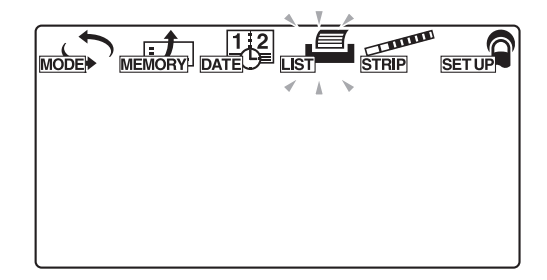

### **3 Zadejte datum měření**

- $\bullet$  Pomocí  $\left( \begin{array}{c} \text{-} \end{array} \right)$  posuňte blikající indikátor a pomocí číselných kláves zadejte datum výsledků měření, které chcete vytisknout.
- Právě zadávaná číslice roku, měsíce nebo data bliká.

### $\bullet$ Stiskněte  $\bullet$ .

• Systém zahájí vyhledávání a poté vytiskne seznam výsledků vyhledávání.

Po vytištění seznamu se displej vrátí na [Obrazovku nabídky].

#### REFERENCE:

- Chcete-li tisk přerušit, stiskněte . Systém přestane tisknout a displej se vrátí na [Obrazovku nabídky].
- Pokud žádné výsledky měření nesplňují vybranou podmínku (podmínky), objeví se [Chybová obrazovka "Nenalezeno"], jak je znázorněno na obrázku vpravo. V takovém případě stiskněte . abyste se vrátili na [Obrazovku nabídky].

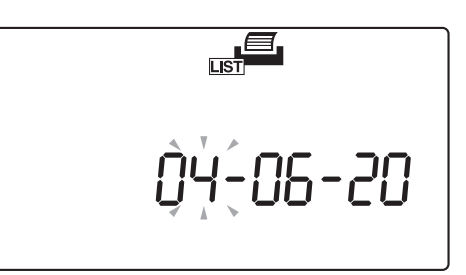

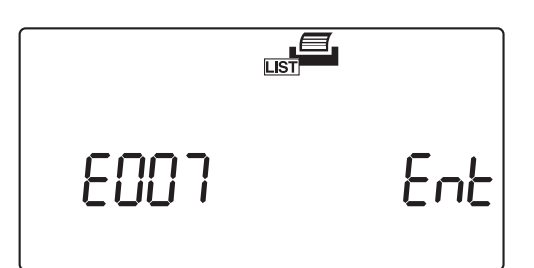

### **4 Opusťte nabídku nastavení LIST**

 $\bullet$  Stiskněte  $\circledcirc$ .

# **3.6 STRIP (výběr typu testovacího proužku)**

Pomocí nabídky STRIP vyberte typ testovacích proužků, které mají být použity v jednotlivých režimech měření.

REFERENCE:

Pokud stisknete  $\circledcirc$  během provozu nebo zadávání, aktuální nastavení se zruší a displej se vrátí na [Obrazovku nabídky].

### **1 Vyberte režim měření**

 $\bigcirc$ Když je zobrazena [Pohotovostní obrazovka], stiskněte  $\langle \blacktriangleleft \rangle$ nebo  $($ ), abyste přístroj přepnuli do režimu měření, v němž chcete nastavit typ testovacího proužku.

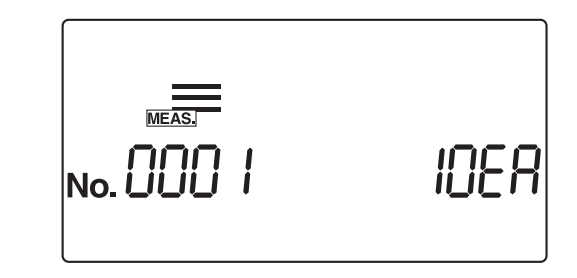

### **2 Vyvolejte obrazovku nabídky**

**O** Stiskněte (a) na [Pohotovostní obrazovce].

• Objeví se [Obrazovka nabídky] a  $\sum_{\text{MODE}}$  bliká.

### **3 Vyberte STRIP (vyberte typ testovacího proužku)**

 $\bullet$ Stiskněte několikrát  $\left( \left( \right) \right)$  nebo  $\left( \right)$ , dokud nezačne blikat **STRIP** .

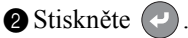

• Objeví se [Obrazovka nastavení typu testovacího proužku].

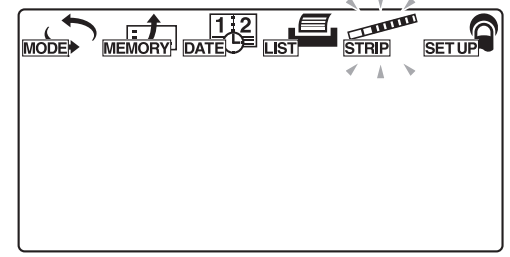

### **4 Vyberte, který testovací proužek se bude používat**

 $\bigcirc$  Pomocí  $\bigcirc$  vyberte typ testovacího proužku, který chcete použít v aktuálním režimu měření.

### Stiskněte .

• Typ testovacího proužku je potvrzen a displej se vrátí na [Obrazovku nabídky].

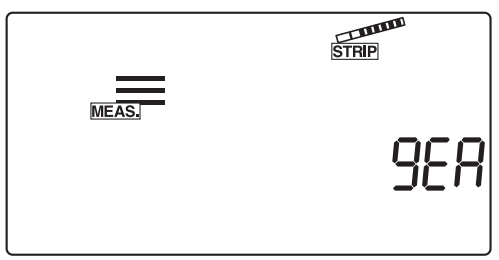

### **5 Opusťte nabídku nastavení PROUŽKU**

Stiskněte  $\circledcirc$ .

# **3.7 SETUP (uživatelská nastavení)**

Pomocí nabídky SETUP nastavte podrobné podmínky pro měření, tisk a externí výstup. Chcete-li změnit nastavení pro konkrétní položku, zadejte požadované číslo položky uživatelského nastavení pomocí [Obrazovky pro zadání čísla položky] k vyvolání obrazovky nastavení pro tuto konkrétní položku.

### <span id="page-84-0"></span>**3.7.1 Ovládání uživatelských nastavení**

Níže je popsán způsob zadávání uživatelských nastavení.

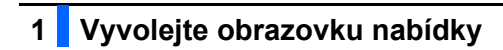

Když je zobrazena [Pohotovostní obrazovka], stiskněte ...

- Objeví se [Obrazovka nabídky] a  $\sum_{\text{MODE}}$  bliká.
- **2 Vyberte nabídku SETUP (uživatelské nastavení)**
- Stiskněte několikrát  $\left( \bigtriangleup \right)$  nebo  $\left( \bigtriangleright \right)$ , dokud nezačne blikat  $\mathbb{R}$ .
- $\bullet$ Stiskněte  $\bullet$ .
- Objeví se [Obrazovka pro zadání čísla položky].

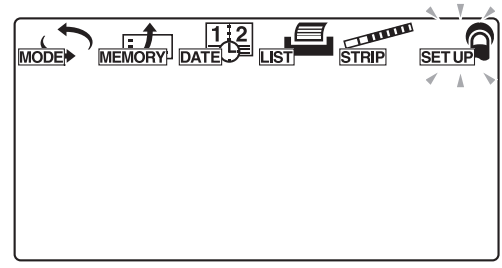

### **3 Zadejte číslo položky**

aZadejte číslo položky pomocí číselných kláves.

### $\bullet$ Stiskněte  $\bullet$ .

- Zadané číslo položky je potvrzeno a displej se změní na příslušnou obrazovku nastavení.
- $\odot$  Na obrazovce nastavení zadejte nastavení pro požadovanou položku.

Viz část, ["3.7.2. Seznam nastavitelných položek" na stran](#page-85-0)ě 3-17, kde najdete podrobnosti týkající se položek, které lze nastavit.

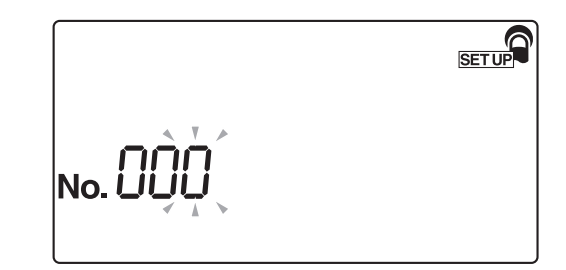

### <span id="page-85-0"></span>**3.7.2 Seznam nastavitelných položek**

Podrobnosti u každého čísla položky jsou následující.

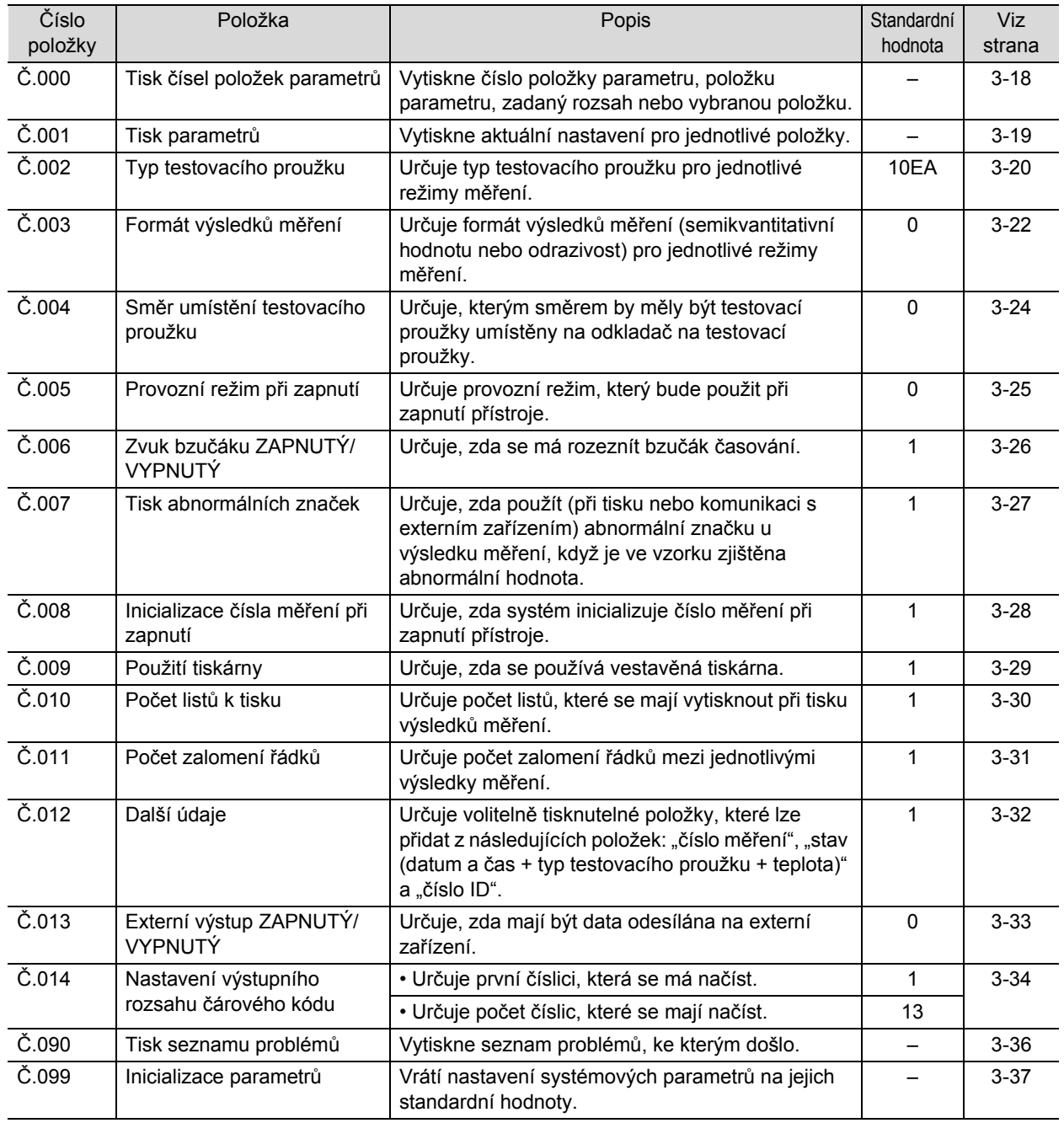

### <span id="page-86-0"></span>**3.7.3 Č.000: Tisk čísel položek parametrů**

Tuto položku podnabídky použijte k tisku čísel položek parametrů, položek parametrů, zadaných rozsahů nebo vybraných položek.

Chcete-li změnit uživatelská nastavení, podívejte se do vytištěného materiálu.

#### REFERENCE:

Pokud stisknete  $\circledcirc$  během provozu nebo zadávání, aktuální nastavení se zruší a displej se vrátí na [Obrazovku pro zadání čísla položky].

### **1 Vyvolejte obrazovku podnabídky**

- aVyvolejte [Obrazovku pro zadání čísla položky] a v případě potřeby postupujte podle části "3.7.1. Ovládání uživatelských [nastavení" na stran](#page-84-0)ě 3-16.
- $\bigotimes$ Když je zobrazeno "Č. 000", stiskněte  $\bigotimes$ .
- $\bigodot$  Pokud se "Č. 000" neobjeví, stiskněte  $\left(\begin{matrix} 0 \end{matrix}\right)$   $\left(\begin{matrix} 0 \end{matrix}\right)$  a poté stiskněte .
- Objeví se [Obrazovka pro zadání čísla položky].

**SETUP** No.

### **2 Vytiskněte čísla položek parametrů**

#### Stiskněte  $(1)$ .

- Vytisknou se čísla položek parametrů.
- Po dokončení tisku se displej vrátí na [Obrazovku pro zadání čísla položky].

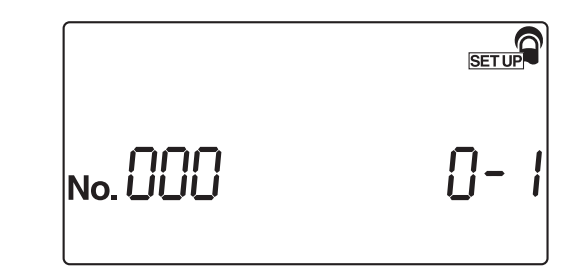

- Stiskněte dvakrát  $\circledcirc$ .
- Displej se vrátí na [Pohotovostní obrazovku].

**SETUP** 

### <span id="page-87-0"></span>**3.7.4 Č.001: Tisk parametrů**

Tuto položku podnabídky použijte k tisku aktuálních nastavení čísel položek pro jednotlivé parametry, pokud je potřebujete ověřit.

REFERENCE:

Pokud stisknete  $\circledcirc$  během provozu nebo zadávání, aktuální nastavení se zruší a displej se vrátí na [Obrazovku pro zadání čísla položky].

 $\parallel$ no. $\frac{\prod\limits_{\small{\text{O}}} \prod\limits_{\small{\text{O}}} \prod\limits_{\small{\small{\text{O}}} }$ 

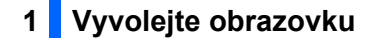

aVyvolejte [Obrazovku pro zadání čísla položky] a v případě potřeby postupujte podle části "3.7.1. Ovládání uživatelských [nastavení" na stran](#page-84-0)ě 3-16.

Stiskněte  $(1)$ .

Stiskněte . • Objeví se [Obrazovka nastavení tisku parametrů].

**2 Vytiskněte aktuální nastavení**

Stiskněte  $(1)$ . Systém zahájí tisk parametrů.

• Po dokončení tisku se displej vrátí na [Obrazovku pro zadání čísla položky].

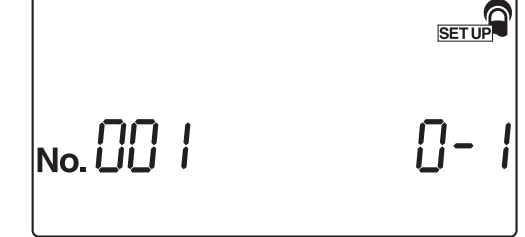

### **3 Opusťte nabídku SETUP**

Stiskněte dvakrát  $\circledcirc$ .

### <span id="page-88-0"></span>**3.7.5 Č.002: Typ testovacího proužku**

Tuto podnabídku použijte k výběru typu testovacího proužku pro jednotlivé režimy měření. Pořadí režimů měření při provádění těchto nastavení je "Normální měření", "STAT měření" a "Kontrolní měření".

REFERENCE:

Pokud stisknete o během provozu nebo zadávání, aktuální nastavení se zruší a displej se vrátí na [Obrazovku pro zadání čísla položky].

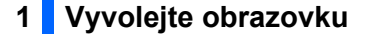

aVyvolejte [Obrazovku pro zadání čísla položky] a v případě potřeby postupujte podle části "3.7.1. Ovládání uživatelských [nastavení" na stran](#page-84-0)ě 3-16.

Stiskněte  $(2)$ .

 $\overline{\phantom{a}}$ No.  $\overline{\phantom{a}}$ 

**SETUP** 

- $\odot$ Stiskněte  $\odot$ . • Objeví se [Obrazovka nastavení typu testovacího proužku].
	-

### **2 Vyberte typ testovacího proužku, který se má použít v režimu normálního měření**

Stisknutím  $\left(-\right)$  zobrazíte požadovaný typ testovacího proužku, který se má použít v režimu normálního měření.

### Stiskněte <sup>.</sup>

• Typ testovacího proužku použitý v režimu normálního měření je potvrzen a objeví se [Obrazovka nastavení typu testovacího proužku] pro režim STAT měření.

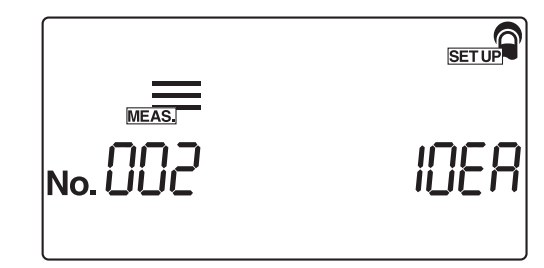

### **3 Vyberte typ testovacího proužku, který se má použít v režimu STAT měření**

- Stisknutím  $(-)$  zobrazíte požadovaný typ testovacího proužku, který se má použít v režimu STAT měření.
- $\bullet$ Stiskněte  $\bullet$ . • Typ testovacího proužku použitý v režimu STAT měření je potvrzen a objeví se [Obrazovka nastavení typu testovacího proužku] pro režim kontrolního měření.

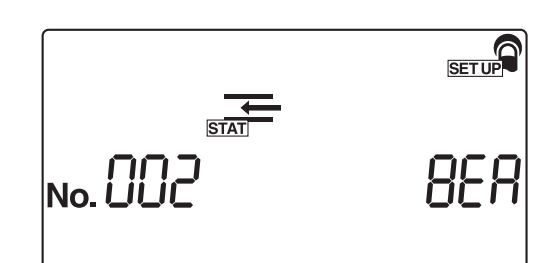

### **4 Vyberte typ testovacího proužku, který se má použít v režimu kontrolního měření**

 $\bigodot$  Stisknutím  $\bigodot$  zobrazíte požadovaný typ testovacího proužku, který se má použít v režimu kontrolního měření.

### $\bullet$ Stiskněte  $\bullet$ .

• Typ testovacího proužku použitý v režimu kontrolního měření je potvrzen a displej se vrátí na [Obrazovku pro zadání čísla položky].

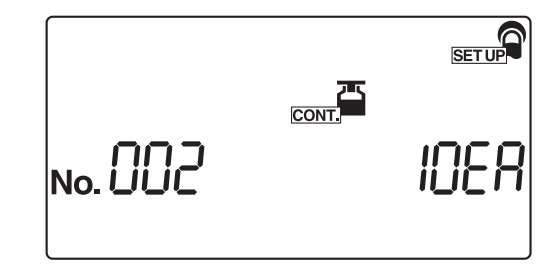

### **5 Opusťte nabídku SETUP**

Stiskněte dvakrát  $\textcircled{\scriptsize\odot}$ .

• Systém se vrátí na [Pohotovostní obrazovku].

### <span id="page-90-0"></span>**3.7.6 Č.003: Formát výsledků měření**

Tuto podnabídku použijte k výběru formátu výsledků měření pro jednotlivé režimy měření, konkrétně "semikvantitativní hodnotu" nebo "odrazivost". Pořadí režimů měření při provádění těchto nastavení je "Normální měření", "STAT měření" a "Kontrolní měření".

#### REFERENCE:

Pokud stisknete  $\circledcirc$  během provozu nebo zadávání, aktuální nastavení se zruší a displej se vrátí na [Obrazovku pro zadání čísla položky].

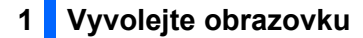

aVyvolejte [Obrazovku pro zadání čísla položky] a v případě potřeby postupujte podle části "3.7.1. Ovládání uživatelských [nastavení" na stran](#page-84-0)ě 3-16.

 $\bullet$ Stiskněte  $\circ$ 

### Stiskněte <sup>.</sup>

• Objeví se [Obrazovka nastavení formátu výsledků měření] pro režim normálního měření.

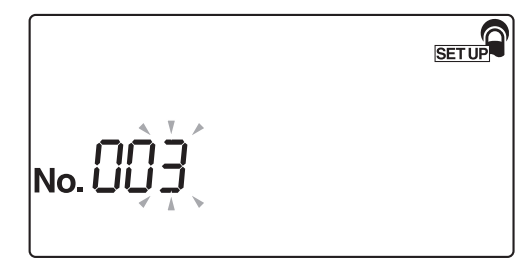

### **2 Vyberte formát výsledků měření pro režim normálního měření**

- aPomocí číselných kláves vyberte formát výsledků měření pro režim normálního měření.
- 0: Semikvantitativní hodnota 1: Odrazivost

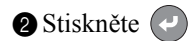

• Formát výsledků měření je potvrzen a objeví se [Obrazovka nastavení formátu výsledků měření] pro režim STAT měření.

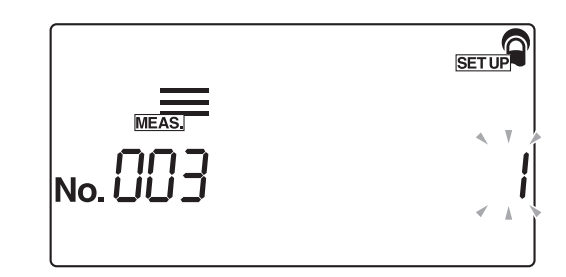

### **3 Vyberte formát výsledků měření pro režim STAT měření**

aPomocí číselných kláves vyberte formát výsledků měření pro režim STAT měření.

### Stiskněte .

• Formát výsledků měření pro režim STAT měření je potvrzen a objeví se [Obrazovka nastavení formátu výsledků měření] pro režim kontrolního měření.

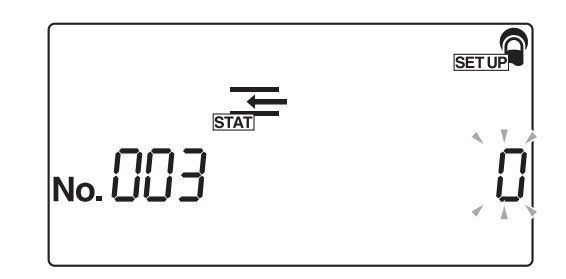

### **4 Vyberte formát výsledků měření pro režim kontrolního měření**

aPomocí číselných kláves vyberte formát výsledků měření pro režim kontrolního měření.

### 8 Stiskněte (2).

• Formát výsledků měření pro režim kontrolního měření je potvrzen a displej se vrátí na [Obrazovku pro zadání čísla položky].

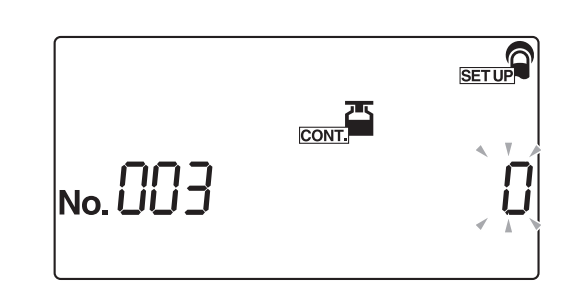

### **5 Opusťte nabídku SETUP**

Stiskněte dvakrát  $\circledcirc$ .

### <span id="page-92-0"></span>**3.7.7 Č.004: Směr umístění testovacího proužku**

Tuto podnabídku použijte k výběru směru umístění testovacích proužků na odkladač na testovací proužky.

REFERENCE:

Pokud stisknete o během provozu nebo zadávání, aktuální nastavení se zruší a displej se vrátí na [Obrazovku pro zadání čísla položky].

- **1 Vyvolejte obrazovku**
- aVyvolejte [Obrazovku pro zadání čísla položky] a v případě potřeby postupujte podle části "3.7.1. Ovládání uživatelských [nastavení" na stran](#page-84-0)ě 3-16.
- Stiskněte  $(4)$ .

Stiskněte .

• Objeví se [Obrazovka pro směr umístění testovacího proužku].

SET UP No.

### **2 Vyberte směr testovacího proužku**

- aPomocí číselných kláves vyberte směr testovacího proužku.
- 0: Automatická detekce
	- 1: Zleva
	- 2: Zprava

8 Stiskněte

• Směr testovacího proužku je potvrzen a displej se vrátí na [Obrazovku pro zadání čísla položky].

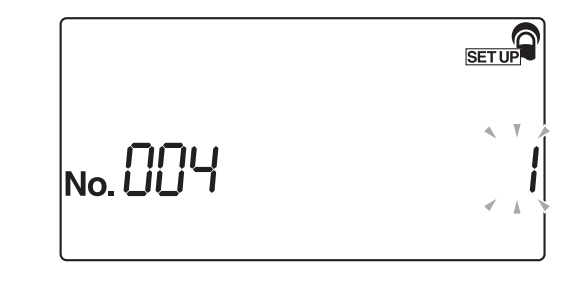

### **3 Opusťte nabídku SETUP**

Stiskněte dvakrát  $\textcircled{\scriptsize\odot}$ .

**SETUP** 

### <span id="page-93-0"></span>**3.7.8 Č.005: Provozní režim při zapnutí**

Tuto podnabídku použijte k nastavení provozního režimu při zapnutí přístroje. Viz vysvětlení provozních režimů v části " $\blacksquare$  [Provozní režim" na stran](#page-35-0)ě 2-3.

#### REFERENCE:

Pokud stisknete  $\circledcirc$  během provozu nebo zadávání, aktuální nastavení se zruší a displej se vrátí na [Obrazovku pro zadání čísla položky].

No.

### **1 Vyvolejte obrazovku**

aVyvolejte [Obrazovku pro zadání čísla položky] a v případě potřeby postupujte podle části "3.7.1. Ovládání uživatelských [nastavení" na stran](#page-84-0)ě 3-16.

Stiskněte  $(5)$ .

 $\bigcirc$ Stiskněte  $\bigcirc$ .

• Objeví se [Obrazovka nastavení provozního režimu].

### **2 Zadejte provozní režim**

- aPomocí číselných kláves vyberte provozní režim, který bude použit při zapnutí přístroje.
- 0: Automatické spuštění 1: Spuštění cyklu

#### Stiskněte  $($

• Provozní režim je potvrzen a displej se vrátí na [Obrazovku pro zadání čísla položky].

# **SETUP** No. LIL

- Stiskněte dvakrát  $\textcircled{\tiny{\textcircled{\small{}}}}$ .
- Poté se displej vrátí na [Pohotovostní obrazovku].

### <span id="page-94-0"></span>**3.7.9 Č.006: Zvuk bzučáku ZAPNUTÝ/VYPNUTÝ**

Tuto podnabídku použijte k výběru, zda chcete rozeznít bzučák, který indikuje načasování ponoření u testovacích proužků během měření.

REFERENCE:

Pokud stisknete o během provozu nebo zadávání, aktuální nastavení se zruší a displej se vrátí na [Obrazovku pro zadání čísla položky].

 $|_{\sf No.}$   $\sf L$ 

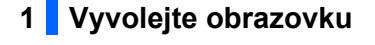

aVyvolejte [Obrazovku pro zadání čísla položky] a v případě potřeby postupujte podle části "3.7.1. Ovládání uživatelských [nastavení" na stran](#page-84-0)ě 3-16.

Stiskněte  $(6)$ .

Stiskněte  $\left($ • Objeví se [Obrazovka nastavení zvuk bzučáku ZAPNUTÝ/ VYPNUTÝ].

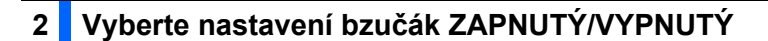

- aPomocí číselných kláves vyberte nastavení zvuk bzučáku ZAPNUTÝ/VYPNUTÝ.
- 0: VYPNUTÝ 1: ZAPNUTÝ

• Nastavení bzučák ZAPNUTÝ/VYPNUTÝ je potvrzeno a displej se vrátí na [Obrazovku pro zadání čísla položky].

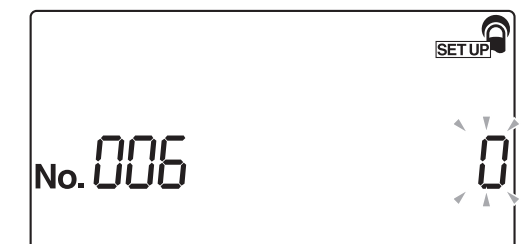

**SETUP** 

- Stiskněte dvakrát  $\circledcirc$ .
- Displej se vrátí na [Pohotovostní obrazovku].

 $\bullet$ Stiskněte  $\bullet$ .

### <span id="page-95-0"></span>**3.7.10 Č.007: Tisk abnormálních značek**

Tuto podnabídku použijte k výběru, zda se mají tisknout/odesílat abnormální značky (abnormální značka "\*" nebo značka abnormální barvy "!") s výsledky měření, když jsou ve vzorcích zjištěny abnormální hodnoty. Vezměte prosím na vědomí, že značka abnormální barvy se vytiskne pouze s položkami KET, BIL a URO v případě, že jsou výsledky měření abnormální.

#### REFERENCE:

Pokud stisknete o během provozu nebo zadávání, aktuální nastavení se zruší a displej se vrátí na [Obrazovku pro zadání čísla položky].

### **1 Vyvolejte obrazovku**

aVyvolejte [Obrazovku pro zadání čísla položky] a v případě potřeby postupujte podle části "3.7.1. Ovládání uživatelských [nastavení" na stran](#page-84-0)ě 3-16.

Stiskněte  $(7)$ .

**SETUP**  $|$ No.  $\overline{\mathsf{L}}$ 

- $\bullet$  Stiskněte  $\bullet$
- Objeví se [Obrazovka nastavení tisku abnormálních značek].

### **2 Zadejte, zda se mají tisknout abnormální značky**

- aPomocí číselných kláves vyberte, zda se mají tisknout abnormální značky.
- 0: VYPNUTO 1: ZAPNUTO
- $\bullet$ Stiskněte  $\bullet$ .
- Nastavení tisku chybové značky je potvrzeno a displej se vrátí na [Obrazovku pro zadání čísla položky].

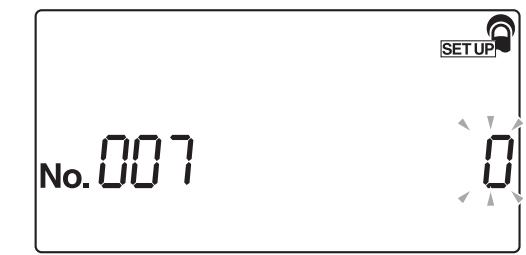

- Stiskněte dvakrát  $\circledcirc$ .
- Displej se vrátí na [Pohotovostní obrazovku].

### <span id="page-96-0"></span>**3.7.11 Č.008: Inicializace čísla měření při zapnutí**

Tuto podnabídku použijte k zadání, zda se bude inicializovat číslo měření při zapnutí přístroje.

REFERENCE:

Pokud stisknete o během provozu nebo zadávání, aktuální nastavení se zruší a displej se vrátí na [Obrazovku pro zadání čísla položky].

- **1 Vyvolejte obrazovku**
- aVyvolejte [Obrazovku pro zadání čísla položky] a v případě potřeby postupujte podle části "3.7.1. Ovládání uživatelských [nastavení" na stran](#page-84-0)ě 3-16.

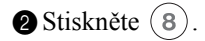

Stiskněte <sup>.</sup>

• Zobrazí se [Obrazovka nastavení inicializace čísla měření při zapnutí].

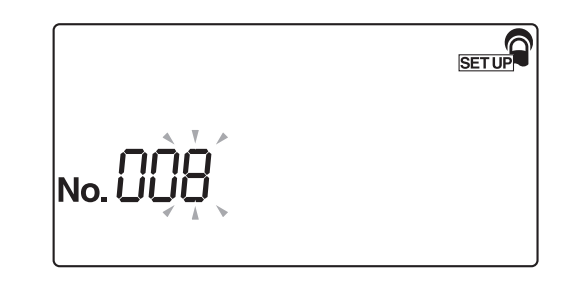

### **2 Vyberte ZAPNUTO nebo VYPNUTO pro funkci inicializace čísla měření, když je přístroj zapnutý.**

- aPomocí číselných kláves vyberte ZAPNUTO nebo VYPNUTO pro inicializaci čísla měření.
- 0: VYPNUTO (žádná inicializace) 1: ZAPNUTO (provede se inicializace)

### Stiskněte  $(2)$ .

• Nastavení ZAPNUTO nebo VYPNUTO pro funkci inicializace čísla měření je potvrzeno a displej se vrátí na [Obrazovku pro zadání čísla položky].

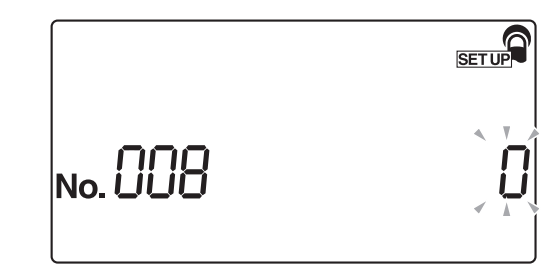

### **3 Opusťte nabídku SETUP**

Stiskněte dvakrát  $\circledcirc$ . Displej se vrátí na [Pohotovostní obrazovku].

**SETUP** 

### <span id="page-97-0"></span>**3.7.12 Č.009: Použití tiskárny**

Tuto podnabídku použijte k zadání, zda se má použít vestavěná tiskárna. Výsledky měření uložené v paměti lze vytisknout pomocí funkce opětovného tisku, i když je použití vestavěné tiskárny nastaveno na VYPNUTO.

#### REFERENCE:

Pokud stisknete o během provozu nebo zadávání, aktuální nastavení se zruší a displej se vrátí na [Obrazovku pro zadání čísla položky].

 $\vert$ No.  $L$ 

### **1 Vyvolejte obrazovku**

aVyvolejte [Obrazovku pro zadání čísla položky] a v případě potřeby postupujte podle části "3.7.1. Ovládání uživatelských [nastavení" na stran](#page-84-0)ě 3-16.

 $\bullet$ Stiskněte  $\circ$ .

 $\bigcirc$ Stiskněte  $\bigcirc$ .

• Objeví se [Obrazovka nastavení použití tiskárny ZAPNUTO/ VYPNUTO].

### **2 Vyberte ZAPNUTO nebo VYPNUTO pro použití tiskárny**

- aPomocí číselných kláves vyberte, zda chcete použít vestavěnou tiskárnu.
- 0: VYPNUTO (vestavěná tiskárna se nepoužívá) 1: ZAPNUTO (vestavěná tiskárna se používá)

### $\bullet$ Stiskněte  $\bullet$ .

• Nastavení použití tiskárny ZAPNUTO nebo VYPNUTO je potvrzeno a displej se vrátí na [Obrazovku pro zadání čísla položky].

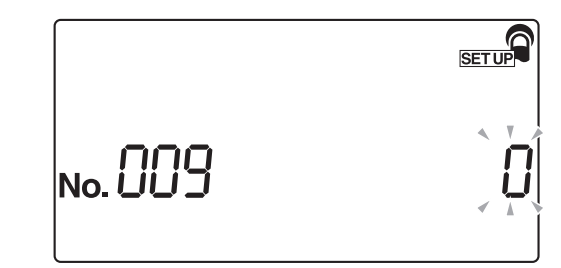

### **3 Opusťte nabídku SETUP**

Stiskněte dvakrát  $\circledcirc$ .

### <span id="page-98-0"></span>**3.7.13 Č.010: Počet listů k tisku**

Tuto podnabídku použijte k nastavení počtu listů použitých pro tisk výsledků měření.

REFERENCE:

Pokud stisknete o během provozu nebo zadávání, aktuální nastavení se zruší a displej se vrátí na [Obrazovku pro zadání čísla položky].

- **1 Vyvolejte obrazovku**
- aVyvolejte [Obrazovku pro zadání čísla položky] a v případě potřeby postupujte podle části "3.7.1. Ovládání uživatelských [nastavení" na stran](#page-84-0)ě 3-16.
- Stiskněte  $(1)$  $(0)$ .

Stiskněte  $\bigodot$ .

• Objeví se [Obrazovka nastavení počtu listů k tisku].

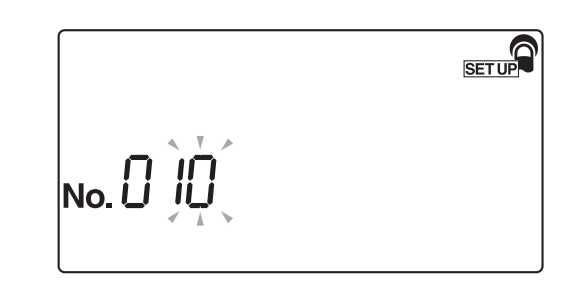

### **2 Zadejte počet listů k tisku**

aPomocí číselných kláves zadejte počet listů k tisku. Přijatelný počet listů je od  $(1)$  do  $(3)$  (1 až 3 listy).

#### $\bullet$ Stiskněte  $\bullet$ .

• Počet listů k tisku je potvrzen a displej se vrátí na [Obrazovku pro zadání čísla položky].

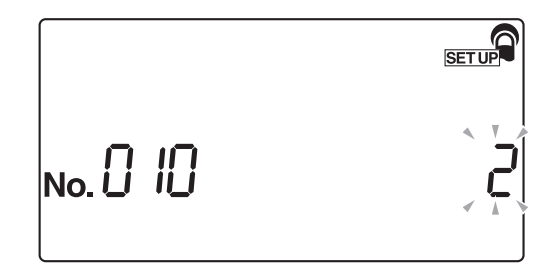

- Stiskněte dvakrát  $\textcircled{\small{}}$ .
- Displej se vrátí na [Pohotovostní obrazovku].

**SETUP** 

### <span id="page-99-0"></span>**3.7.14 Č.011: Počet zalomení řádků**

Tuto podnabídku použijte k nastavení počtu provedených zalomení řádků mezi dvěma vytištěnými výsledky měření. Toto nastavení upravuje spodní okraj (počet zalomení mezi posledním řádkem a ořezovou čarou).

#### REFERENCE:

Pokud stisknete o během provozu nebo zadávání, aktuální nastavení se zruší a displej se vrátí na [Obrazovku pro zadání čísla položky].

### **1 Vyvolejte obrazovku**

- aVyvolejte [Obrazovku pro zadání čísla položky] a v případě potřeby postupujte podle části "3.7.1. Ovládání uživatelských [nastavení" na stran](#page-84-0)ě 3-16.
- Stiskněte  $(1)$  $(1)$ .
- Stiskněte .
- Objeví se [Obrazovka nastavení počtu zalomení řádků].

### **2 Zadejte počet zalomení řádků**

aPomocí číselných kláves zadejte požadovaný počet zalomení řádků. Přijatelný rozsah zadání je od  $\overline{(0)}$  do  $\overline{(9)}$   $(0$  až 9 zalomení

řádků).

#### Stiskněte  $($

• Nastavený počet zalomení řádků je potvrzen a displej se vrátí na [Obrazovku pro zadání čísla položky].

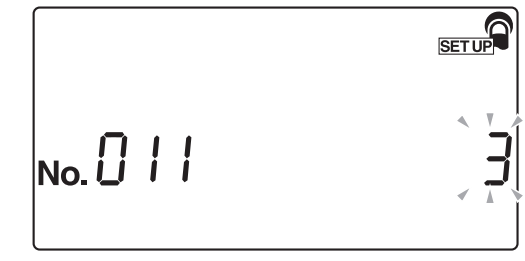

 $\big|_{\mathsf{No}}$   $\bigcap$   $\bigcap$ 

- Stiskněte dvakrát  $\textcircled{\tiny{\textcircled{\small{}}}}$ .
- Poté se displej vrátí na [Pohotovostní obrazovku].

### <span id="page-100-0"></span>**3.7.15 Č.012: Další údaje**

Tuto podnabídku použijte k zadání dalších údajů, které se mají tisknout s výsledky měření.

REFERENCE:

Pokud stisknete o během provozu nebo zadávání, aktuální nastavení se zruší a displej se vrátí na [Obrazovku pro zadání čísla položky].

### **1 Vyvolejte obrazovku**

aVyvolejte [Obrazovku pro zadání čísla položky] a v případě potřeby postupujte podle části "3.7.1. Ovládání uživatelských [nastavení" na stran](#page-84-0)ě 3-16.

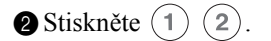

Stiskněte <sup>.</sup>

• Objeví se [Obrazovka nastavení dalších údajů].

SET UP  $\big|_{\sf No.}\bigcap$ 

### **2 Vyberte další údaje, které se mají tisknout s výsledky měření**

- aPomocí číselných kláves vyberte údaje, které se mají tisknout.
- 0: Pouze číslo měření
	- 1: Číslo měření + Stav (Datum a čas + Typ testovacího proužku + Teplota)
	- 2: Číslo měření + Stav (Datum a čas + Typ testovacího proužku + Teplota) + Číslo ID pacienta

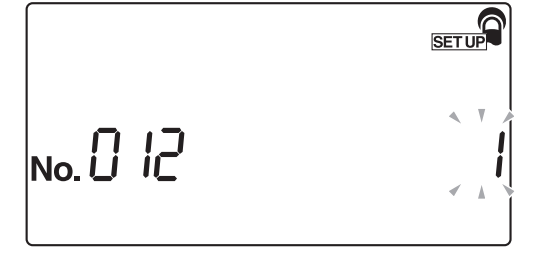

### 8 Stiskněte .

• Další údaje, které se mají tisknout, jsou potvrzeny a displej se vrátí na [Obrazovku pro zadání čísla položky].

#### REFERENCE:

Pokud plánujete používat více typů testovacích proužků, nastavte další údaje, které se mají tisknout, na hodnotu "1: Číslo měření + Stav (Datum a čas + Typ testovacího proužku + Teplota)" nebo "2: Číslo měření + Stav (Datum a čas + Typ testovacího proužku + Teplota) + Číslo ID pacienta". Pokud zvolíte "0: Pouze číslo měření", typ testovacího proužku se nebude tisknout, takže nebudete schopni určit, který typ testovacího proužku byl použit.

- Stiskněte dvakrát  $\circledcirc$
- Displej se vrátí na [Pohotovostní obrazovku].

### <span id="page-101-0"></span>**3.7.16 Č.013: Externí výstup ZAPNUTÝ/VYPNUTÝ**

Tuto podnabídku použijte k zadání, zda se mají výsledky měření odesílat na externí zařízení.

REFERENCE:

Pokud stisknete o během provozu nebo zadávání, aktuální nastavení se zruší a displej se vrátí na [Obrazovku pro zadání čísla položky].

**1 Vyvolejte obrazovku**

aVyvolejte [Obrazovku pro zadání čísla položky] a v případě potřeby postupujte podle části "3.7.1. Ovládání uživatelských [nastavení" na stran](#page-84-0)ě 3-16.

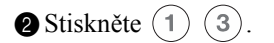

Stiskněte ...

• Objeví se [Obrazovka nastavení externí výstup ZAPNUTÝ/ VYPNUTÝ].

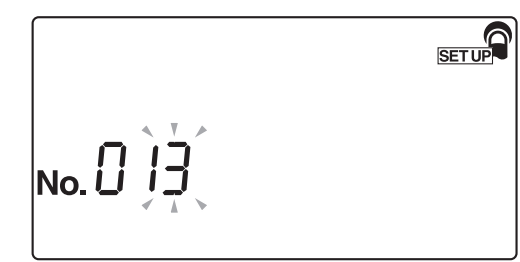

### **2 Vyberte externí výstup ZAPNUTÝ/VYPNUTÝ**

- aPomocí číselných kláves vyberte ZAPNUTÝ nebo VYPNUTÝ pro externí výstup.
- 0: VYPNUTÝ 1: ZAPNUTÝ

### Stiskněte .

• Nastavení externí výstup ZAPNUTÝ/VYPNUTÝ je potvrzeno a displej se vrátí na [Obrazovku pro zadání čísla položky].

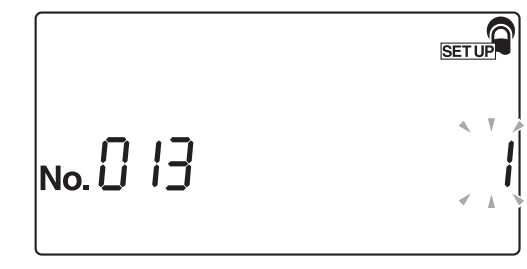

- Stiskněte dvakrát  $\circledcirc$ .
- Displej se vrátí na [Pohotovostní obrazovku].

### <span id="page-102-0"></span>**3.7.17 Č.014: Nastavení výstupního rozsahu čárového kódu**

Před použitím volitelné ruční čtečky čárových kódů nastavte "první číslici, která se má načíst" a "počet číslic, které se mají načíst". Ruční čtečka čárových kódů navržená pro tento přístroj umí číst 32místné čárové kódy, ale dokáže ukládat nebo odesílat pouze do 13 číslic. Proto musíte nastavit první číslici, která se má načíst, a kolik číslic (až 13 číslic) se má odesílat jako čísla ID pacienta.

#### REFERENCE:

Pokud stisknete o během provozu nebo zadávání, aktuální nastavení se zruší a displej se vrátí na [Obrazovku pro zadání čísla položky].

### **1 Vyvolejte obrazovku**

- aVyvolejte [Obrazovku pro zadání čísla položky] a v případě potřeby postupujte podle části "3.7.1. Ovládání uživatelských [nastavení" na stran](#page-84-0)ě 3-16.
- Stiskněte  $(1)$   $(4)$ .
- Stiskněte  $\left( \cdot \right)$ .
- Objeví se [Obrazovka nastavení první číslice].

**SETUP**  $\vert$ No. $\Box$ 

#### **2 Nastavte první číslici, která se má načíst**

aZadejte první číslici čárového kódu, která se má načíst. Zadejte číslo mezi 1 a 32.

#### $\bullet$ Stiskněte  $\bullet$ .

• Objeví se [Obrazovka nastavení počtu číslic].

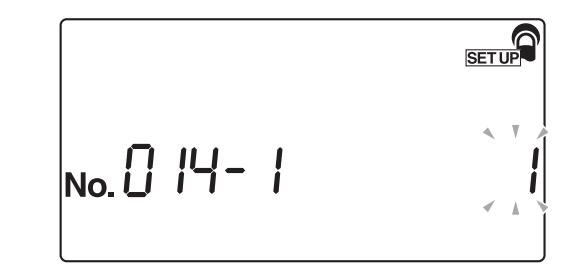

### **3 Nastavte počet číslic, které se mají načíst**

aNastavte počet číslic, které se mají načíst. Zadejte číslo mezi 1 a 13.

#### $\bullet$ Stiskněte  $\bullet$ .

• Nastavení čtení čárového kódu je potvrzeno a displej se vrátí na [Obrazovku pro zadání čísla položky].

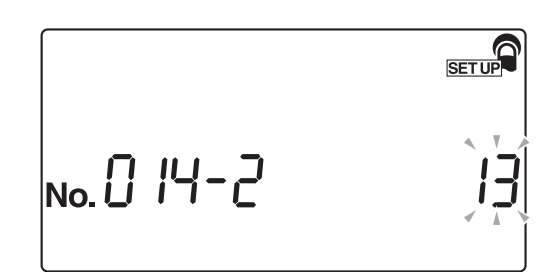

### **4 Opusťte nabídku SETUP**

Stiskněte dvakrát  $\circledcirc$ .

### <span id="page-104-0"></span>**3.7.18 Č.090: Tisk seznamu problémů**

Tuto podnabídku použijte k vytisknutí historie problémů v podobě seznamu.

REFERENCE:

Pokud stisknete o během provozu nebo zadávání, aktuální nastavení se zruší a displej se vrátí na [Obrazovku pro zadání čísla položky].

- **1 Vyvolejte obrazovku**
- aVyvolejte [Obrazovku pro zadání čísla položky] a v případě potřeby postupujte podle části "3.7.1. Ovládání uživatelských [nastavení" na stran](#page-84-0)ě 3-16.

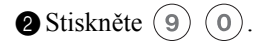

Stiskněte .

• Objeví se [Obrazovka nastavení tisku seznamu problémů].

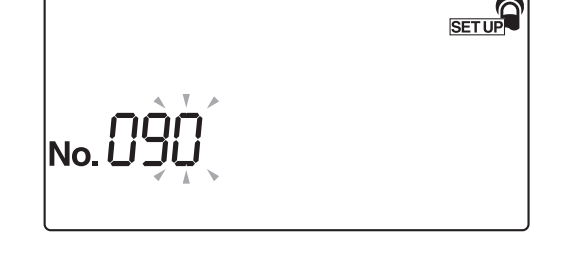

### **2 Vytiskněte seznam problémů**

- Stiskněte  $(1)$ .
- Tiskárna začne tisknout historii problémů v podobě seznamu. Po vytištění seznamu se displej vrátí na [Obrazovku pro zadání čísla položky].

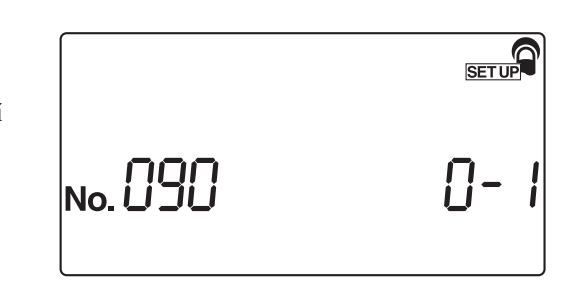

- Stiskněte dvakrát  $\circledcirc$ .
- Displej se vrátí na [Pohotovostní obrazovku].

**SETUP** 

### <span id="page-105-0"></span>**3.7.19 Č.099: Inicializace parametrů**

Tato podnabídka se používá k návratu nastavení parametrů na jejich standardní hodnoty. Standardní hodnoty parametrů jsou uvedeny v části ["3.7.2. Seznam nastavitelných položek" na stran](#page-85-0)ě 3-17.

#### REFERENCE:

Pokud stisknete o během provozu nebo zadávání, aktuální nastavení se zruší a displej se vrátí na [Obrazovku pro zadání čísla položky].

 $\overline{\ }$ No.  $\overline{\mathsf{L}}$ 

### **1 Vyvolejte obrazovku**

- aVyvolejte [Obrazovku pro zadání čísla položky] a v případě potřeby postupujte podle části "3.7.1. Ovládání uživatelských [nastavení" na stran](#page-84-0)ě 3-16.
- Stiskněte  $(9)(9)$ .
- Stiskněte .
- Objeví se [Obrazovka nastavení inicializace parametrů].

### **2 Inicializujte parametry**

- Stiskněte  $(1)$ .
- Objeví se [Obrazovka opětovného potvrzení].

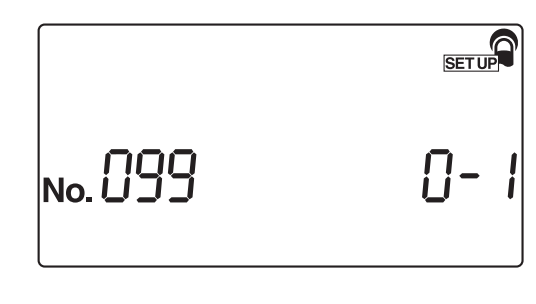

### Stiskněte  $(2)$ .

• Systém zahájí inicializaci parametrů. Po dokončení inicializace se displej vrátí na [Obrazovku pro zadání čísla položky].

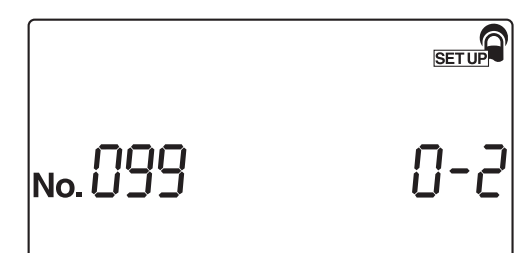

- Stiskněte dvakrát  $\textcircled{\scriptsize\odot}$ .
- Displej se vrátí na [Pohotovostní obrazovku].

# Kapitola 4

# **L**Údržba

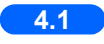

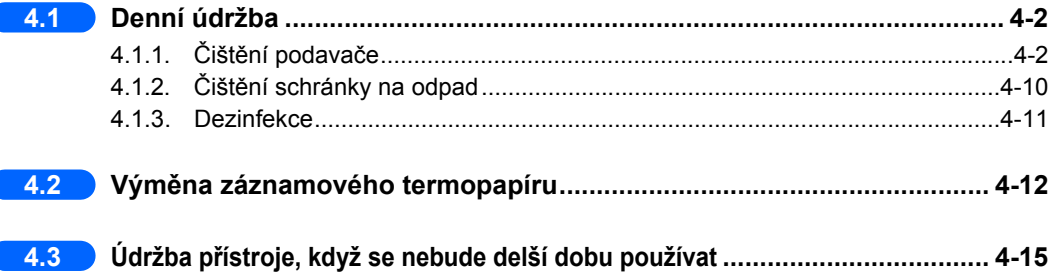
# **4.1 Denní údržba**

Na konci každého pracovního dne vypněte přístroj a poté vyčistěte podavač a schránku na odpad.

# <span id="page-108-0"></span>**4.1.1 Čištění podavače**

Zbytky vzorků se často hromadí na odkladači na testovací proužky, přenášecím rameni, nasávacích otvorech a mechanismu podávání testovacích proužků, protože tyto díly přicházejí do styku s testovacími proužky. Po opakovaných měřeních se může nahromadit značné množství zbytků vzorků. Proto by se odkladač na testovací proužky, přenášecí rameno, nasávací otvory a mechanismus podávání testovacích proužků měly čistit každý den po použití.

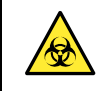

- Používejte ochranné rukavice, abyste zabránili expozici patogenním mikrobům.
- Použité testovací proužky zlikvidujte v souladu s místními předpisy pro biologicky nebezpečný odpad.

#### **POZNÁMKA:**

Při čištění odkladače na testovací proužky se vyhněte použití organických rozpouštědel, jako je alkohol a ředidlo, nebo čištění ultrazvukem. Tyto metody čištění by mohly zdeformovat odkladač na testovací proužky nebo změnit jeho barvu, čímž by se stal nepoužitelným pro další testování.

Připravte si: alkohol, hadřík a ochranné rukavice

## **1 Vypněte přístroj.**

aZkontrolujte, zda je zobrazena [Pohotovostní obrazovka], a poté vypněte přístroj.

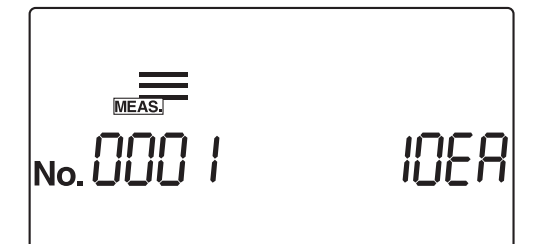

# **2 Odpojte přenášecí rameno**

aZatáhněte za přenášecí rameno, dokud se neozve cvaknutí ((1) na pravém obrázku), a zvedněte ho nahoru a sundejte ((2) na pravém obrázku).

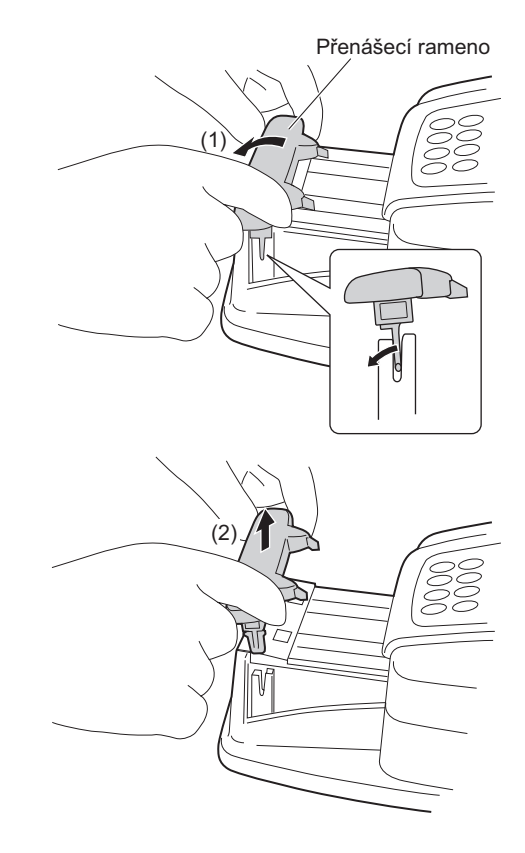

## **3 Otevřete kryt pro údržbu**

aStiskněte a podržte dvě tlačítka pro otevření krytu, jedno na každé straně přístroje ((1) na obrázku vpravo), abyste otevřeli kryt pro údržbu ((2) na obrázku vpravo).

#### **POZNÁMKA:**

Po otevření krytu pro údržbu se napájení automaticky vypne.

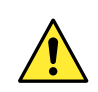

**Nedotýkejte** se motoru, který může být horký.

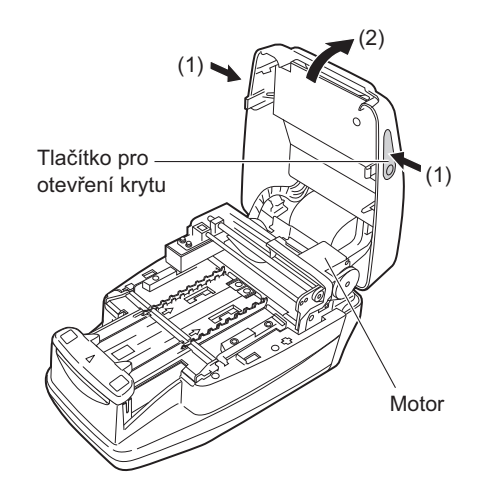

### **4 Sterilizujte a očistěte přenášecí rameno**

aSterilizujte přenášecí rameno pomocí alkoholu a poté ho omyjte vodou, abyste odstranili veškeré přítomné nečistoty.

#### **POZNÁMKA:**

Pečlivě otřete a důkladně očistěte výstupky zobrazené na obrázku vpravo. Jakákoli špína ponechaná na výstupcích může bránit hladkému podávání testovacích proužků.

bOtřete vlhkost hadříkem, abyste přenášecí rameno osušili.

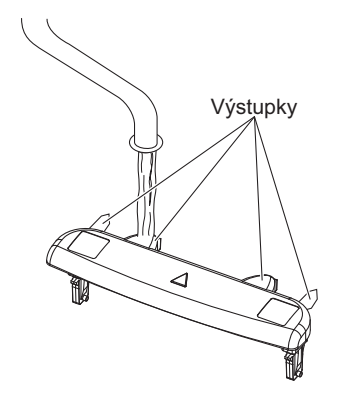

### **5 Odpojte odkladač na testovací proužky**

 $\bullet$ Zkontrolujte, zda na odkladači na testovací proužky nezůstaly žádné testovací proužky.

 $\bullet$  Posuňte odkladač na testovací proužky dopředu ((1) na obrázku vpravo) a zvedněte ho nahoru a odpojte ((2) na obrázku vpravo).

#### **POZNÁMKA:**

Při odpojování odkladače na testovací proužky buďte opatrní, abyste předešli rozstříknutí zbývající moči.

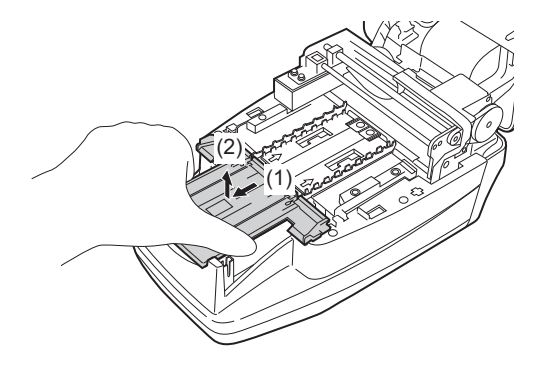

### **6 Odpojte nasávací otvory**

aVytáhněte nasávací otvory přímo nahoru z odkladače na testovací proužky, abyste tento díl odpojili.

#### **POZNÁMKA:**

Při odpojování nasávacích otvorů buďte opatrní, abyste předešli rozstříknutí zbývající moči.

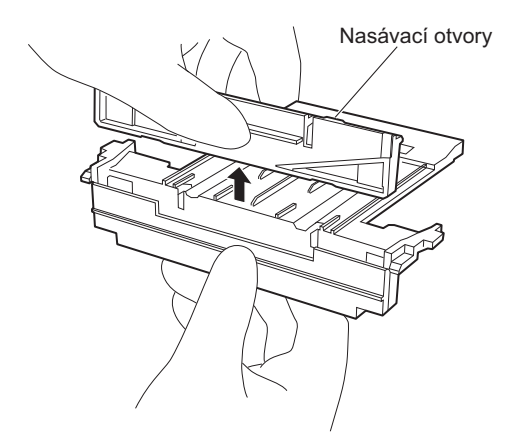

## **7 Odpojte odkladač pro podávání testovacích proužků**

aPosuňte odkladač pro podávání testovacích proužků dopředu ((1) na obrázku vpravo) a zvedněte ho nahoru a odpojte ((2) na obrázku vpravo).

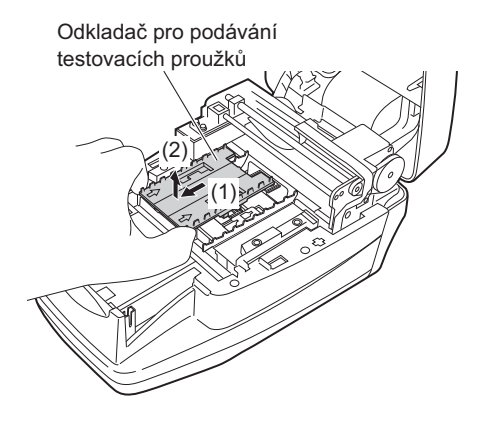

## **8 Odpojte páčku pro podávání**

aPosuňte bílou páčku uprostřed dopředu.

#### **POZNÁMKA:**

Při posouvání páčky **netlačte** ani nevyvíjejte nadměrnou sílu, která by mohla způsobit deformaci dílů a bránit hladkému podávání testovacích proužků.

bZvedněte páčku pro podávání nahoru a odpojte ji.

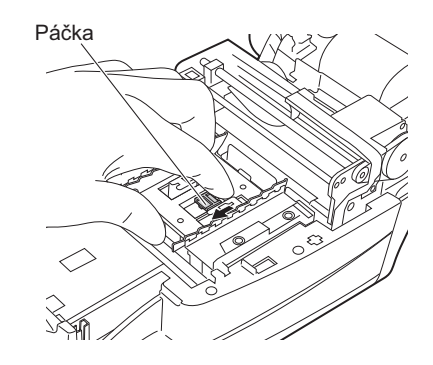

Páčka pro podávání

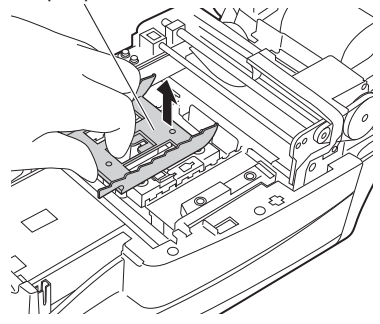

### **9 Očistěte odkladač na testovací proužky, nasávací otvory, odkladač pro podávání testovacích proužků a páčku pro podávání.**

aUmyjte odkladač na testovací proužky, nasávací otvory, odkladač pro podávání testovacích proužků a páčku pro podávání, abyste odstranili veškeré nečistoty.

#### **POZNÁMKA:**

- **Nepoškrábejte** ani nepoškoďte odkladač na testovací proužky, nasávací otvory, odkladač pro podávání testovacích proužků nebo páčku pro podávání. Jakékoli škrábance nebo poškození mohou bránit hladkému podávání testovacích proužků.
- **Nesterilizujte** odkladač na testovací proužky alkoholem. Pokud použijete alkohol, okénko pro detekci testovacího proužku se může zakalit, což může mít za následek chybu detekce testovacího proužku.

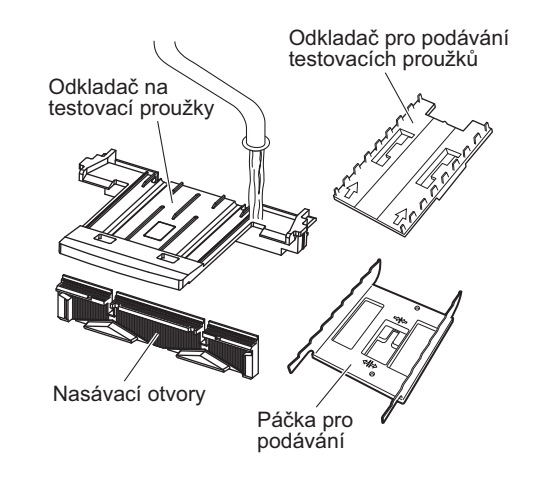

bOtřete vlhkost hadříkem, abyste očištěné díly osušili.

### **10 Očistěte desku**

aPřed nasazením páčky pro podávání odstraňte veškeré nečistoty z vodítek testovacích proužků na obou stranách a tří vodítek testovacích proužků na fotometrické desce a také očistěte okénko snímače příchozího proužku, vyrovnávací páčky testovacího proužku a vyrovnávací rameno.

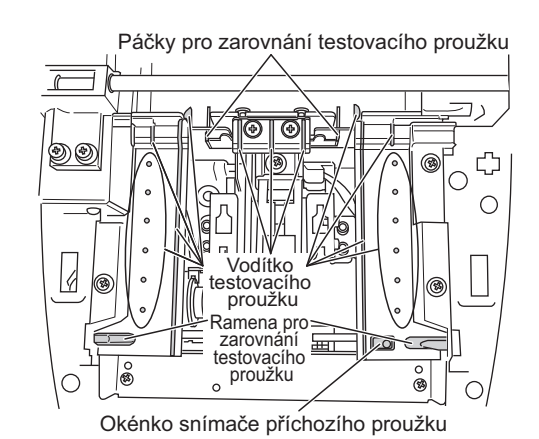

#### **11 Nasaďte páčku pro podávání**

aUmístěte páčku pro podávání dovnitř jednotky. Nastavte páčku pro podávání tak, aby byla zarovnána se dvěma polohovacími čepy.

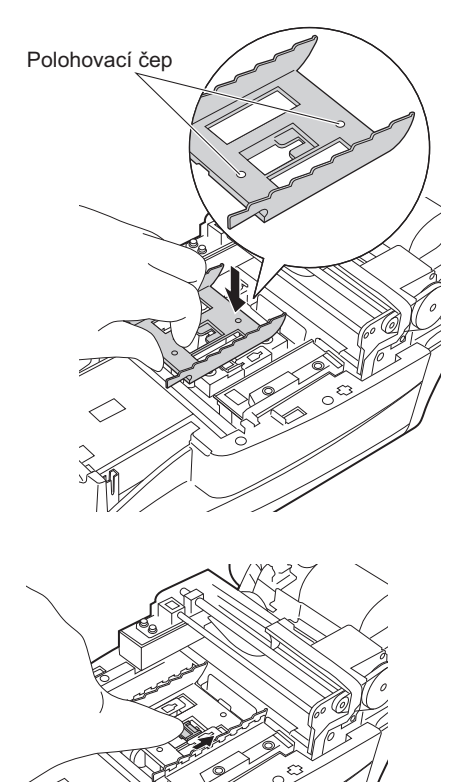

bPosuňte páčku uprostřed dozadu, dokud slyšitelně nezacvakne na místo.

#### **POZNÁMKA:**

Při posouvání páčky **netlačte** ani nevyvíjejte nadměrnou sílu, která by mohla způsobit deformaci dílů a bránit hladkému podávání testovacích proužků.

### **12 Nasaďte odkladač pro podávání testovacích proužků**

aJak je znázorněno na obrázku vpravo, držte odkladač pro podávání testovacích proužků tak, aby jeho šipky směřovaly nahoru. Zarovnejte výstupky odkladače pro podávání testovacích proužků s otvory v jednotce a umístěte odkladač pro podávání testovacích proužků do jednotky. Odkladač pro podávání testovacích proužků zcela zasuňte.

#### **POZNÁMKA:**

- Vložte odkladač na testovací proužky do správné polohy.
- Při zarovnávání výstupků odkladače pro podávání testovacích proužků s otvory v jednotce nespouštějte odkladač na místo pouze přímo shora, ale také ho posuňte dozadu.

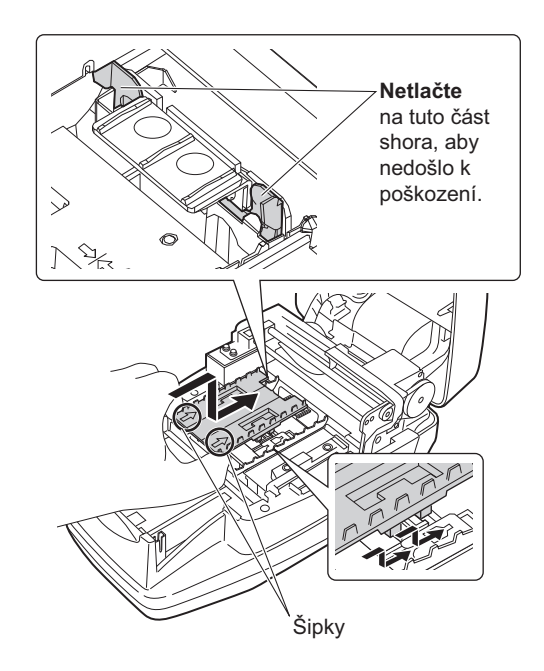

#### **13 Nasaďte nasávací otvory do odkladače na testovací proužky**

aZatlačte nasávací otvory přímo do odkladače na testovací proužky, dokud nedojde ke kontaktu se spodní částí odkladače (dokud už nebudou vidět výstupky na obou stranách).

#### **POZNÁMKA:**

Pokud nasávací otvory nejsou správně v kontaktu se spodní částí odkladače na testovací proužky, testovací proužek možná nebude správně posouván, což může vést k uvíznutí proužku nebo problému.

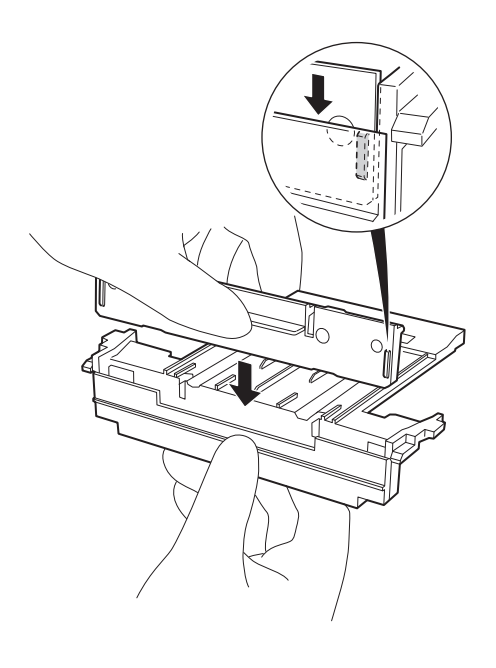

### **14 Namontujte odkladač na testovací proužky**

 $\bigcirc$ Zarovnejte výstupky odkladače na testovací proužky s otvory v jednotce, jak je znázorněno na obrázku vpravo, a umístěte odkladač dovnitř jednotky. Poté posuňte odkladač na testovací proužky dále dovnitř.

Zasunujte ho, dokud neuslyšíte cvaknutí.

## **15 Očistěte bílou desku**

aPomocí čistého hadříku otřete z bílé desky veškeré nečistoty.

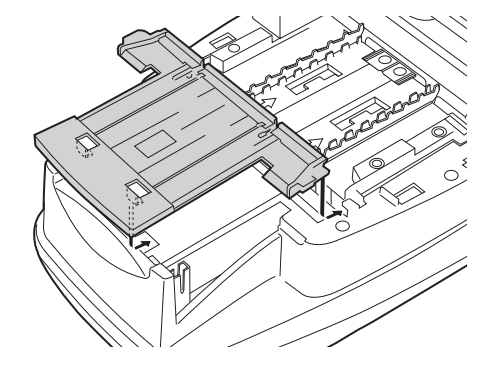

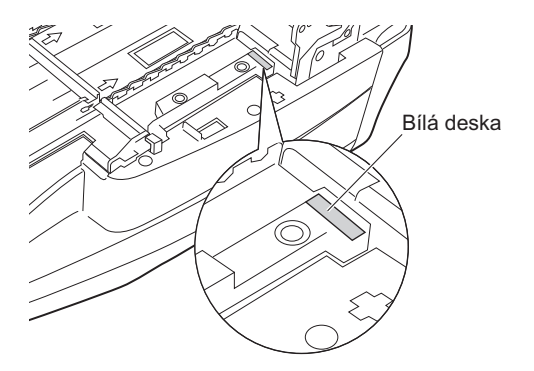

# **16 Zavřete kryt pro údržbu**

aZavřete kryt pro údržbu, dokud se neozve cvaknutí značící uzavření.

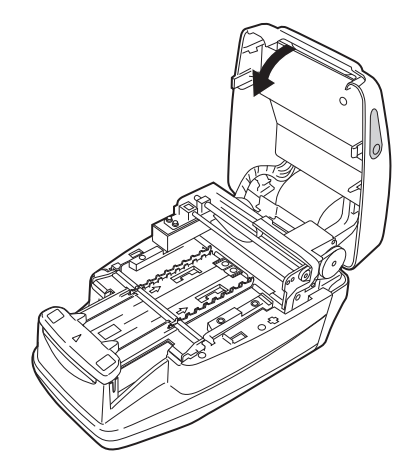

## **17 Nasaďte přenášecí rameno**

aZasunujte přenášecí rameno do držáku, dokud neuslyšíte cvaknutí.

#### **POZNÁMKA:**

Zasunujte přenášecí rameno do držáku ve svislé poloze. Kontrolujte, aby přenášecí rameno nebylo vůči držáku zešikma.

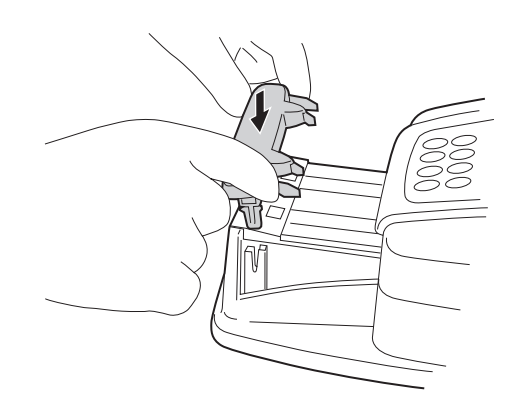

# <span id="page-116-0"></span>**4.1.2 Čištění schránky na odpad**

Schránka na odpad se zaplní po přibližně 100 měřeních. Zlikvidujte použité testovací proužky a sterilizujte a vyčistěte schránku na odpad.

Používejte ochranné rukavice, abyste zabránili expozici patogenním mikrobům.

 Použité testovací proužky zlikvidujte v souladu s místními předpisy pro biologicky nebezpečný odpad.

#### **POZNÁMKA:**

Při sterilizaci a čištění schránky na odpad se vyhněte použití ředidel, jiných organických rozpouštědel nebo čištění ultrazvukem. Tyto metody sterilizace/čištění by mohly zdeformovat odkladač na testovací proužky nebo změnit jeho barvu, čímž by se stal nepoužitelným pro další testování.

Připravte si: alkohol, hadřík a ochranné rukavice.

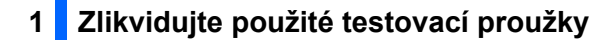

aZkontrolujte, zda je zobrazena [Pohotovostní obrazovka].

bVytáhněte schránku na odpad ven a zlikvidujte použité testovací proužky.

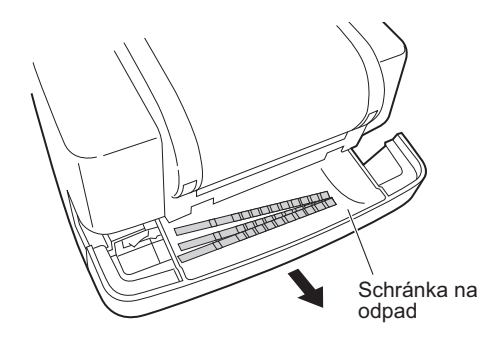

## **2 Sterilizujte a očistěte schránku na odpad**

- aSterilizujte schránku na odpad pomocí alkoholu a poté omyjte vodou, abyste odstranili veškeré stopy nečistot.
- bOtřete veškerou vlhkost hadříkem, abyste díl osušili.

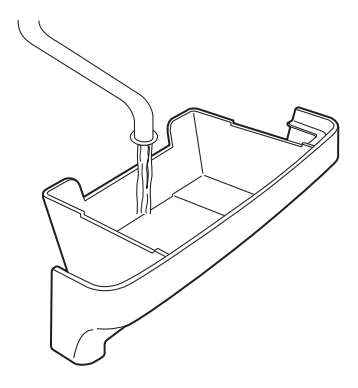

## **3 Nasaďte schránku na odpad.**

 $\bullet$  Nasaďte schránku na odpad do jednotky.

#### **POZNÁMKA:**

Při nasazování schránky na odpad do jednotky **nerozprostírejte** na dno schránky hedvábný papír (Kleenex) ani nic jiného. Pokud tak učiníte, může to později způsobit problém při likvidaci odpadu.

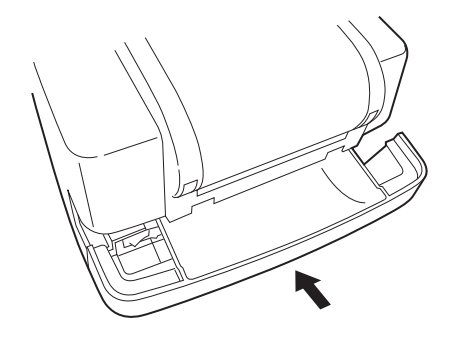

# **4.1.3 Dezinfekce**

Pro dezinfekci zařízení ho lehce otřete vatovou tyčinkou nebo gázou navlhčenou dezinfekčním prostředkem, poté dezinfekční prostředek setřete vatovou tyčinkou nebo gázou navlhčenou vodou a následně otřete do sucha. Jako dezinfekční prostředek použijte 70% isopropanol. Pokud používáte jiný dezinfekční prostředek, kontaktujte svého distributora.

Používejte ochranné rukavice, abyste zabránili expozici patogenním mikrobům.

 Použité čisticí nástroje a ochranné rukavice zlikvidujte v souladu s místními předpisy pro biologicky nebezpečný odpad.

Připravte si: 70% isopropanol, vatové tyčinky a gázu

# <span id="page-118-0"></span>**4.2 Výměna záznamového termopapíru**

Když se na obou stranách záznamového termopapíru objeví červená čára, papír brzy dojde. Vyměňte spotřebovanou roli papíru za novou, než dojde. Novou roli záznamového termopapíru lze použít pro přibližně 450 měření.

Připravte si: novou roli záznamového termopapíru, nůžky

### **1 Odstřihněte záznamový termopapír**

aZkontrolujte, zda je zobrazena [Pohotovostní obrazovka].

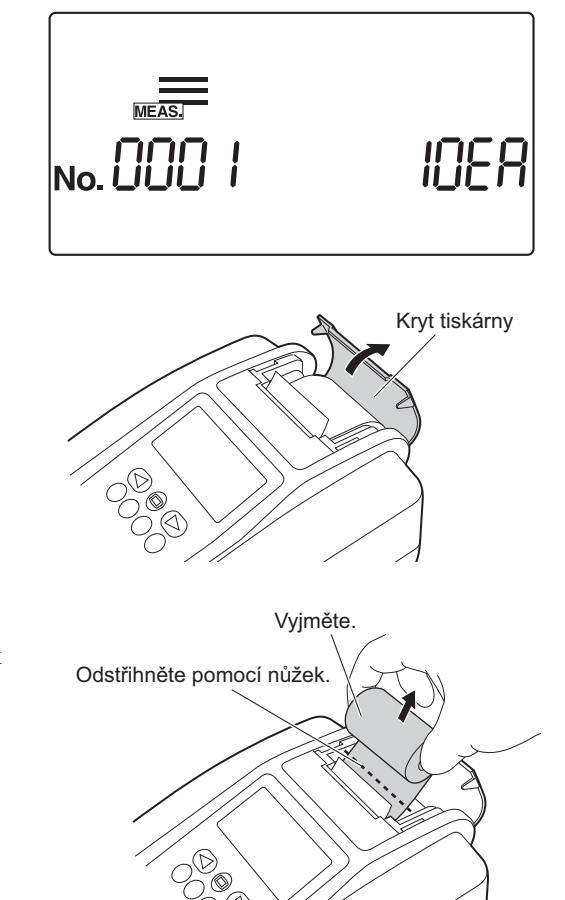

**@** Otevřete kryt tiskárny.

cPokud v tiskárně stále zůstává určitá část záznamového termopapíru, odstřihněte zbývající proužek papíru pomocí nůžek a vyjměte papírovou ruličku spotřebované role. Pokud papír zcela došel, vyjměte papírovou ruličku z držáku papíru a přejděte ke kroku **[3](#page-119-0)**.

# **2 Vyjměte zbývající záznamový termopapír**

 $\bullet$  Stiskněte  $\circledcirc$ ). Záznamový termopapír, který zůstal v tiskárně, se vysune. Držte papír konečky prstů a vyjměte ho.

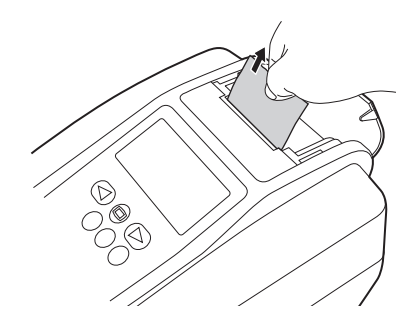

#### **POZNÁMKA:**

Po úplném vyjmutí záznamového termopapíru z tiskárny se na obrazovce objeví zpráva znázorněná na obrázku vpravo a přibližně po dobu 1 minuty bude znít souvislé pípání. Zvuk alarmu ze zastavit stisknutím  $\left($ .

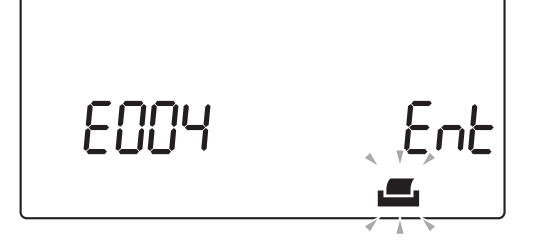

### <span id="page-119-0"></span>**3 Připravte si novou roli záznamového termopapíru**

aOdstřihněte první (nejzevnější) vrstvu nové role záznamového termopapíru a zastřihněte konec tak, aby byl rovný. Šikmý nebo nepravidelný konec může způsobit zaseknutí záznamového termopapíru.

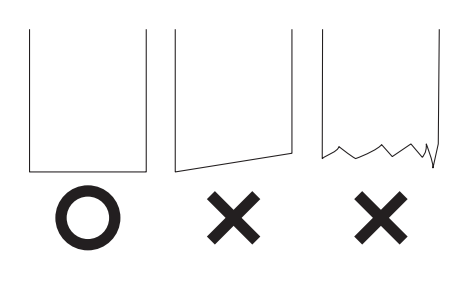

### **4 Vložte novou roli záznamového termopapíru**

aUmístěte novou roli záznamového termopapíru do držáku papíru a otočte ji správně tak, aby se papír podával zespodu. Zaveďte zastřižený konec záznamového termopapíru do štěrbiny pro přísun záznamového papíru a skrze ni. Záznamový termopapír se automaticky navine dopředu a zavede do jednotky.

#### **POZNÁMKA:**

Po výměně záznamového termopapíru vždy stiskněte tlačítko  $\circled{C}$ . Pokud nezasunete záznamový termopapír zcela skrze jednotku stisknutím tlačítka  $\circled{c}$ , tiskárna nebude tisknout výsledky měření.

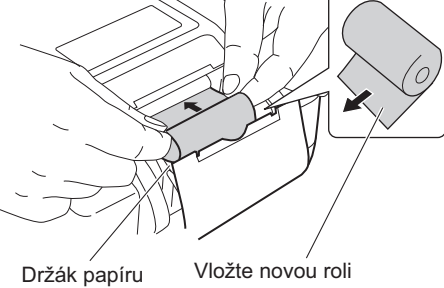

záznamového termopapíru do držáku papíru správným směrem tak, aby se konec podával zespodu.

#### REFERENCE:

Pokud tiskárna nebude správně navíjet a podávat záznamový termopapír, stiskněte o a ověřte, že podávání papíru probíhá správně.

# **5 Zavřete kryt tiskárny**

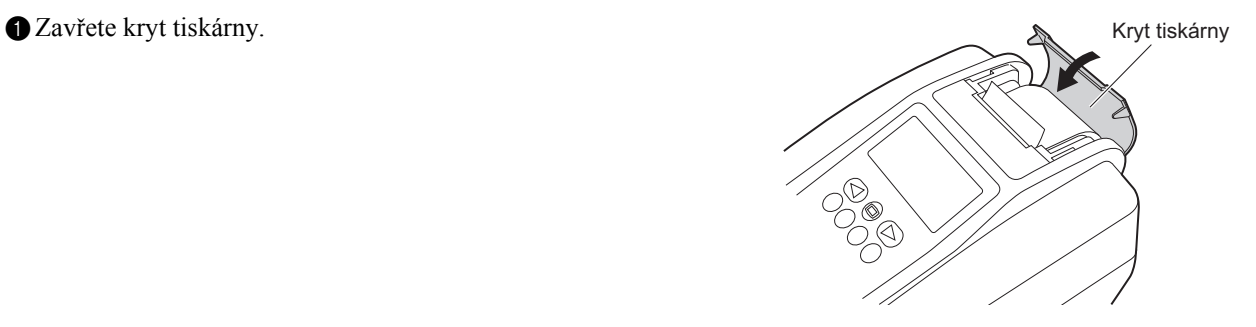

# **4.3 Údržba přístroje, když se nebude delší dobu používat**

Nebude-li se přístroj používat po dobu delší než jeden týden, provádějte jeho údržbu podle níže uvedených postupů.

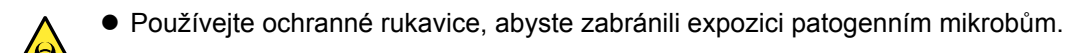

 Použité testovací proužky zlikvidujte v souladu s místními předpisy pro biologicky nebezpečný odpad.

Požadované položky: alkohol, hadřík a ochranné rukavice

- **1 Vypněte hlavní vypínač**
- aZkontrolujte, zda je zobrazena [Pohotovostní obrazovka], a poté vypněte hlavní vypínač.

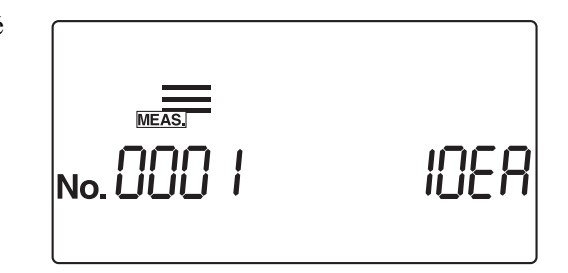

## **2 Očistěte podavač**

aSterilizujte a očistěte přenášecí rameno, odkladač na testovací proužky, nasávací otvory a odkladač pro podávání testovacích proužků podle pokynů v části "4.1.1. Čištění podavač[e" na stran](#page-108-0)ě [4-2.](#page-108-0)

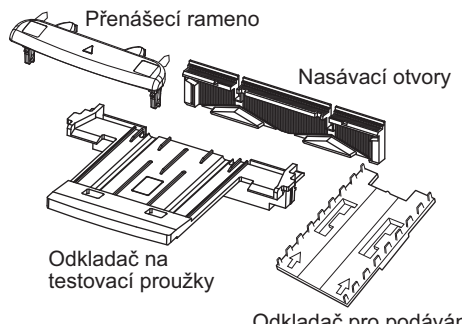

Odkladač pro podávání testovacích proužků

# **3 Vyčistěte schránku na odpad**

 $\bullet$  Vyčistěte schránku na odpad podle pokynů v části ["4.1.2.](#page-116-0) Čištění [schránky na odpad" na stran](#page-116-0)ě 4-10.

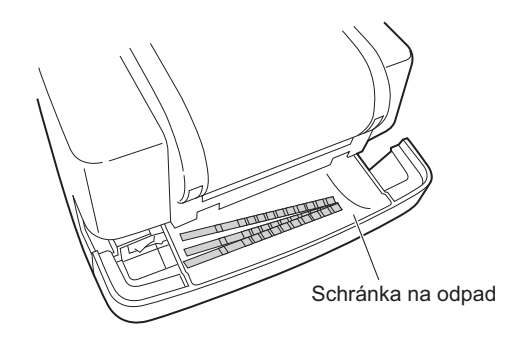

# **4 Odpojte přístroj**

aOdpojte napájecí kabel z elektrické zásuvky.

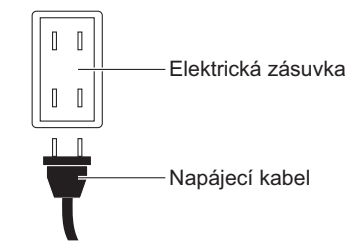

# Řešení problémů **Kapitola 5**

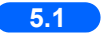

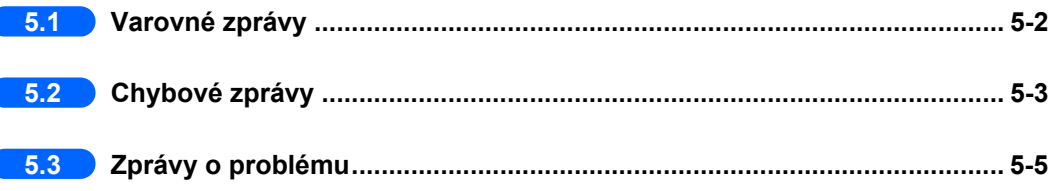

# <span id="page-124-0"></span>**5.1 Varovné zprávy**

Pokud nebylo dosaženo normálního výsledku měření, zobrazí se varovná zpráva.

Pokud se během měření vyskytne problém, systém pokračuje v měření a vytiskne varovné zprávy s výsledky měření.

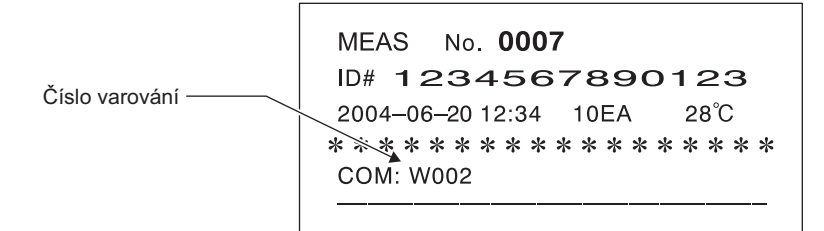

Níže uvedená tabulka vysvětluje význam jednotlivých čísel varování (zpráv) a opatření, která je třeba provést.

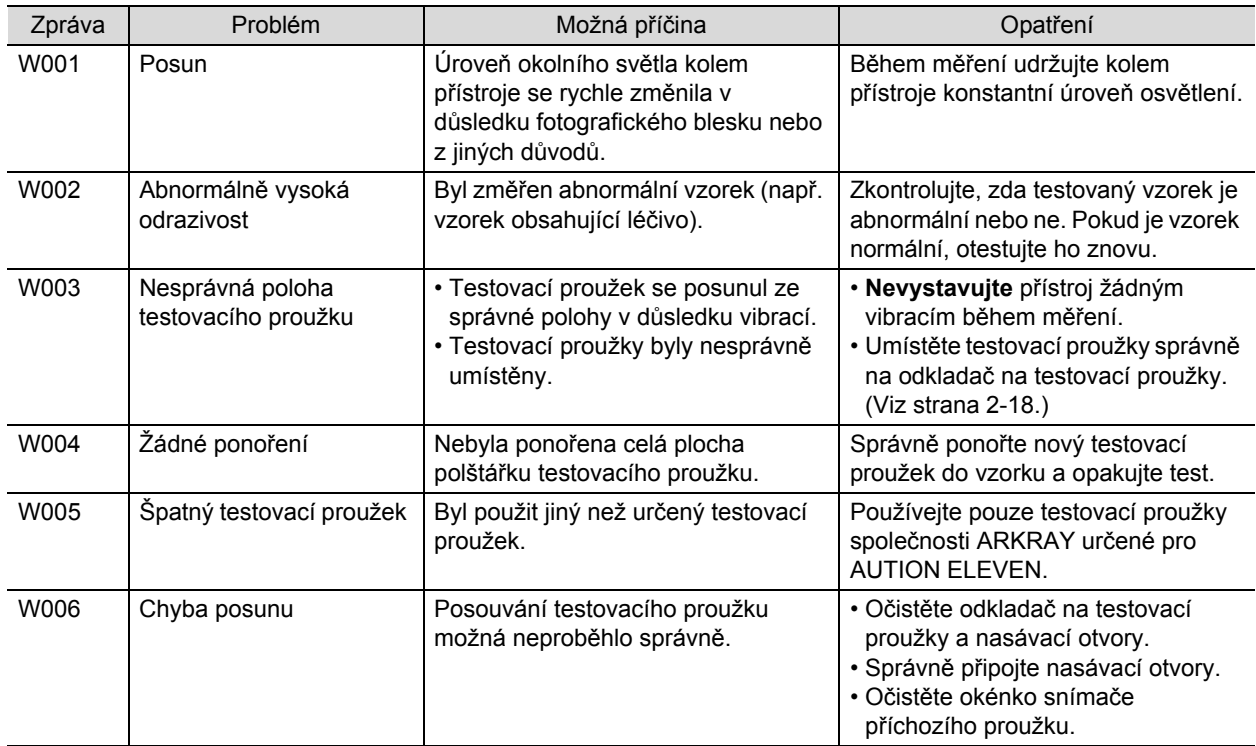

# <span id="page-125-0"></span>**5.2 Chybové zprávy**

Chyby se mohou vyskytnout, když přístroj obsluhujete nesprávně nebo když uděláte chybu během normálního provozu.

Když dojde k chybě, na obrazovce se objeví chybová zpráva a přibližně po dobu 1 minuty zní alarm (pi-pi-pi-pi).

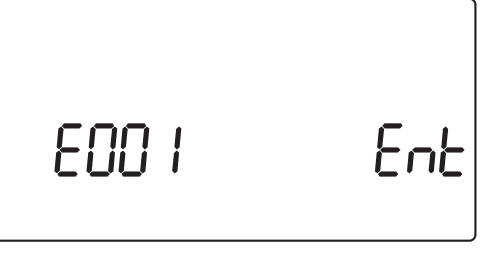

Stisknutím  $\odot$  zrušíte chybové hlášení. Displej se vrátí na [Pohotovostní obrazovku] nebo na [Potvrzovací obrazovku], jak je znázorněno níže.

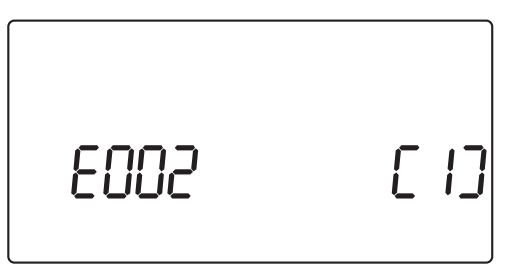

Abyste předešli opakování chyby, proveďte příslušná opatření podle níže uvedené tabulky. Případně si poznamenejte podrobnosti o nastalé situaci, vypněte přístroj a kontaktujte svého místního distributora.

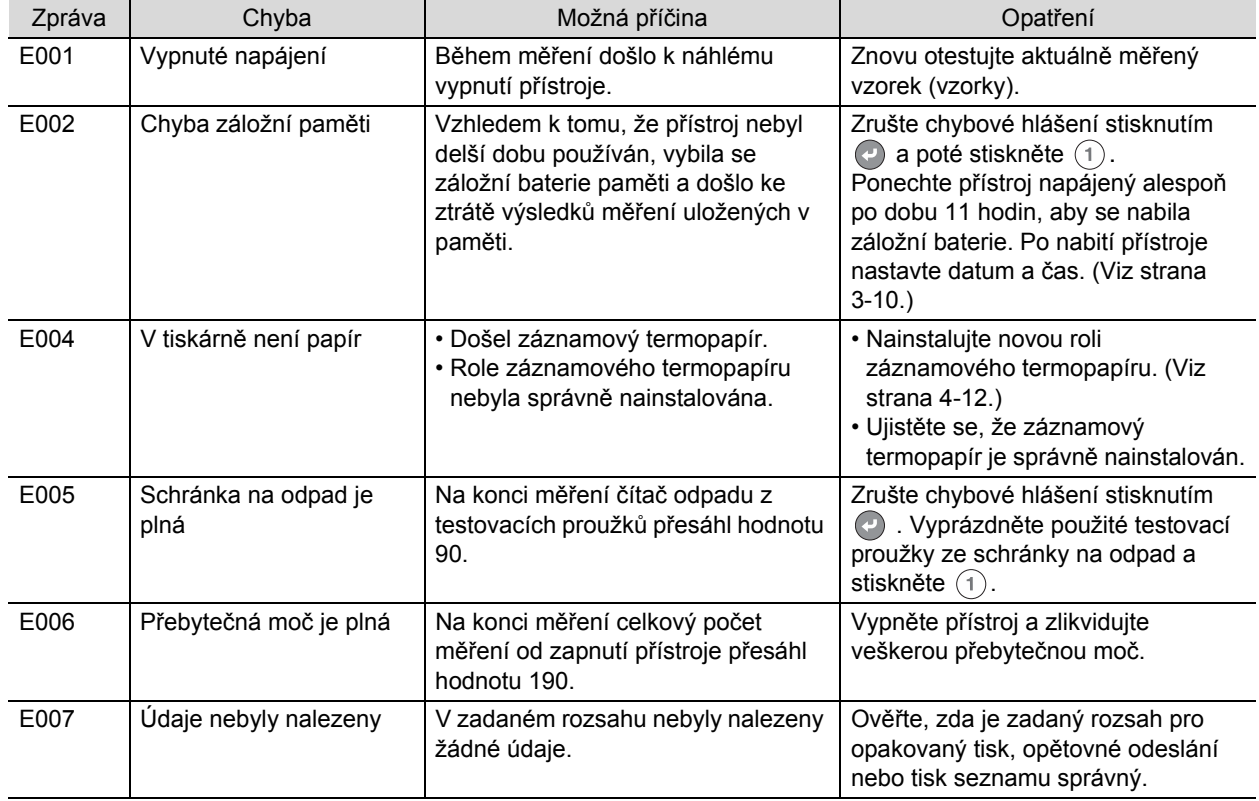

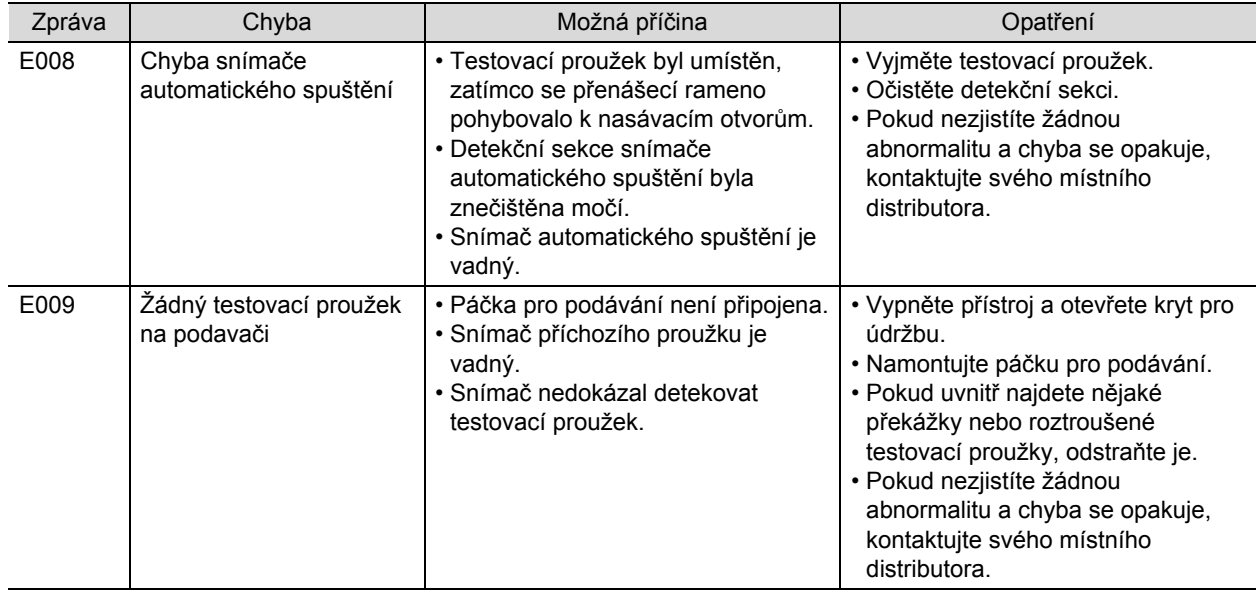

# <span id="page-127-0"></span>**5.3 Zprávy o problému**

Zpráva o problému se objeví, když se u samotného přístroje vyskytne problém a musí zastavit provoz. Když je zjištěn problém, na obrazovce se objeví zpráva, jak je znázorněno na níže uvedeném obrázku. Přibližně po dobu 1 minuty zní pípání alarmu.

$$
\begin{array}{|c|c|}\n\hline\n\text{7} & \text{II} & \text{Enb} \\
\hline\n\end{array}
$$

Zrušte poplachové hlášení stisknutím (+). Systém zobrazí [Obrazovku potvrzení inicializace systému].

$$
\begin{bmatrix}\n\overline{1} & \overline{10} & 1 \\
\overline{1} & \overline{10} & 1\n\end{bmatrix}
$$

Stiskněte  $(1)$  pro inicializaci systému. Po dokončení inicializace systém zobrazí [Pohotovostní obrazovku].

Abyste předešli opakování problému, zkontrolujte, zda je zobrazena [Pohotovostní obrazovka], a proveďte příslušná opatření podle níže uvedené tabulky. Případně si poznamenejte podrobnosti o nastalé problémové situaci, vypněte přístroj a kontaktujte svého místního distributora.

- Používejte ochranné rukavice, abyste zabránili expozici patogenním mikrobům.
- Použité testovací proužky zlikvidujte v souladu s místními předpisy pro biologicky nebezpečný odpad.

#### **DŮLEŽITÉ:**

Pokud během měření dojde k problému, proveďte měření znovu. Problém možná ovlivnil několik výsledků měření získaných před a po zjištění problému. Pokud se výsledek měření zdá být nesprávný, proveďte měření znovu.

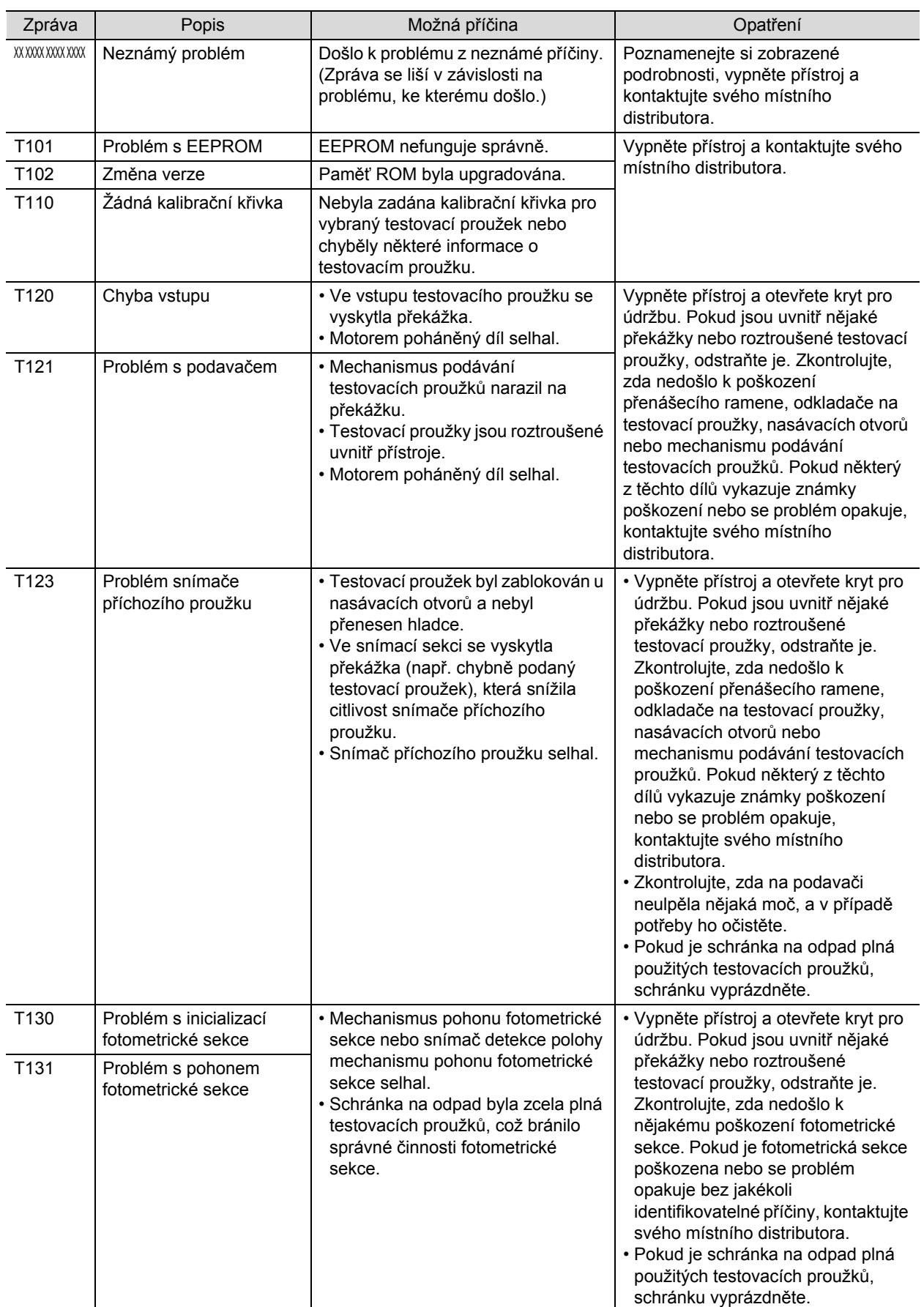

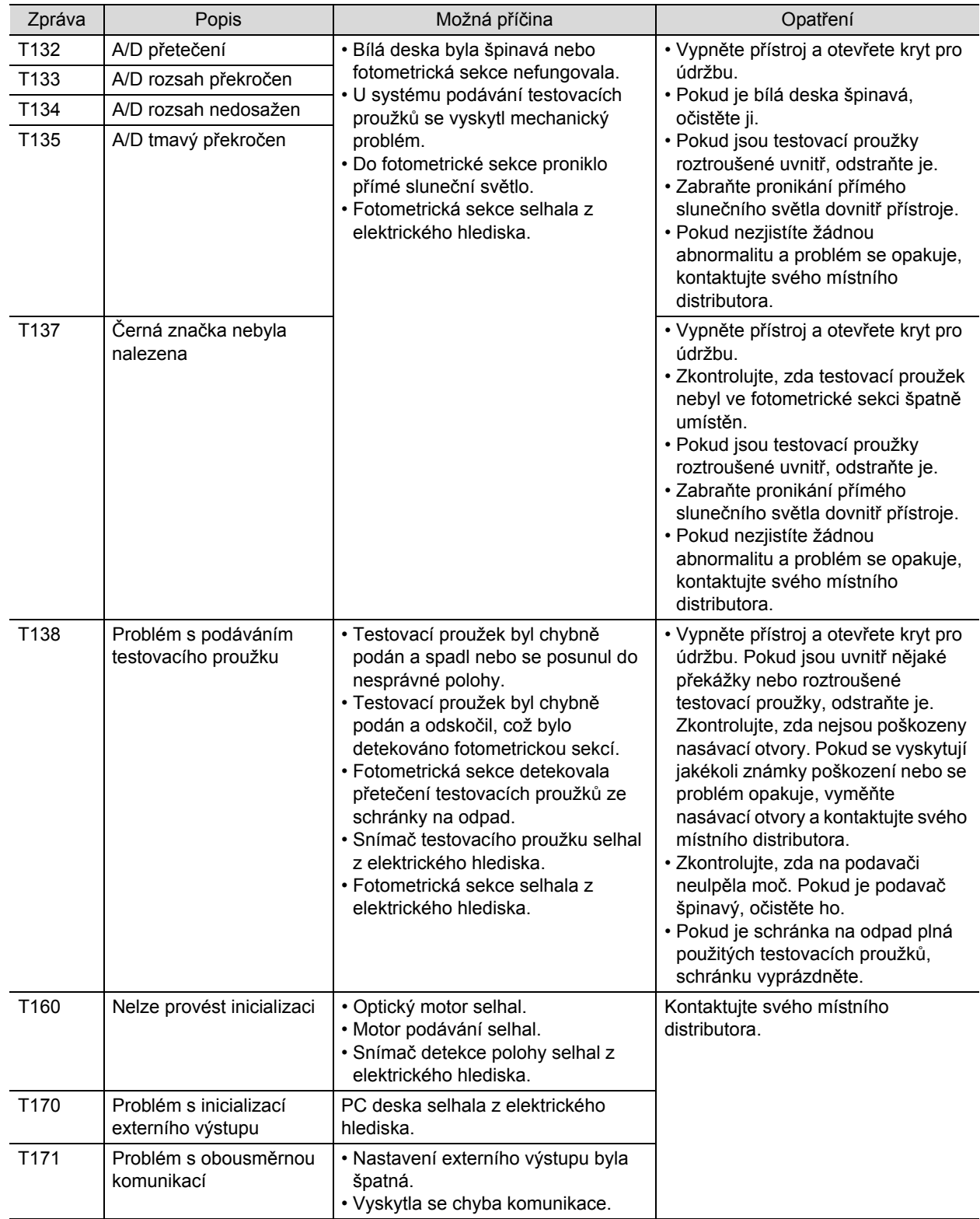

# Kapitola 6

# Příloha

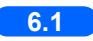

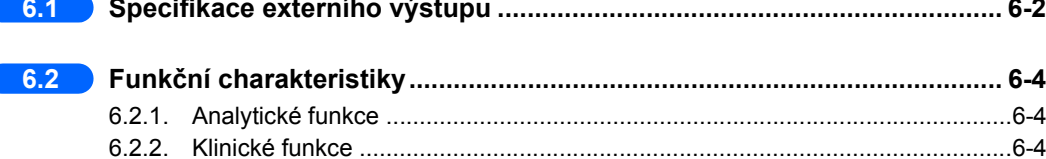

# <span id="page-132-0"></span>**6.1 Specifikace externího výstupu**

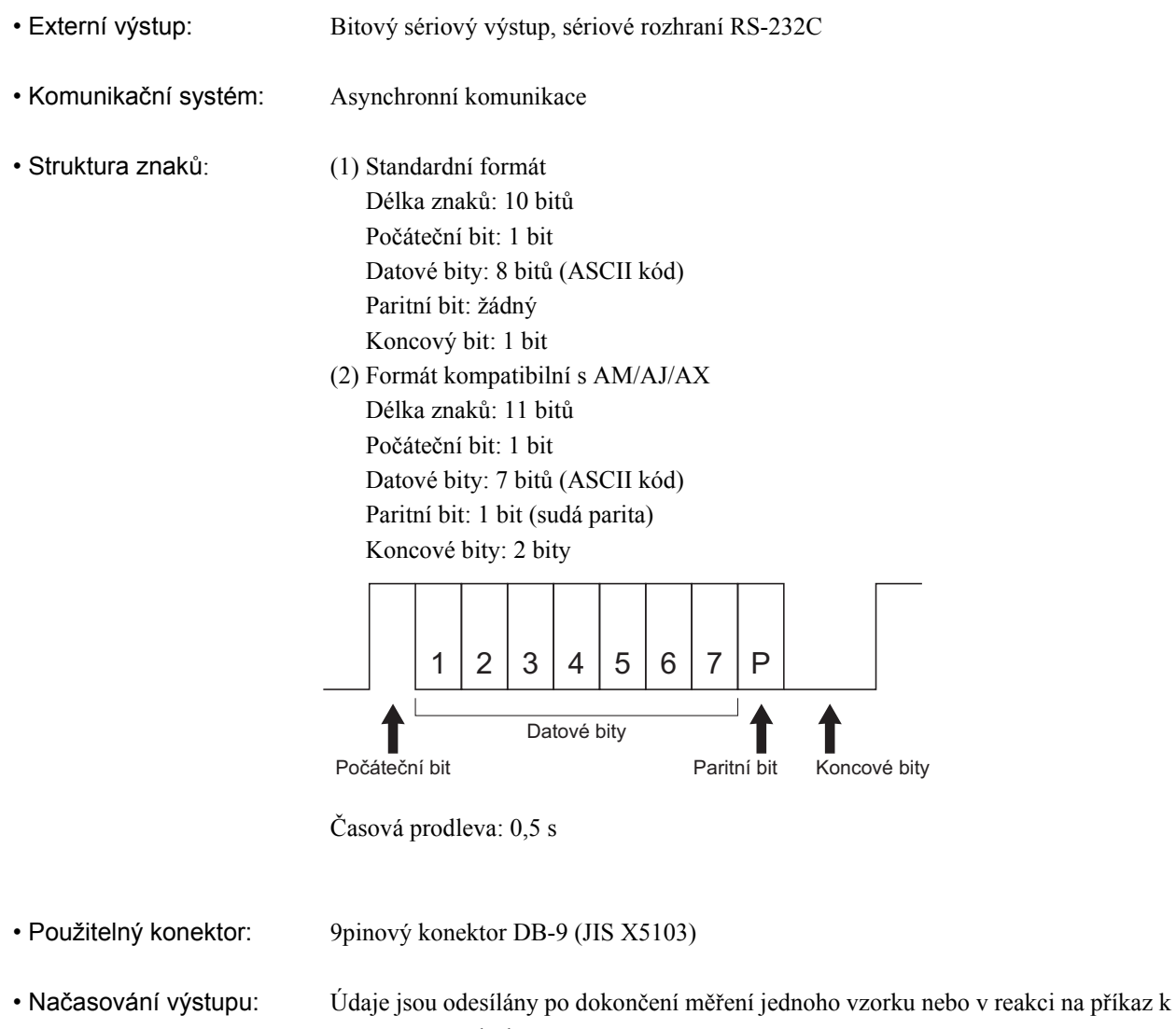

opětovnému odeslání.

Schéma připojení

<Externí zařízení má 9pinový konektor>

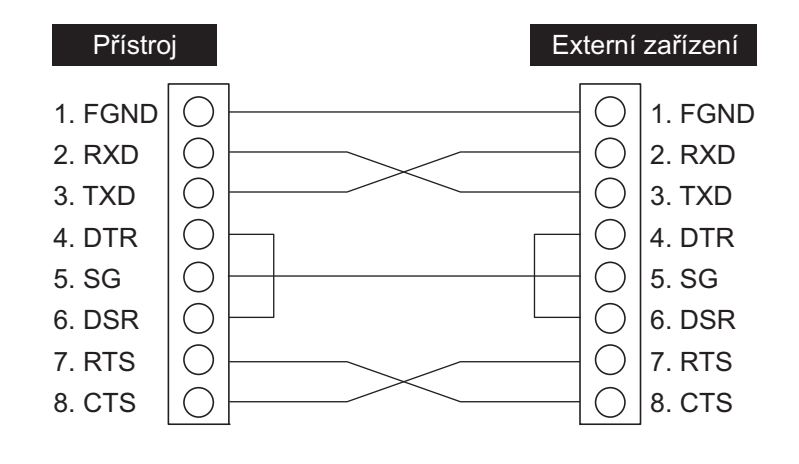

<Externí zařízení má 25pinový konektor>

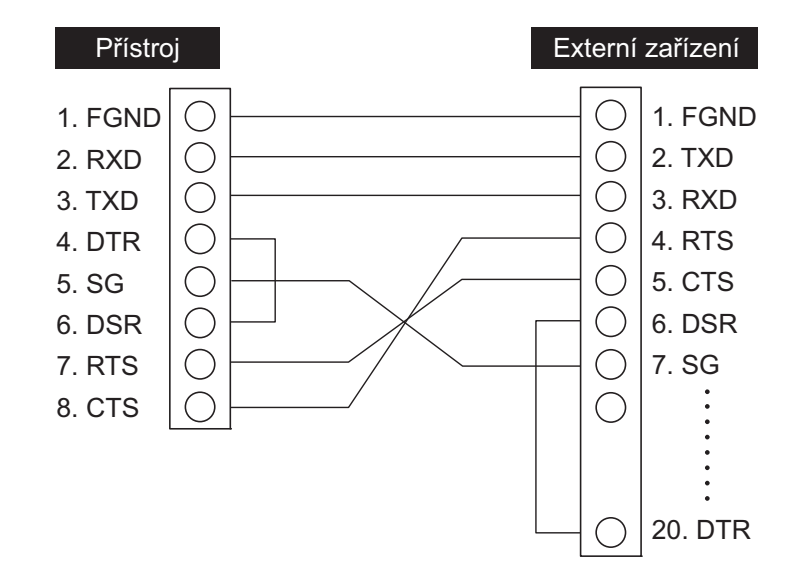

# <span id="page-134-0"></span>**6.2 Funkční charakteristiky**

# <span id="page-134-1"></span>**6.2.1 Analytické funkce**

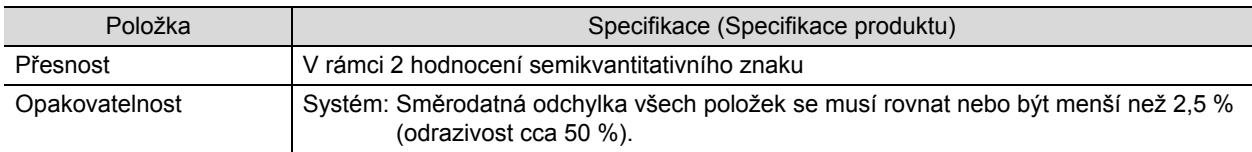

# <span id="page-134-2"></span>**6.2.2 Klinické funkce**

V systému AUTION ELEVEN AE-4020 se výsledky měření pH, kreatininu a specifické hmotnosti používají jako pomůcka při posuzování dalších položek měření. Výsledek měření ALB se používá klinicky s využitím výsledku výpočtu poměru A/C s CRE. Proto zde nejsou popsány Pozitivní procentuální shoda, Negativní procentuální shoda, Celková procentuální shoda ohledně pH, kreatininu, specifické hmotnosti a albuminu.

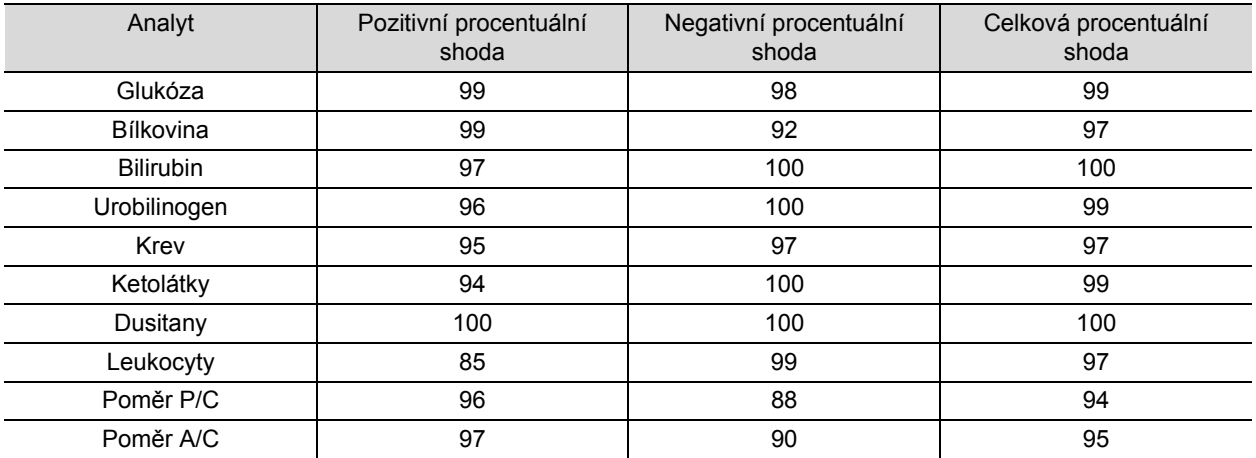

[Poměr A/C] vs. systém kvantitativního měření H7600 [Jiný než poměr A/C] vs. AUTION MAX AX-4280

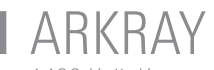

M ARKRAY Factory, Inc. Shiga 520-3306, JAPAN https://www.arkray.co.jp/script/mailform/ afc-contact\_eng

ECLAEP ARKRAY Europe, B.V.

1183 AT Amstelveen, THE NETHERLANDS Pokud potřebujete technickou podporu, kontaktujte ARKRAY Europe, B.V. TEL: +31-20-545-24-50  $FAX: +31-20-545-24-59$ 

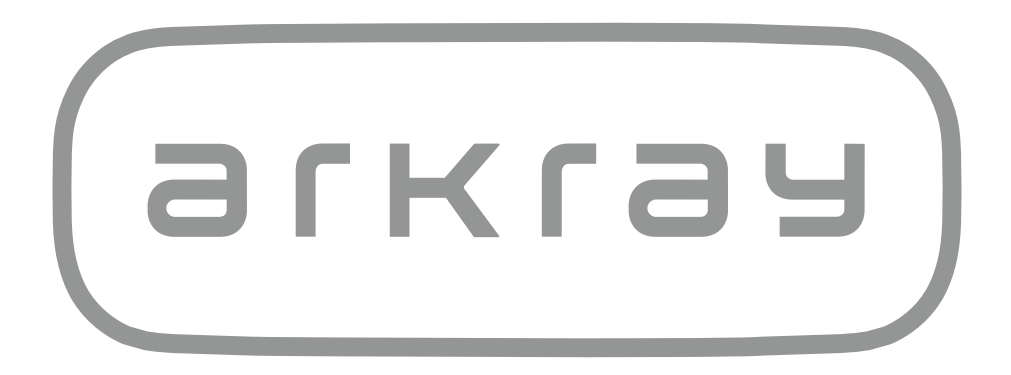